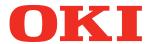

**User's Manual** 

# Advanced

### Try using various functions

- Convenient
  1 print
  functions
- 2 Matching Colors
- Using
  3 Utility
  Software
- 4 Network Setup
- Checking and
  Changing Printer
  Settings Using
  the Control Panel

**Appendix** 

**Index** 

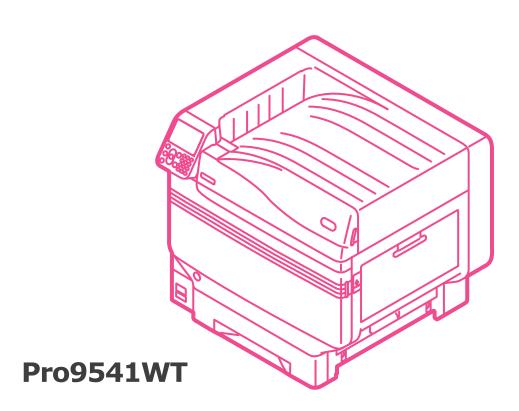

#### Manual Configuration

The following user manuals are enclosed with the product.

The e-manual is stored as software on DVD-ROM.

#### Step Read this first

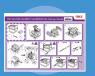

Pamphlet

Opening the box and installing the printer

#### Set-up Guide

This guide uses illustrations to explain the methods from opening the box to installation. For the advanced setup guide, see the "Basic".

- Tor the davanced Seta
- Preparing the printer to print

• E-format

#### **Basic**

This guide describes the precautions for safe use of the device. Make sure to read before use. Further, basic uses from the device installation methods to initial printing are also explained. The device functions are described in the appendix.

- Checking the product
- Parts nomenclature and functions
- Using the device to its fullest
- Installing the device
- Turning ON and OFF the power supply
- Test printing using the printer only
- Connecting to a PC
- Paper
- Printing
- Paper ejection
- Setting Power Save mode
- Setting auto power OFF
- Checking the print quantity, consumables, remaining maintenance unit quantity, and remaining service life
- Cancelling a print job
- Adding printers using LPD protocols (TCP/IP)
- Table of control panel menu items
- Basic Windows procedures
- Printer specifications

#### **Step Read these guides as necessary**

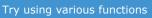

• E-format

#### **Advanced (This manual)**

This guide explains the various paper print methods and how to use useful functions. Read to optimize the printing environment or to adjust the color, etc., using the enclosed utility software.

Further, this guide also explains the items that can be set from the control panel, and the network settings.

- Useful print functions
- Adjusting the color
- Using utility software
- Network settings
- Checking and changing printer settings using the control panel

Read for any points that are not understood, or for maintenance

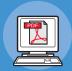

• E-format

#### Troubleshooting/Daily Maintenance Manual

This manual explains the procedures for paper jams, and troubleshooting method if an error message is displayed. This manual also explains daily maintenance such as now to replace consumables and maintenance units, and cleaning, etc.

- Troubleshooting
- Maintenance
- Consumables, maintenance products, options, color management server, etc.

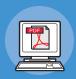

#### **Separate Volume Spot Color Guide**

This guide explains how to check the printer drivers, and how to print using Spot Color. Make sure to read before use.

- Control panel explanation
- Checking the printer drivers
- Table of printer driver functions
- Printing on color paper
- Printing on transparent film
- Specifying and printing Spot Color toner using the applications
- Fine-tuning white

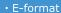

#### Reading the Manual

#### **Symbols**

#### ! Note

• These are cautions and restrictions for the correct operation of the device. Make sure to read to avoid misoperation.

• Knowledge of the information before using the device is useful and can act as a reference. Reading is recommended.

#### Reference

• This are the reference pages. Read to learn detailed information and relevant information.

#### **MARNING**

• Mishandling due to ignoring this display may cause death or serious injury.

#### **CAUTION**

• Mishandling due to ignoring this display may cause personal injury.

#### Keys, Buttons, and Symbols

This chapter described the following keys, buttons, and symbols.

| Inscription    | Explanation                                                                                                    |  |
|----------------|----------------------------------------------------------------------------------------------------|--|
| [ ] button/key | <ul> <li>The control panel buttons and 10-key pad are described below. E.g.:</li> <li>○κ → [OK] button</li> <li>○κ → [EACK] button</li> <li>○κ → [CLEAR] key</li> <li>Indicates your PC keyboard.</li> </ul> |  |
| [ ]            | <ul> <li>Describes the menu name on the liquid crystal panel.</li> <li>Describes the PC menus, windows, and dialog box names.</li> </ul>                                                                     |  |
|                | <ul> <li>Describes the messages and input text displayed in the liquid crystal panel.</li> <li>Describes the file and screen names on the PC.</li> <li>Describes the reference title.</li> </ul>             |  |
| >              | Describes the menu level of the device or PC.                                                                                                    |  |

#### Illustrations

The device illustrations used herein show the Pro9541WT model unless otherwise specified.

Illustrations may differ from the actual product.

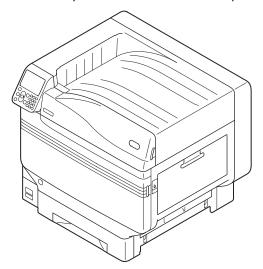

#### Screens

The images of the control panel and PC used herein are examples. The images may differ from actual products and screens.

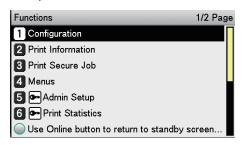

#### **Inscriptions**

The following inscriptions are used in this manual.

- Pro9541WT  $\rightarrow$  Pro9541
- $\bullet \ \, \text{Microsoft}^{ @ } \ \, \text{Windows}^{ @ } \ \, \text{10 64-bit Edition operating system version} \rightarrow \text{Windows 10 (64bit version)}$
- ullet Microsoft<sup>®</sup> Windows<sup>®</sup> 10 operating system version ullet Windows 10
- Mac OS X 10.10.5 or later → Mac OS X

The manuals enclosed with the printer use as examples Windows 10 in the case of Windows, and OS X 10.13 in the case of Mac OS X unless otherwise specified.

Depending on the OS and model used, descriptions in this manual may differ.

### **Contents**

|   | Manual Configuration                                                                                       | 2    |
|---|----------------------------------------------------------------------------------------------------|------|
|   | Reading the Manual Symbols                                                                                 |      |
|   | Keys, Buttons, and Symbols                                                                                 | 3    |
|   | Illustrations                                                                                              | 4    |
|   | Screens                                                                                                    | 4    |
|   | Inscriptions                                                                                               | 5    |
| 1 | Convenient print functions                                                                                 | 11   |
|   | Printer driver functions table                                                                             | . 12 |
|   | Functions explanation                                                                                      | 12   |
|   | Windows PS printer driver functions                                                                        | 12   |
|   | Mac OS X PS printer driver functions                                                                       | 14   |
|   | Printing on various papers                                                                                 | . 17 |
|   | Printing on transparencies                                                                                 | 17   |
|   | Printing on user-selected paper sizes (custom pages and lengthy printing)                                  | 21   |
|   | Using custom media                                                                                         | 24   |
|   | Economy printing                                                                                           | . 26 |
|   | Printing multiple pages on a single sheet (multi-page printing)                                            |      |
|   | Test printing with toner economy (toner economy mode)                                                      | 27   |
|   | Changing sizes to print                                                                                    | . 28 |
|   | Enlarging/reducing pages                                                                                   |      |
|   | Clean printing                                                                                             | . 30 |
|   | Changing print quality (resolution)                                                                        |      |
|   | Printing text and lines sharply                                                                            | 31   |
|   | Compensating fine lines                                                                                    |      |
|   | Using printer fonts                                                                                        | 33   |
|   | Using PC fonts                                                                                             | 34   |
|   | Printing print results so that people cannot see them                                                      | . 35 |
|   | Entering passwords to print (Secure Print)                                                                 |      |
|   | Printing secret text (encrypted secure print)                                                              |      |
|   | Correcting the Print Position on the Paper Using the Control Panel  Correcting the print start position    | . 39 |
|   | Adjusting the Image Stretch (Print Length) Using the Control Panel  Adjusting the stretch of print results |      |
|   | Advanced print functions                                                                                   | . 43 |
|   | Setting the page order                                                                                     |      |
|   | Printing documents in page order                                                                           | 43   |

|   | Printing documents in reverse page order                                          | 43 |
|---|-----------------------------------------------------------------------------------|----|
|   | Printing single sheets manually                                                   | 45 |
|   | Automatically selecting trays                                                     | 46 |
|   | Printing only covers from a separate tray (cover printing)                        | 47 |
|   | Stamping and printing (watermarks)                                                | 48 |
|   | Collate (sort printing)                                                           | 49 |
|   | Outputting portrait and landscape alternately using batch printing                | 50 |
|   | Saving data for repeat printing                                                   | 51 |
|   | Printing using registered forms (overlay printing)                                | 52 |
|   | Automatically switching trays                                                     | 53 |
|   | Using the printer buffer                                                          | 55 |
|   | Outputting to file without printing                                               | 56 |
|   | Downloading PostScript files                                                      | 57 |
|   | Printing PostScript errors                                                        | 57 |
|   | Changing settings for mono printing                                               | 58 |
|   | Changing the default printer driver settings                                      | 59 |
|   | Deleting or updating printer drivers                                              | 60 |
|   | Deleting the printer drivers                                                      | 60 |
|   | Updating the printer drivers                                                      | 61 |
| 2 | Matching Colors                                                                   |    |
|   | Matching colors using the control panel                                           | 66 |
|   | Manually compensating color drift                                                 |    |
|   | Automatically compensating density and gradation                                  |    |
|   | Manually compensating density                                                     |    |
|   | Fine-tuning density adjustment                                                    | 68 |
|   | Adjusting the color balance (density)                                             | 69 |
|   | Adjusting the color balance                                                       | 72 |
|   | Matching Colors Using the Printer Drivers                                         | 74 |
|   | Color matching                                                                    | 74 |
|   | What is color matching?                                                           | 74 |
|   | Color matching (recommended)                                                      | 74 |
|   | Easy color matching (Office colors)                                               |    |
|   | Color matching (GraphicPro)                                                       |    |
|   | Color matching (No Color Matching)                                                | 78 |
|   | Changing black finish                                                             |    |
|   | Printing using monochrome (black and white)                                       | 81 |
|   | Rendering white lines between text and background inconspicuous (black overprint) | 82 |
|   | Calibrating plate misalignment (trapping)                                         | 83 |
|   | Simulating print effects                                                          | 84 |
|   |                                                                                   |    |

| Disabling the Postscript Color Matching            | 86  |
|----------------------------------------------------|-----|
| Matching Colors Using Utilities                    | 87  |
| PS Gamma Adjuster                                  | 87  |
| Registering gamma (Windows)                        | 87  |
| Registering gamma (Macintosh)                      | 88  |
| Profile assistant                                  | 88  |
| Registering ICC profiles                           | 89  |
| Using Utility Software                             | 91  |
| Utility software that can be used with the printer | 92  |
| Utilities table                                    | 92  |
| Windows/Macintosh common utilities                 | 92  |
| Windows utilities                                  | 92  |
| Macintosh utilities                                | 93  |
| Installing utilities                               | 93  |
| Windows                                            | 93  |
| Macintosh                                          | 94  |
| Windows utilities                                  | 95  |
| Configuration Tool                                 |     |
| Operations environment                             | 95  |
| Installing                                         | 95  |
| Registering devices                                | 97  |
| Device Info tab                                    | 98  |
| Network Setting plug-in                            | 98  |
| Storage Manager plug-in                            | 100 |
| Change the Printer Display Language                | 102 |
| Operations environment                             | 102 |
| Switching the control panel language               | 102 |
| Direct Network Printing Utility (LPR)              | 104 |
| Operations environment                             | 104 |
| Starting up                                        | 104 |
| Downloading files to the printer                   | 104 |
| Checking/deleting/transferring jobs                | 105 |
| Checking the printer status                        | 105 |
| Adding printers                                    | 106 |
| Automatically transferring jobs                    | 106 |
| Printing using multiple printers simultaneously    | 107 |
| Starting the web browser                           | 108 |
| Adding comments                                    | 109 |
| Setting IP addresses automatically                 | 110 |
| Uninstalling                                       | 110 |
| Network Extension                                  | 111 |
| Operations environment                             |     |

|   | Checking the printer settings                                       |
|---|---------------------------------------------------------------------|
|   | Setting options automatically                                       |
|   | Uninstalling                                                        |
|   | Mac OS X utilities                                                  |
|   | Panel language setup113                                             |
|   | Setting the printer                                                 |
|   | Network Card Setup Utility114                                       |
|   | Setting IP addresses                                                |
|   | Making web settings                                                 |
|   | Finishing the Network Card Setup Utility                            |
| 4 | Network Setup 115                                                   |
|   | Network setting items 116                                           |
|   | Initializing network settings129                                    |
|   | Using DHCP                                                          |
|   | Setting the DHCP server                                             |
|   | Setting the printer                                                 |
|   | Using SNMP 133                                                      |
|   | About IPv6                                                          |
|   | Checking IPv6 addresses                                             |
|   | Setting the network from the web browser                            |
|   | Operations environment                                              |
|   | Starting up                                                         |
|   | Logging in as an administrator136                                   |
|   | Items table                                                         |
|   | Changing administrator passwords139                                 |
|   | Checking printer status from the PC140                              |
|   | Changing printer settings from the PC140                            |
|   | Encrypting communications (SSL/TLS)                                 |
|   | Printing using IPP                                                  |
|   | Encrypting communications (IPSec)145                                |
|   | Using the access restriction function (IP filter) with IP addresses |
|   | Using the access restriction function with MAC addresses            |
|   | Notifying errors using e-mail155                                    |
|   | Notifying errors periodically using e-mail157                       |
|   | Using SNMPv3160                                                     |
|   | Using IEEE802.1X                                                    |
|   | Changing EtherTalk printer names (Macintosh)166                     |
|   | Changing EtherTalk zones (Macintosh)166                             |
|   | Printing without printer drivers (Direct printing)167               |
|   | Printing PDF files                                                  |
|   | Setting the server to print mail attachments                        |

| Printing printer information                                  | 170          |
|---------------------------------------------------------------|--------------|
| Printable report tables                                       | 17           |
| Printing printer settings lists                               | 17           |
| Settings details                                              | 17           |
| Printing printer information lists                            | 17           |
| Network information                                           | 17           |
| File list                                                     | 17           |
| Demo pages                                                    | 17           |
| Error log                                                     | 17           |
| Total print results                                           | 17           |
| Total print results Printing print lists                      | 17           |
| Font list                                                     | 17           |
| Color profile list                                            | 17           |
| User media list                                               | 17           |
| Test prints                                                   | 17           |
| Registering custom sizes (irregular paper)                    | 17           |
| Changing administrator passwords                              | 179          |
| Restricting button operations (panel lockout)                 | 180          |
| Restricting menu displays (menu lockout)                      | 18           |
| Checking print quantities                                     | 182          |
| Checking remaining consumables and maintenance unit qua       | antities 183 |
| Table of setting items in the device setup screen             | 184          |
| Device setup screen                                           |              |
| [Configuration]                                               | 18!          |
| [Print Information]                                           | 187          |
| [Print Secure Job]                                            |              |
| -<br>[Menus]                                                  | 18           |
| MCIIUS                                                        |              |
|                                                               |              |
| [Admin Setup]                                                 | 20           |
| [Admin Setup] [Print Statistics]                              |              |
| [Admin Setup] [Print Statistics] [Calibration]                | 21           |
| [Admin Setup] [Print Statistics]                              | 21           |
| [Admin Setup] [Print Statistics] [Calibration]                | 210          |
| [Admin Setup]  [Print Statistics]  [Calibration]  [Boot Menu] | 210<br>214   |

## 1

# Convenient print functions

| Printer driver functions table12                                      |
|-----------------------------------------------------------------------|
| Printing on various papers17                                          |
| Economy printing26                                                    |
| Changing sizes to print28                                             |
| Clean printing30                                                      |
| Printing print results so that people cannot see them35               |
| Correcting the Print Position on the Paper Using the Control Panel39  |
| Adjusting the Image Stretch (Print Length) Using the Control Panel 41 |
| Advanced print functions43                                            |
| Deleting or updating printer drivers 60                               |

#### ! Note

- This section uses [WordPad] for its Windows explanations, and [TextEditor] for its Mac OS X explanations. Depending on the application, the screens and operations procedures may differ.
- For detailed explanations of the printer driver and utility setup items, see "Online Help".
- Due to printer driver and utility version upgrades, there may be differences from the descriptions in this manual.

#### Printer driver functions table

This section explains the convenient functions when printing from a PC.

m Reference

• For detailed explanations of the printer driver setup items, see "Online Help".

#### **Functions explanation**

This section describes functions of the PS printer driver for Windows or Mac OS X.

### **Windows PS printer driver functions**

[Layout] tab

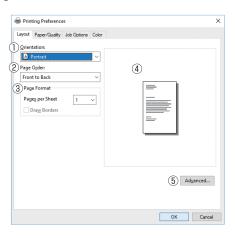

|   | Item           | Explanation                                                                   |
|---|----------------|-------------------------------------------------------------------------------|
| 1 | Orientation    | Specifies the print orientation.                                              |
| 2 | Page Order     | Specifies the order of the document pages to be printed.                      |
| 3 | Page Format    | Specifies the number of pages to be printed on 1 sheet of paper.              |
| 4 | Preview window | Displays an image of the print results.                                       |
| 5 | Advanced       | You can make more advanced setups regarding the print quality and paper size. |

#### [Paper/Quality] tab

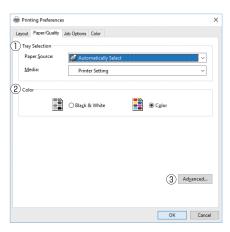

|   | Item           | Explanation                                                                   |
|---|----------------|-------------------------------------------------------------------------------|
| 1 | Tray Selection | Specifies the tray to feed the paper.                                         |
| 2 | Color          | Specifies color or monochrome printing.                                       |
| 3 | Advanced       | You can make more advanced setups regarding the print quality and paper size. |

#### [Job Options] tab

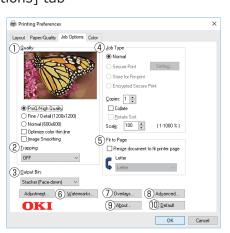

|    | Item        | Explanation                                                                         |
|----|-------------|-------------------------------------------------------------------------------------|
| 1  | Quality     | Specifies the resolution during printing.                                           |
| 2  | Trapping    | Set it when white or colored stripes appear due to misalignment.                    |
| 3  | Output Bin  | Specifies the paper output bin.                                                     |
| 4  | Job Type    | Specifies the print format and quantity to be printed.                              |
| 5  | Fit to Page | Specifies when printing by converting the paper size of the document to be printed. |
| 6  | Watermarks  | Specifies when implementing stamp printing.                                         |
| 7  | Overlays    | Specifies when implementing overlay printing.                                       |
| 8  | Advanced    | You can make other advanced print setups.                                           |
| 9  | About       | Displays the printer driver version information.                                    |
| 10 | Default     | Restores the tab settings to the default settings.                                  |

#### [Color] tab

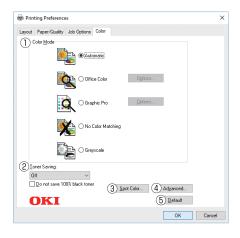

|   | Item         | Explanation                                            |
|---|--------------|--------------------------------------------------------|
| 1 | Color Mode   | Specifies color matching, etc., in color mode.         |
| 2 | Toner Saving | Specifies the print density when economizing on toner. |
| 3 | Spot Color   | Specifies when implementing Spot Color printing.       |
| 4 | Advanced     | You can make other advanced print setups.              |
| 5 | Default      | Restores the tab settings to the default settings.     |

## **Mac OS X PS printer driver functions**

#### [TextEdit] panel

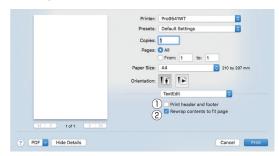

|   | Item                              | Explanation                                                             |
|---|-----------------------------------|-------------------------------------------------------------------------|
| 1 | Printing header and footer        | Enable to print page numbers, dates, and text titles, etc.              |
| 2 | Rewrap<br>contents to fit<br>page | Enable to print by aligning to the text wrapping method durign editing. |

#### [Layout] Panel

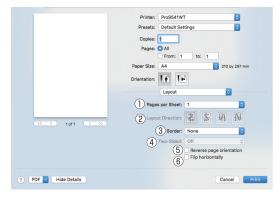

|   | Item                     | Explanation                                                                   |  |
|---|--------------------------|-------------------------------------------------------------------------------|--|
| 1 | Pages per Sheet          | Selects the number of pages to be printed on 1 sheet of paper.                |  |
| 2 | Layout Direction         | Specifies the layout when printing multiple pages on a single sheet of paper. |  |
| 3 | Border                   | Specifies the boundary line type.                                             |  |
| 4 | Two-Sided                | Specifies to use 2-sided printing.                                            |  |
| 5 | Reverse page orientation | Enable to print by reversing the page orientation.                            |  |
| 6 | Flip horizontally        | Enable to print by reversing left and right.                                  |  |

#### [Color Matching] panel

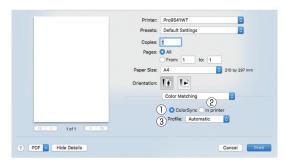

|   | Item       | Explanation                        |  |
|---|------------|------------------------------------|--|
| 1 | ColorSync  | Specifies the ColorSync function.  |  |
| 2 | In printer | Implements printer color matching. |  |
| 3 | Profile    | Specifies the profile.             |  |

#### [Paper Handling] panel

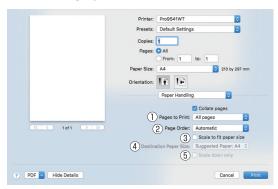

|   | Item                       | Explanation                                                                                           |
|---|----------------------------|----------------------------------------------------------------------------------------------------|
| 1 | Pages to Print             | Specifies the pages to be printed.                                                                    |
| 2 | Page Order                 | Specifies the order of the pages to be printed.                                                       |
| 3 | Scale to fit<br>Paper size | Prints by aligning to the paper size. Some items may not be printed correctly depending on the setup. |
| 4 | Destination<br>Paper Size  | Specifies to print by scaling to match the size of the paper to be output.                            |
| 5 | Scale down only            | Specifies to print by reducing only to match the size of the paper to be output.                      |

#### [Paper Feed] panel

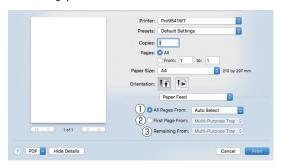

|   | Item            | Explanation                                                                                                |
|---|-----------------|----------------------------------------------------------------------------------------------------|
| 1 | All Pages From  | Specifies the tray for the paper feed. The tray is selected automatically when [Auto Select] is specified. |
| 2 | First Page From | Select to print from the tray that specifies the header page.                                              |
| 3 | Remaining From  | Prints from the tray that specifies the remaining pages.                                                   |

#### [Cover Page] panel

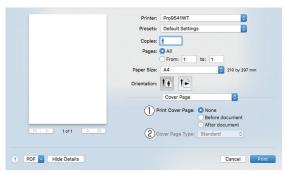

|   | Item                | Explanation                         |
|---|---------------------|-------------------------------------|
| 1 | Print Cover<br>Page | Specifies cover printing.           |
| 2 | Cover Page<br>Type  | Specifies the text during printing. |

#### [Spot Color] panel

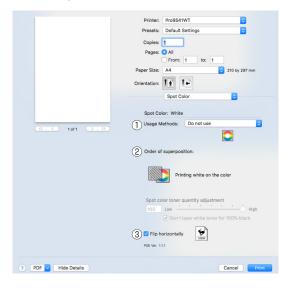

|   | Item                   | Explanation                                                                                                    |
|---|------------------------|----------------------------------------------------------------------------------------------------|
| 1 | Usage Methods          | Specifies the range of Spot Color printing.                                                                               |
| 2 | Order of superposition | Specify the order of color and white layering and white size adjustment when printing the white under. (white mode only). |
| 3 | Flip horizontally      | Sets when to print by reversing the horizontal orientation so that the document is as if reflected in a mirror.           |

#### [Color] panel

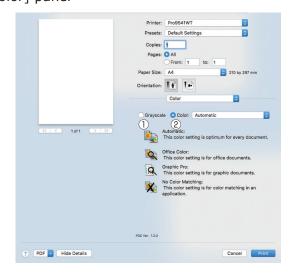

|   | Item      | Explanation                                               |  |
|---|-----------|-----------------------------------------------------------|--|
| 1 | Grayscale | Specifies to use monochrome printing.                     |  |
| 2 | Color     | Specifies alignment to color mode when printing in color. |  |

#### [Print Options] panel

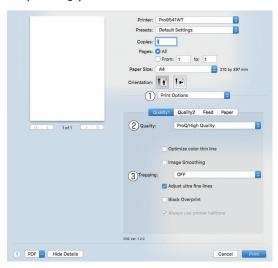

|   | Item          | Explanation                                                                                 |  |
|---|---------------|---------------------------------------------------------------------------------------------|--|
| 1 | Print Options | Specifies alignment to the items that have been set such as print quality, paper type, etc. |  |
| 2 | Items Setup   | Specifies the setup items conforming to the print setup tab.                                |  |
| 3 | Trapping      | Set it when white or colored stripes appear due to misalignment.                            |  |

#### 

 This section uses [MemoPad] for its Windows explanations, and [TextEditor] for its Mac OS X explanations.
 Descriptions may differ depending on the applications and printer drivers used.

#### Reference

• For detailed explanations of the printer driver setup items, see the printer driver "Online Help".

# 1 impresión útile

Conce

Utilización de software

Config de red

#### Printing on various papers

#### **Printing on transparencies**

#### 

- For the types of transparencies that can be used, see "Usable Paper Types" in "Basic".
- For the Multi-Purpose Tray preparations, see "Setting paper in the Multi-Purpose Tray" in "Basic".

#### 1

Set the paper.

Transparencies are printed from the Multi-Purpose Tray or Tray 1.

#### 

 You can print by manually feeding one page at a time from the Multi-Purpose Tray. For details, see "Printing single sheets manually" (P.45).

#### ! Note

• Print speed will be slowed.

Setting in the Multi-Purpose Tray Set the print surface face-up.

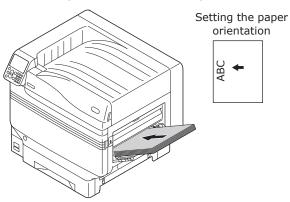

Setting in tray 1

Set the print surface face-down.

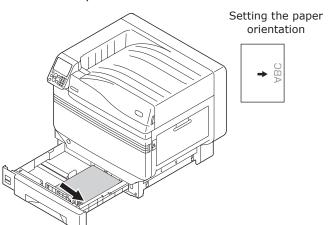

Open the face-up stacker.

Output transparencies to the face-up stacker.

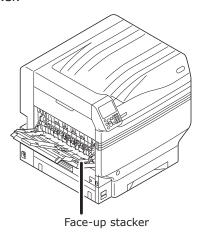

- 3 Set the paper weight, paper size, and paper type using the control panel.
  - (1) Press the [Fn] key.
    The numerical values input screen will be displayed.

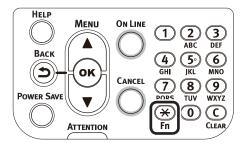

- (2) Enter a number according to the paper to be used.
- Using the Multi-Purpose Tray
   Press [9], [0], and press the [OK] button.

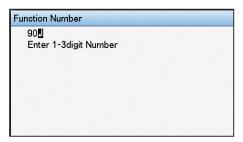

Using tray 1
 Press [1], [0], and press the [OK] button.

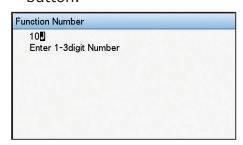

(3) Select [A4□], and press the [OK] button.

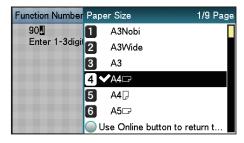

- (4) Check that ✓ is displayed to the left of [A4□], and press the [BACK] button.
- (5) Select [Media Type], and press the [OK] button.

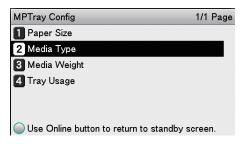

(6) Select [Transparency], and press the [OK] button. Check that ✓ is displayed to the left of [Transparency], and press the [BACK] button.

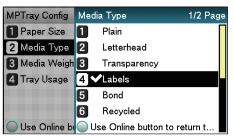

(7) Press the [ON LINE] button to return to the standby screen.

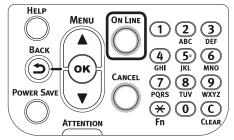

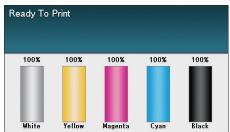

- Open the file to be printed.
- 5 Select [Size], [Source], and [Output Bin] in the printer drivers to print.

#### ■ Using Windows PS Printer Driver

- 1 Select [Page Setup] in the [File] menu.
- 2 Select [Portrait] or [Landscape] in [Orientation], and click the [OK] button.

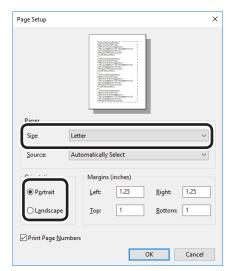

- ? Select [Print] in the [File] menu.
- ✓ Click [Advanced] (or [Preferences]).
- 5 Click [Advanced] in the [Paper/Quality] tab.
- Select the paper size in [Paper Size] in the "Advanced Options" screen.

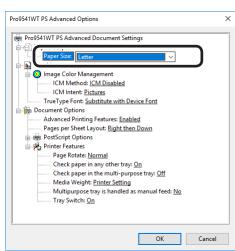

7 Select [Transparency] in [Media]. Select the paper tray in [Paper Source].

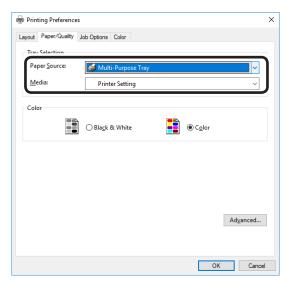

Select [Stacker (Face-up)] in [Output Bin] in the [Job Options] tab, and click [OK].

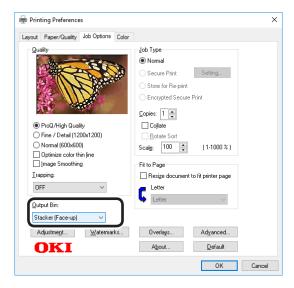

Glick [Print] in the "Print" screen to print.

#### ■ Using Mac OS X Printer Driver

- Select [Page Setup] in the [File] menu.
- Select the printer model name in [Format For], and select the paper size in [Paper Size], and a suitable orientation in [Orientation], and click [OK].

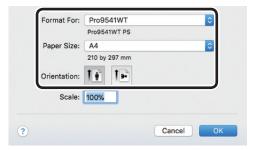

Select [Print] in the [File] menu.

Check that the printer model name is selected in [Printer].

Select the paper size in [Paper Size].

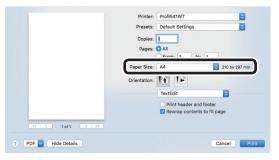

Select the paper tray in the [Paper Feed] panel.

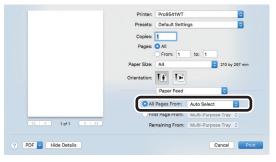

Click the [Paper] button in the [Print Options] panel, and select [Stacker (Face-up)] from [Output Bin].

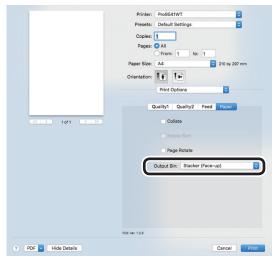

Click [Print] to print.

# Printing on user-selected paper sizes (custom pages and lengthy printing)

Register the desired paper size in the printer driver, and specify when printing.

[Sizes that can be fed from the Multi-Purpose Tray (Settable custom sizes)]

Width: 64 to 330mm Length: 89 to 1321mm

[Sizes that can be fed from the Multi-Purpose Tray]

Trays 1/2/3/4/5
Width: 99 to 330mm
Length: 147 to 457mm

#### ! Note

- If printing smaller paper than width 99mm and length 147mm, feed from the Multi-Purpose Tray and output to the face-up stacker.
- Set the paper size to portrait length, and set in the device.
- Not usable with some applications.
- If feeding from the Multi-Purpose Tray, support the paper manually for paper lengths that are not fully supported by the paper supporter.
- If feeding from the paper trays (tray 1, (optional) trays 2 to 5), press the scroll buttons ▲ or ▼ on the device control panel, and select [Menu]>[Tray Configuration]>[Tray1 Config]>[Paper Size]>[Custom].
- If there is no paper in the tray, setting the function to switch automatically to a tray in which paper of the same size has been set, the default settings will be enabled (i.e., the check box will be enabled). If the paper runs out during printing, paper will feed from another tray. Disable (i.e., uncheck) the check box when printing custom size paper from a designated tray only.

#### Set the paper.

#### 

 You can print by manually feeding one page at a time from the Multi-Purpose Tray. For details, see "Printing single sheets manually" (P.45).

#### Setting in the Multi-Purpose Tray

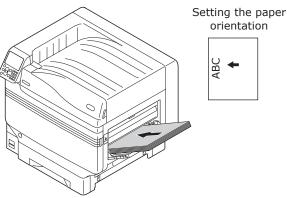

#### Setting in the paper tray

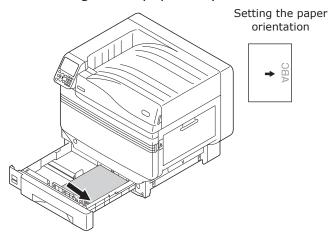

If outputting to the face-up stacker, open the face-up stacker.

Set the print surface face-up to output.

#### 

• You can output to the face-down stacker.

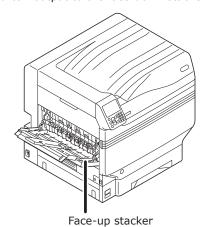

- 3 Set the paper size and paper type using the control panel.
  - (1) Press the [Fn] key.
    The numerical values input screen will be displayed.

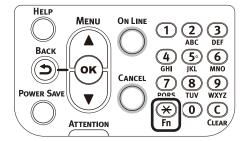

- (2) Enter a number according to the paper to be used.
- Using the Multi-Purpose Tray
   Press [9], [0], and press the [OK] button.

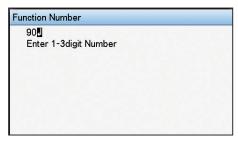

Using tray 1
 Press [1], [0], and press the [OK] button.

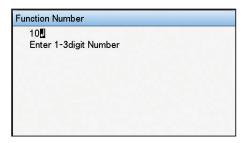

(3) Select [Custom], and press the [OK] button.

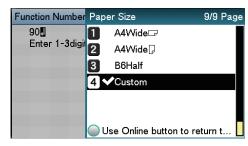

(4) Check that ✓ is displayed to the left of [Custom], and press the [BACK] button.

(5) Select [X Dimension], and press the [OK] button.

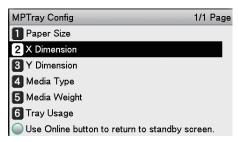

(6) Press the scroll buttons ▲ or ▼ to select a suitable size, and then press the [OK] button.

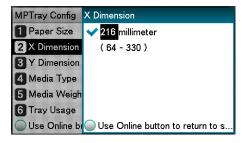

- (7) Check that ✓ is displayed to the left of the selected size, and press the [BACK] button.
- (8) Select [Y Dimension], and press the [OK] button.

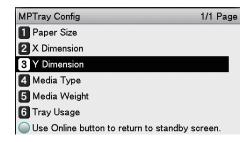

(9) Press the scroll buttons ▲ or ▼ to select a suitable size, and then press the [OK] button.

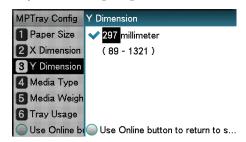

- (10) Check that ✓ is displayed to the left of the selected size, and press the [BACK] button.
- (11) Set the paper type and paper weight as necessary.

(12) Press the [ON LINE] button to return to the standby screen.

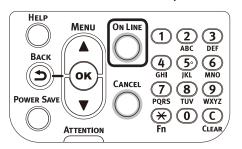

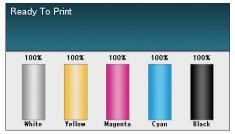

Register the desired paper size in the printer drivers to print.

#### ■ Using Windows PS Printer Driver

- Click [Start], and then select [Devices and printers].
- Right-click the [OKI (product name) (PS)] icon, and select [Printing Preferences]>[OKI (product name) (PS)].
  - Click [Advanced] in the [Layout] tab.
- Select [PostScript Custom Page Size] in [Paper Size].
  - Enter the [Width] and [Height] in the "PostScript Custom Page Size Definition" screen.

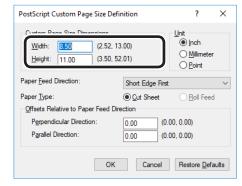

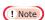

• "Offsets Relative to Paper Feed Direction" cannot be set.

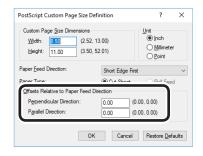

- Click [OK] until the "Printing Preferences" screen closes.
- Open the file to be printed.
- Select [Print] in the [File] menu.
- Specify the registered paper size to print.

• If printing is incorrect using large size paper from the PS printer drivers, you can correct the printing by setting "Normal" in [Quality].

### Indice

#### ■ Using Mac OS X Printer Driver

#### ! Note

- Custom sizes exceeding the printable range can be entered using Mac OS X, but printing will be incorrect. Set within the correct range.
- If a custom paper size with the same paper size as registered in the OS is specified, the paper may be handled as regular paper.
- Open the file to be printed.
- Select [Page Setup] in the [File] menu.
- 3 Select [Manage Custom Sizes] in [Paper Size].

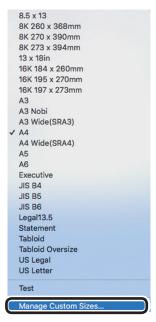

Click [+] in the "Custom Paper Sizes" screen. Double-click [Untitled], and enter a name in [Custom Paper Sizes]. Enter the [Width] and [Height] page sizes.

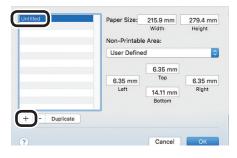

Click [OK].

The created paper will be displayed at the bottom of the [Paper Size] list in the [Page Properties] panel.

Printing will be implemented.

#### Using custom media

This setting is used in the following cases:

- If a lateral stripe stands out in Heavy media, it may be improved by setting [Custom media].
   In this case, print speed will be slower.
- When you want to print on OKI TRANSPARENCY FILM.
- Set the paper size and paper type using the control panel.
  - (1) Press the [Fn] key.
    The number input screen appears.

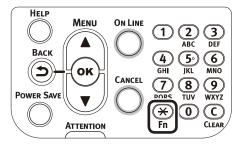

- (2) Input the number depending on the paper tray being used.
- For the multi-purpose tray
   Press [9] and [0], and press the [OK] button.

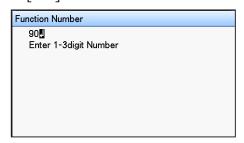

For Tray1

Press [1] and [0], and press the [OK] button.

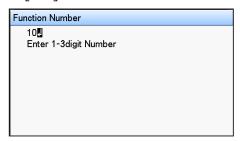

(3) Select the paper size, and press the [OK] button.

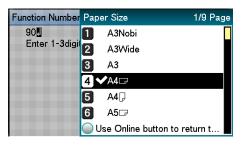

- (4) Check that ✓ is displayed to the left of the selected paper size, and press the [BACK] button.
- (5) Select [Media Type], and press the [OK] button.

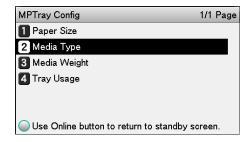

(6) Select [HQFORUH1] - [HQFORUH5] or [OKITRANSFILM], and press the [OK] button.

Check that ✓ is displayed to the left of the selected [HQFORUH].

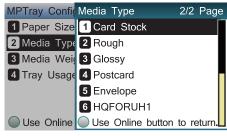

\* In the default factory settings, paper types are set for [HQFORUH1] - [HQFORUH5] as shown in the following table.

| Paper Type<br>Name | Media Type          | Media Weight |
|--------------------|---------------------|--------------|
| HQ_FOR_UH1         | Plain               | Ultra Heavy1 |
| HQ_FOR_UH2         | Plain               | Ultra Heavy2 |
| HQ_FOR_UH3         | Plain               | Ultra Heavy3 |
| HQ_FOR_UH4         | Plain               | Ultra Heavy4 |
| HQ_FOR_UH5         | Plain               | Ultra Heavy5 |
| OKITRANSFILM       | OKI Special setting |              |

(7) Press the [ON LINE] button to return to the standby screen.

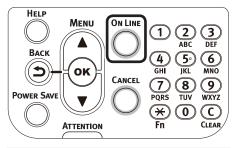

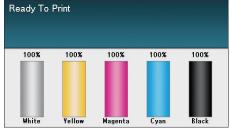

#### Economy printing

# Printing multiple pages on a single sheet (multipage printing)

You can print by reducing data for multiple pages on a single sheet.

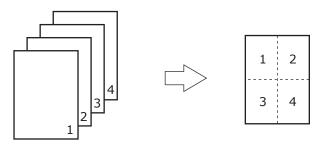

#### ! Note

- This function reduces the data to print, so the center of the paper may not be accurately aligned.
- Not usable with some applications.

#### ■ Using Windows PS Printer Driver

- 1 Open the file to be printed.
- **9** Select [Print] in the [File] menu.
- ? Click [Advanced] (or [Preferences]).
- Select the number of pages to pr printed on a single page from [Pages per Sheet] in the [Layout] tab.

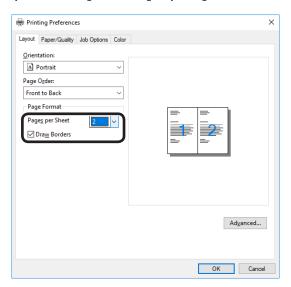

- If using Windows 8.1/Windows 8/Windows 7/Windows Server 2012 R2/Windows Server 2012/Windows Server 2008 R2/Windows Server 2008, make sure to set [Draw Borders] as necessary. Further, you can also change the page distribution using [Advanced]>[Page Layout per Sheet].
- 5 Printing will be implemented.

#### ■ Using Mac OS X Printer Driver

- Open the file to be printed.
- **9** Select [Print] in the [File] menu.
- Select [Pages per Sheet], [Layout Direction], and [Border] in the [Layout] panel.

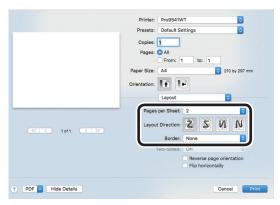

# Test printing with toner economy (toner economy mode)

You can print by economizing the toner consumption amount by reducing the page print density. Separately set whether to enable or disable toner economy mode over 100% black.

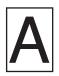

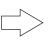

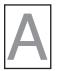

#### 

- You can suppress the amount of toner used by reducing the toner density by selecting one of the following four patterns as necessary.
  - Printer setup: Follows the device setup.
  - OFF: Prints using regular density without economizing the toner.
  - Save Level Low: Prints using medium light toner.
  - Save Level Middle: Prints using light toner.
  - Save Level High: Prints using considerably light toner.
- [Toner Save] is enabled only if the print quality is specified as [Normal].

#### ! Note

 Toner save mode is not available for printing with white toner.

#### ■ Using Windows PS Printer Driver

1 Open the file to be printed.

Select [Print] in the [File] menu.

Click [Advanced] (or [Preferences]).

Select the toner save amount from [Toner Saving] in the [Color] tab.

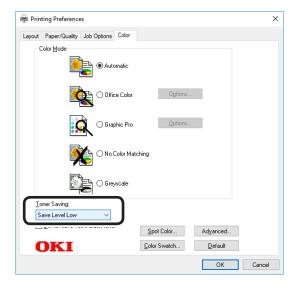

5 Printing will be implemented.

#### ■ Using Mac OS X Printer Driver

- 1 Open the file to be printed.
- **9** Select [Print] in the [File] menu.
- 3 Click the [Quality 2] button in the [Print Options] panel, and select the toner save amount from [Toner Saving].

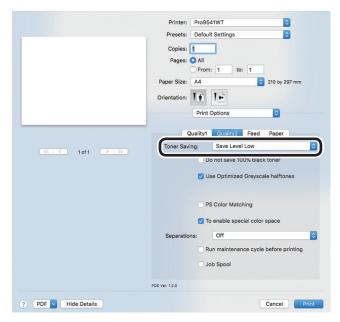

# funciones d impresión úti

### Concordar los colores

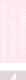

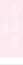

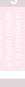

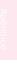

#### Changing sizes to print

#### **Enlarging/reducing pages**

You can print on different paper sizes without changing the print data.

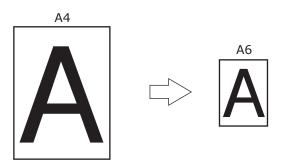

- ! Note
- Not normally operable with some applications.
- Using Windows PS Printer Driver
- Open the file to be printed.
- Select [Print] in the [File] menu.
- Click [Advanced] (or [Preferences]).
- Click [Advanced] in the [Paper/Quality] tab.
- Select the paper size to be edited in [Paper Size].

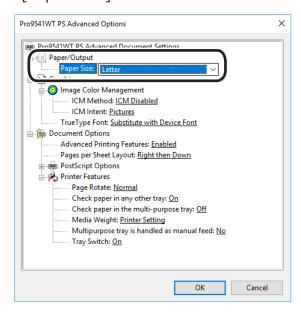

6 Enable the [Resize document to fit printer page] check box in the [Job Options] tab, and select the paper size to be printed.

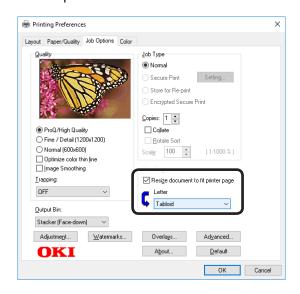

#### ■ Using Mac OS X Printer Driver

1 Open the file to be printed.

Select [Page Setup] in the [File] menu.

3 Select the printer model name in [Format For], and select the paper size to be edited in [Paper Size], and click [OK].

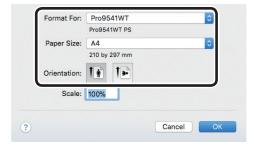

Select [Print] in the [File] menu.

5 Enable the [Scale to fit paper size] in the [Paper Handling] panel, and select the paper size to be edited using "Destination Paper Size".

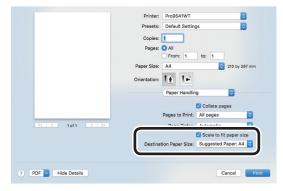

# Funciones de impresión útile

Concord

Otilización de software de utilidades

Config de red

la configuración de la impresora utilizando el

#### Clean printing

# Changing print quality (resolution)

Set [Quality] by aligning to the environment used.

#### 

- If printing is incorrect using large size paper from the PS printer drivers, you can correct the printing by setting "Normal" in [Quality].
- Select [ProQ / High Quality] to print using the highest printer quality.
  - Select [Normal (600x600 dpi)] to print at low resolution.
     This mode prioritizes print speed.
  - [Fine/Detail(1200x1200 dpi)] is an intermediate mode between [ProQ / High Quality] and [Normal (600x600 dpi)].
- By selecting [Optimize color thin line], characters and/or lines with color will be printed sharply.

#### ■ Using Windows PS Printer Driver

- Open the file to be printed.
- **9** Select [Print] in the [File] menu.
- ? Click [Advanced] (or [Preferences]).
- Change [Quality] in the [Job Options] tab.

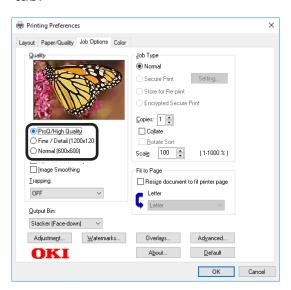

**5** Printing will be implemented.

#### ■ Using Mac OS X Printer Driver

- Open the file to be printed.
- **9** Select [Print] in the [File] menu.
- Click the [Quality 1] button in the [Print Options] panel, and change [Quality].

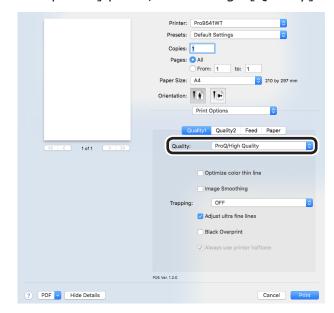

# Printing text and lines sharply

Print colored text and lines sharply.

#### 

• Not suitable for photo printing.

#### ■ Using Windows PS Printer Driver

- Open the file to be printed.
- **9** Select [Print] in the [File] menu.
- ? Click [Advanced] (or [Preferences]).
- Select [Optimize color thin line] in the [Job Options] tab, and click [OK].

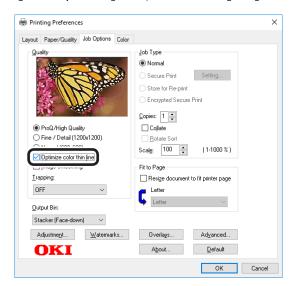

Printing will be implemented.

#### A Constitution file to be uninted

- Open the file to be printed.
- **9** Select [Print] in the [File] menu.

■ Using Mac OS X printer drivers

3 Click [Quality 1] in the [Print Options] panel, and enable the [Optimize color thin line] check box.

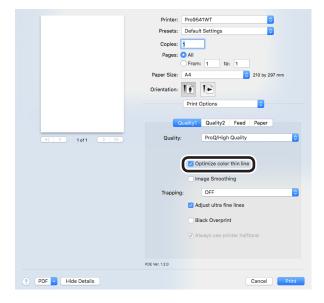

#### **Compensating fine lines**

You can prevent misaligned lines being printed when ultra-fine lines are specified from the application. This function is normally ON.

#### 

 Depending on the application, bar code and other intervals will narrow. In this case, turn OFF the function.

#### ■ Using Windows PS Printer Driver

Open the file to be printed.

Select [Print] in the [File] menu.

Click [Advanced] (or [Preferences]).

Click [Advanced] in the [Job Options] tab.

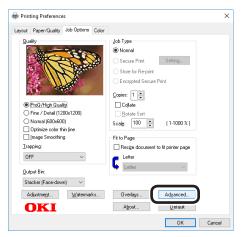

5 Enable the [Adjust ultra fine lines] check box, and click [OK].

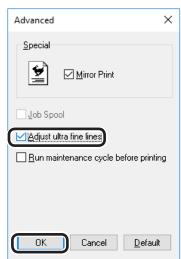

Printing will be implemented.

#### ■ Using Mac OS X Printer Driver

- Open the file to be printed.
- **9** Select [Print] in the [File] menu.
- Click [Quality 1] in the [Print Options] panel, and enable the [Adjust ultra fine lines] check box.

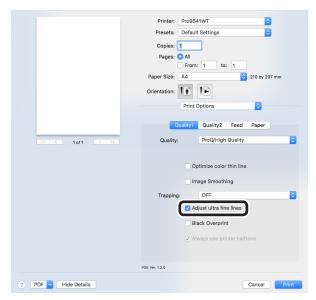

#### **Using printer fonts**

You can print by replacing the TrueType fonts with the fonts stored in the device.

#### ! Note

- The font replacement function stores the document fonts, but font designs cannot be reproduced. If it is necessary to print font designs accurately, disable the font replacement function.
- Some of the applications that use unique printer drivers cannot use the font replacement function easily.
- If using Windows PS printer drivers, PC administrator privileges are required.
- Cannot be used with Mac OS X printer drivers.

#### ■ Using Windows PS Printer Driver

- Click [Start], and then select [Devices and Printers].
- Right-click the [OKI (product name) (PS)] icon, and select [Printer Properties].
- ? Select the [Device Settings] tab.
- Specify the printer font to be used instead of TrueType fonts in [Font Substitution Table].

To specify a font, click the TrueType font, and select the replacement printer font from the drop-down list.

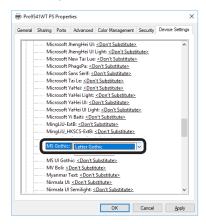

- Click [OK].
- Select [Print] from the [File] menu.
  - Click [Advanced] (or [Preferences]).
- Click [Advanced] in the [Layout] tab.

- 9 Select [Substitute with Device Font] in [TrueType Font].
- 10 Printing will be implemented.

#### **Using PC fonts**

You can output TrueType fonts to the screen display as is.

#### ! Note

- Print time may be longer.
- Cannot be used with Mac OS X printer drivers.

#### ■ Using Windows PS Printer Driver

- Open the file to be printed.
- Select [Print] in the [File] menu.
- ? Click [Advanced] (or [Preferences]).
- Click [Advanced] in the [Layout] tab.
- 5 Select [Download as Softfont] in [TrueType Font].

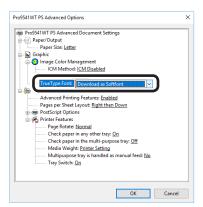

#### Printing print results so that people cannot see them

# Entering passwords to print (Secure Print)

You can save print jobs to the device HDD, and enter a password in the control panel to print.

To use this function, it is necessary to mount the (optional) HDD to the device.

#### ! Note

 If there is insufficient space on the option built-in HDD storing the print jobs, "File system is full" will be displayed, and printing will be disabled.

#### ■ Using Windows PS Printer Driver

- 1 Open the file to be printed, and specify [Secure Print].
  - (1) Open the file to be printed.
  - (2) Select [Print] in the [File] menu.
  - (3) Click [Advanced] (or [Preferences]).
  - (4) Select [Secure Print] in [Job Type] in the [Job Options] tab.

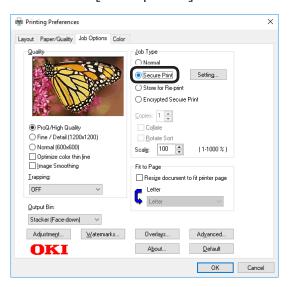

- (5) Input the "Job Name" and "Job Password" in the "JOB PIN" screen, and click [OK].
- Request Job Name for each print job
   When implementing printing, the
   screen to enter the job name will be
   displayed.
- Job Password
   Set using 4-digit figures.
- Job Name

Set using up to 16 single-byte alphanumeric characters.

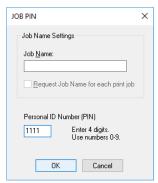

(6) Printing will be implemented.

If [Request Job Name for each print job] is enabled, enter the "Job Name" in the "Enter Job Name" screen, and click [OK].

(7) Go to Step 2.

#### (! Note

 If the user who started the secure print job has forgotten that the job exists, or has forgotten the password, the job will remain stored on the device HDD. Use the Configuration Tool to delete secure print jobs that have been left on the HDD. For details, see "Deleting unnecessary jobs from the HDD" (P.102).

#### ■ Using Mac OS X Printer Driver

- Open the file to be printed, and specify [Secure Print].
  - (1) Open the file to be printed.
  - (2) Select [Print] in the [File] menu.
  - (3) Select [Secure Print] in [Job Type] of the [Secure Print] panel.
  - (4) Input [Job Name] and [Job Password].
  - (5) Print the file.
  - (6) Go to Step 2.
- 2 Enter the password from the control panel to print.
  - (1) Press the scroll button ▲ or ▼.

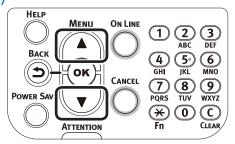

Select [Print Secure Job], and press the [OK] button.

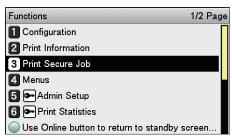

(3) Select [Stored Job], and press the [OK] button.

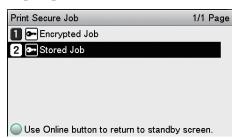

(4) Use the 10-key pad to enter the 4-digit password for the job to be printed to start the search.

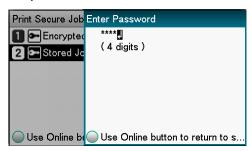

#### 

- If the password is entered incorrectly, press the [BACK] button, and reset.
- Press the [CANCEL] button to cancel the search.
- (5) Select [Print], and press the [OK] button.

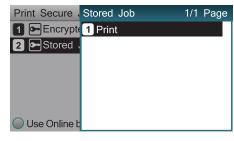

#### 

- Select [Delete], and press the [OK] button to delete a job.
- (6) Use 10-key pad or the scroll buttons ▲ or ▼ to enter the print quantity, and press the [OK] button.

#### Reference

 You can use the Configuration Tool to delete the secure print job. For details, see "Deleting unnecessary jobs from the HDD" (P.102).

## Printing secret text (encrypted secure print)

The print job is encrypted before being sent to the device. Consequently, leaks regarding the print details can still be prevented even if print data is stolen from the HDD or the device communications process. Further, to strengthen security even more, print jobs spooled on the HDD are either printed, or deleted after a fixed period of time has elapsed.

To print, it is necessary to enter the password using the control panel, so theft of the printed matter can also be prevented.

To use this function, it is necessary to mount the (optional) HDD to the device.

## ! Note

- Cannot be used with Mac OS X printer drivers.
- If there is insufficient space on the built-in HDD storing the print jobs, "File system is full" will be displayed, and printing will be disabled.
- If using Encrypted Secure Print, disable "Job Spool". For details, see "Using the printer buffer" (P.55).
- The [Print only encrypted secure print jobs] from the [Device Settings] tab in Windows 8.1/Windows 8/Windows 7/Windows Server 2012 R2/Windows Server 2012/ Windows Server 2008 R2/Windows Server 2008 with Windows PS printer drivers will be disabled.

- 1 Open the file to be printed, and specify [Encrypted Secure Print].
  - (1) Open the file to be printed.
  - (2) Select [Print] in the [File] menu.
  - (3) Click [Advanced] (or [Preferences]).
  - (4) Select [Encrypted Secure Print] in [Job Type] in the [Job Options] tab.

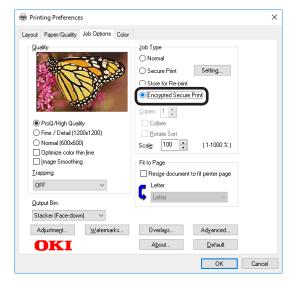

(5) Input the "Password" in the "Secure Print Setting" screen, and click [OK].

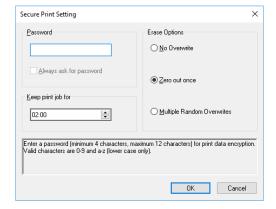

- Password
  - Set using 4 to 12 alphanumeric characters.
- Always ask for password
   When implementing printing, the screen to enter the password will be displayed.

### ! Note

This check box is disabled in Windows 8.1/
Windows 8/Windows 7/Windows Server 2012
R2/Windows Server 2012/Windows Server 2008
R2/Windows Server 2008. Enter the password in
the "JOB PIN" screen displayed when [JOB PIN]
is clicked.

### Keep print job for

Set the period in which the print job is stored on the device HDD from 5 mins, to 23 hours 59 mins. Print jobs that exceed the storage period are deleted from the HDD automatically.

### • Erase Options

Specify the method when deleting print jobs from the HDD.

- Easy method: Delete the print job from the file system. This deletion method risks the print job being recovered from the HDD, but it will delete in the shortest time.
- Overwrite using 0x00: After overwriting the specified data once, the print job is deleted. This is a safer method compared to easy deletion, but there is a risk that print jobs will be recovered using special methods.
- Overwrite 3 times: Overwrites the print job data 3 times before deleting. This is the safest deletion method, but deletion takes time.
- (6) Printing will be implemented.

If [Always ask for password] is enabled, enter the "Password" in the "Secure Print Setting" screen, and click [OK].

2 Enter the password from the control panel to print.

(1) Press the scroll button ▲ or ▼.

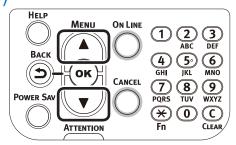

Select [Print Secure Job], and press the [OK] button.

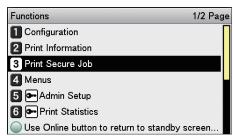

(3) Select [Encrypted Job], and press the [OK] button.

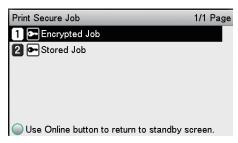

(4) Enter the print job password using either the 10-key pad or the input screen, and click the [OK] button to start the search.

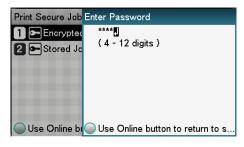

#### Memo

- If the password is entered incorrectly, press the [BACK] button, and reset.
- Press the [CANCEL] button to cancel the search.
- (5) Select [Print], and press the [OK] button.

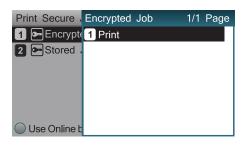

#### 

- Select [Delete], and press the [OK] button to delete a job.
- All jobs that match the password will be printed in the order they are received by the device.

### 

- After implementing Encrypted Secure Print, the files used in printing are deleted using the specified deletion method. While a file is being deleted, the message "Deleting Encrypted Job" will be displayed.
- If data is lost during transfer or data falsification is detected, the message [To turn off the display, press OK] will be displayed.

# 1 Funciones de impresión útiles

## Correcting the Print Position on the Paper Using the Control Panel

## Correcting the print start position

You can correct the print start position vertically and horizontally on the paper for each tray.

Please refer to the following procedure.

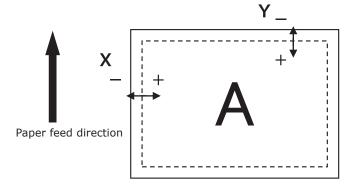

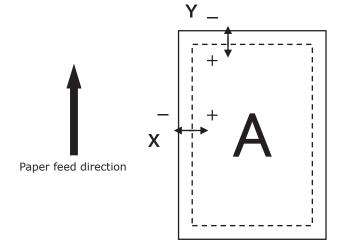

1 Press the [Fn] key.
The numerical values input screen will be displayed.

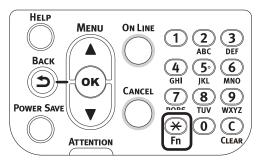

Press the function number of the tray you want to correct, and press the [OK] button.

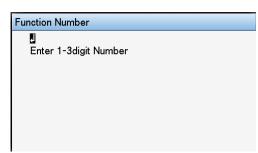

 The corresponding function numbers for each tray are listed below.

| Target Tray | Function No. |
|-------------|--------------|
| MPTray      | 220          |
| Tray1       | 221          |
| Tray2       | 222          |
| Tray3       | 223          |
| Tray4       | 224          |
| Tray5       | 225          |

**3** Press the scroll button ▲ or ▼ to select the item to correct.

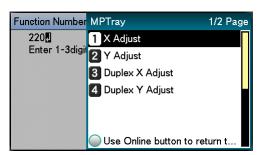

Press the [OK] button.

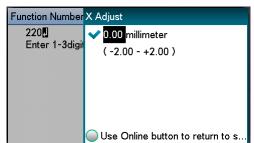

Press the scroll button ▲ or ▼ to select the adjustment amount, and press the [OK] button. Check that ✔ is displayed to the left of the selected value.

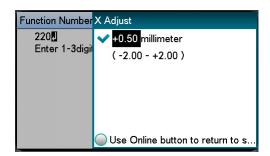

Press the [ON LINE] button to return to the standby screen.

### ! Note

- Y describes the paper feed direction and X describes its orthogonal position.
- Correct with [+] to widen the blank space in the X direction, and [+] to widen the blank space in the Y direction.
- Readjustment might be necessary depending on the usage conditions (temperature and humidity/media type).
- This function corrects the position and does not improve the writing start position (±2mm).

# 1 Funciones de impresión útiles

2

rdar ores

4 Config

la configuración de

## Adjusting the Image Stretch (Print Length) Using the Control Panel

## Adjusting the stretch of print results

You can adjust the stretch of print results on the paper feed direction.

Please refer to the following procedure.

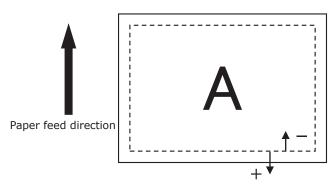

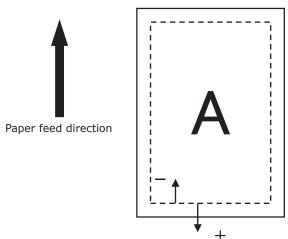

Press the [Fn] key.
The numerical values input screen will be displayed.

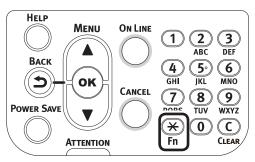

Press the function number of the tray you want to adjust, and press the [OK] button.

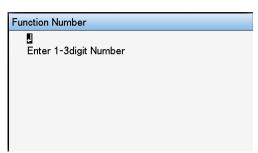

 The corresponding function numbers for each tray are listed below.

| Tray   | Function No. |
|--------|--------------|
| MPTray | 220          |
| Tray1  | 221          |
| Tray2  | 222          |
| Tray3  | 223          |
| Tray4  | 224          |
| Tray5  | 225          |

Press the scroll button ▲ or ▼ to select [Y Scaling].

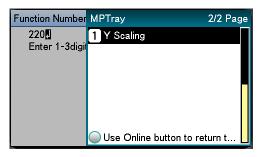

/ Press the [OK] button.

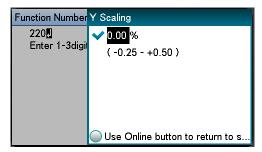

Press the scroll button ▲ or ▼ to select the adjustment amount, and press the [OK] button. Check that ❤ is displayed to the left of the selected value.

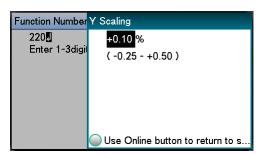

Press the [ON LINE] button to return to the standby screen.

### ! Note

- Adjust with [+] to enlarge the print result on the feed direction of the paper and [-] to reduce.
- Refer to "Correcting the print start position" (P.39) for correcting the print start position of the paper edge.
- Readjustment might be necessary depending on the usage conditions (temperature and humidity/media type).
- This function adjusts the scale of image and does not improve the image scale precision (±1mm/100mm).
- Over-enlarging the print result may stain the back of the paper.

## Advanced print functions

## Setting the page order

Extracts in page order when printing documents with multiple pages.

There are two methods.

## Printing documents in page order

The printed documents are output face-down.

Open the document to be printed.

2 Specify the face-down stacker as the Output Bin to print.

### ! Note

 For paper weights with GSM 320 to 360g/m² (ream weight 275 to 310kg), custom size paper with a length less than 147mm, and transparencies, make sure to open the faceup stacker and output the documents face-up.

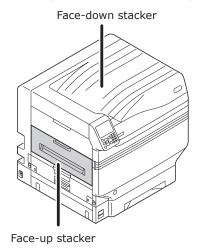

## Printing documents in reverse page order

The printed documents are output face-up.

Open the face-up stacker at the back of the device.

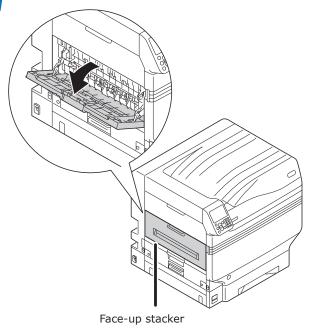

Open the paper supporter.

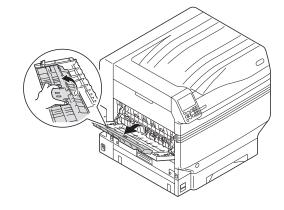

Rotate the auxiliary supporter in the direction of the arrow into the lock position.

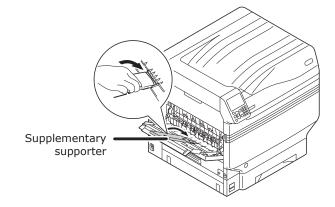

## ■ Using Windows PS Printer Driver

- 1 Open the file to be printed.
- **9** Select [Print] in the [File] menu.
- ? Click [Advanced] (or [Preferences]).
- Select [Stacker (Face-up)] in [Output Bin] in the [Job Options] tab.
- 5 Select [Front to Back] in [Page Order] in the [Layout] tab.

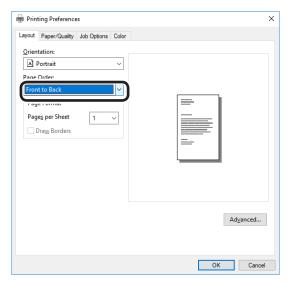

**6** Printing will be implemented.

• If the [Page Order] item is not displayed, right-click the [OKI (printer name) (PS)] in the [Devices and Printers] folder, and enable [Enable advanced printing features] in [Printer Properties]>[Advanced] tab.

## ■ Using Mac OS X Printer Driver

- 1 Open the file to be printed.
- Select [Print] in the [File] menu.
- Click the [Paper] button on the [Print Options] panel.
- Select [Stacker (Face-up)] in [Output Bin].
- 5 Select [Reverse] in [Page Order] in the [Paper Handling] panel.

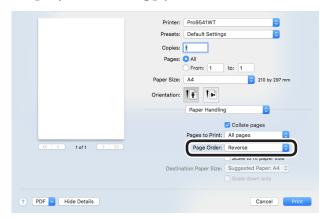

## Printing single sheets manually

You can print single pages individually by setting the paper in the Multi-Purpose Tray. A message to set the paper in the Multi-Purpose Tray will be displayed on the control panel screen for each page to be printed. To continue printing, select [Restart print].

Set the paper in the Multi-Purpose Tray.

Open the file to be printed.

3 Set the manual printing using the printer drivers, and press the [OK] button on the control panel to print.

## ■ Using Windows PS Printer Driver

Open the file to be printed.

Select [Print] from the [File] menu.

Click [Advanced] (or [Preferences]).

Select the [Paper/Quality] tab.

5 Select [Multi-Purpose Tray] from [Paper Source].

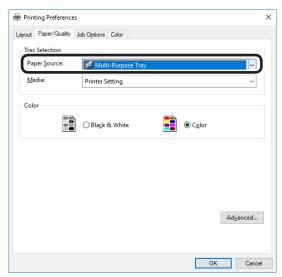

Click [Advanced].

Click [Multipurpose tray is handled as manual feed], and select [Yes] from the drop-down list.

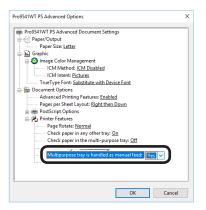

Click [OK].

Make other settings as necessary to print.

10 When a message to set the paper in the Multi-Purpose Tray is displayed in the control panel LCD, set a single sheet, and press the [OK] button.

When printing multiple-page documents, the same message will be displayed for each page.

## ■ Using Mac OS X Printer Driver

Open the file to be printed.

**9** Select [Print] from the [File] menu.

Open the [Paper Feed] panel, and select [Multi-Purpose Tray] in [All Pages From].

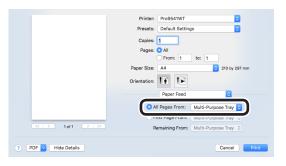

Click the [Feed] button in the [Print Options] panel, and enable [Multipurpose tray is handled as manual feed].

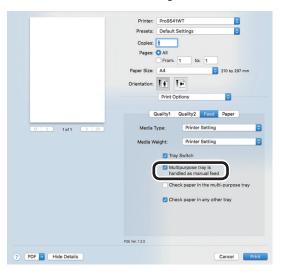

Make other settings as necessary to print.

When a message to set the paper in the Multi-Purpose Tray is displayed in the control panel LCD, set a single sheet, and press the [OK] button.

When printing multiple-page documents, the same message will be displayed for each page.

## Automatically selecting trays

The tray matching the paper size set using the printer drivers (tray 1, (optional) trays 2 to 5, or Multi-Purpose Tray) will be selected automatically for printing.

## ! Note

 Set the paper size and paper type for tray 1, (optional) trays 2 to 5, and the Multi-Purpose Tray using the control panel. For detailed, see "Setting paper" in "Basic".

## ■ Using Windows PS Printer Driver

- 1 Open the file to be printed.
- **9** Select [Print] in the [File] menu.
- ? Click [Advanced] (or [Preferences]).
- Select [Automatically Select] in [Paper Source] in the [Paper/Quality] tab.

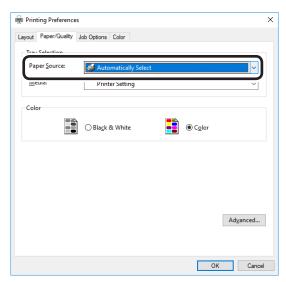

## ■ Using Mac OS X Printer Driver

- Open the file to be printed.
- **9** Select [Print] in the [File] menu.
- Select [Auto Select] in [All Pages From] in the [Paper Feed] panel.

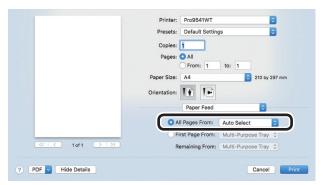

Printing will be implemented.

# Printing only covers from a separate tray (cover printing)

When printing multiple-page documents, you can print just the 1st page from a separate tray. Use to create covers by changing the paper color and weight of the 1st page.

## ! Note

• Cannot be used with Windows PS printer drivers.

## ■ Using Mac OS X Printer Driver

- 1 Open the file to be printed.
- 9 Select [Print] in the [File] menu.
- 3 Enable the [First Page From] in the [Paper Feed] panel, and select each paper feed method from [First Page From] and [Remaining From].

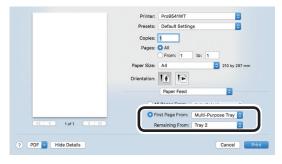

## Stamping and printing (watermarks)

The details to be printed from the application can be independently printed overlaying [Samples], [Confidential], etc.

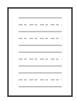

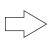

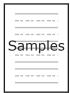

## ! Note

• Cannot be used with Mac OS X printer drivers.

## ■ Using Windows PS Printer Driver

## ! Note

- The default settings print by overlaying watermarks on the text and diagrams in the document. To print watermarks under the text and diagrams, enable the [Background] check box in the [Watermarks] dialog box.
- Enable the [Background] check box to not print watermarks depending on the application. In this case, disable the [background] check box.
- Open the file to be printed.
- Select [Print] in the [File] menu.
- ? Click [Advanced] (or [Preferences]).
- Click [Watermarks] in the [Job Options] tab.

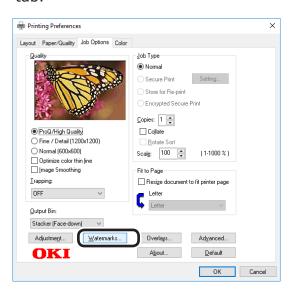

Click [New].

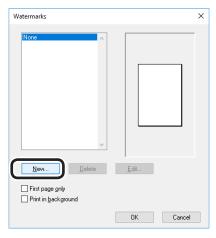

6 Enter [Text] in the "Watermarks" screen, and set another [Size].

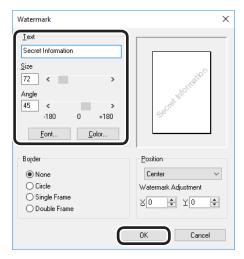

- **7** Click [OK].
- Printing will be implemented.

You can store print jobs in the device memory and collate the printing.

Printing by specifying batches

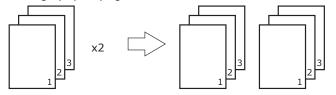

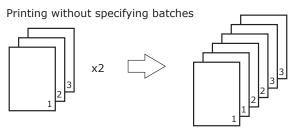

## ! Note

• Not usable with some applications.

## ■ Using Windows PS Printer Driver

! Note

- Turn OFF the batch printing function in the application.
- 1 Open the file to be printed.
- Select [Print] in the [File] menu.
  - Click [Advanced] (or [Preferences]).
- Enter the print quantity in [Copies] in the [Job Options] tab, and enable the [Collate] check box.

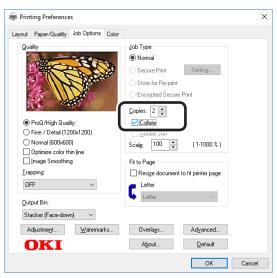

Printing will be implemented.

## ■ Using Mac OS X Printer Driver

- Open the file to be printed.
- **9** Select [Print] in the [File] menu.
- Disable [Collate pages] in the [Paper Handling] panel or print dialog box, and enter the print quantity in [Copies].

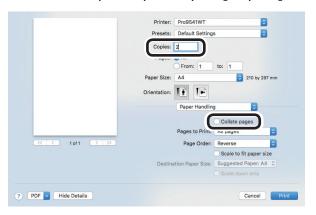

Click the [Paper] button in the [Print Options] panel, and enable the [Collate] check box.

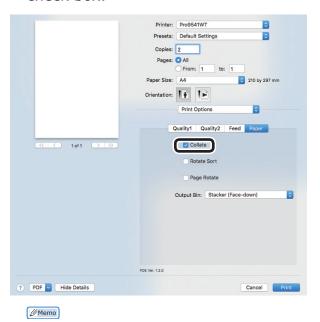

- If [Collate pages] is enabled in the [Print Handling] panel, do not use the device memory when printing.
- 5 Printing will be implemented.

Funciones de impresión útiles

Conco

3 de software de utilidades

Config de red

a configuración de la npresora utilizando el

Índi

## Outputting portrait and landscape alternately using batch printing

When outputting for each batch, you can output the pages in portrait and landscape orientations alternately.

As you can output portrait and landscape alternately, it is easy to arrange print jobs with multiple pages.

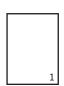

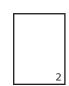

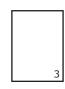

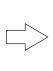

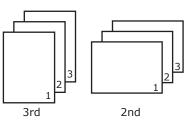

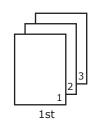

### 

- To use the portrait and landscape output function, it is necessary to mount the (optional) HDD to the device.
- Prepare the paper for portrait and landscape in the paper feed tray beforehand.
- The usable paper sizes are described below.
  - A4Wide, A4, A5, B5, letter, 16K (184 x 260mm), 16K (195 x 270mm), 16K (197 x 273mm)

## ■ Using Windows PS Printer Driver

Open the file to be printed.

Select [Print] in the [File] menu.

Click [Advanced] (or [Preferences]).

Enter the print quantity in [Copies] in [Job Options], and enable the [Collate] check box.

F Enable the [Rotate Sort] check box.

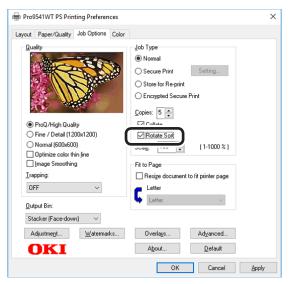

Printing will be implemented.

## ■ Using Mac OS X Printer Driver

Open the file to be printed.

**9** Select [Print] in the [File] menu.

3 Enter the print quantity in the print quantity, and then click the [Paper] button in the [Print Options] panel, and enable the [Collate] and [Rotate Sort] check boxes.

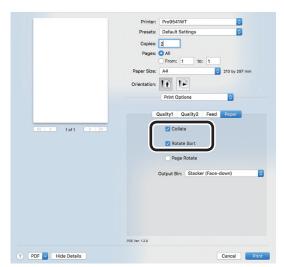

## Saving data for repeat printing

You can save print data to the device HDD, and enter a password in the control panel to repeat printing several times.

## ! Note

- If there is insufficient space on the built-in HDD storing the print jobs, "File system is full" will be displayed, and printing will be disabled.
- Cannot be used with Mac OS X printer drivers.
- 1 Save the job to the printer.
  - (1) Open the file to be printed.
  - (2) Select [Print] in the [File] menu.
  - (3) Click [Advanced] (or [Preferences]).
  - (4) Select [Store for Re-print] in [Job Type] in the [Job Options] tab.

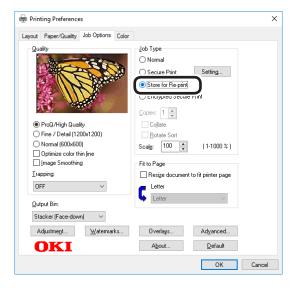

- (5) Input the "Job Name" and "Personal ID Number" in the "JOB PIN" screen, and click [OK].
  - Request Job Name for each job When printing is implemented, a screen to enter the job name will be displayed.
  - Personal ID Number Set using 4 digits.
  - Job Name
     Set using up to 16 single-byte alphanumeric characters.

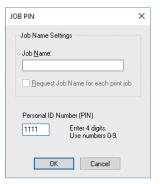

- (6) Printing will be implemented.

  If [Request Job Name for each print]
  - If [Request Job Name for each print job] is enabled, enter the "Job Name" in the "Job PIN" screen, and click [OK].
- **9** Enter the password to print.
  - (1) Press the scroll button  $\triangle$  or  $\nabla$ .

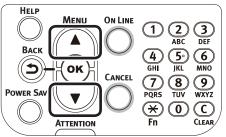

(2) Select [Print Secure Job], and press the [OK] button.

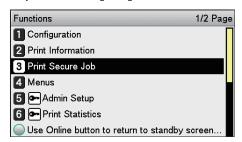

(3) Select [Stored Job], and press the [OK] button.

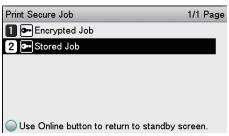

(4) Use the 10-key pad to enter the 4-digit password for the job to be printed to start the search.

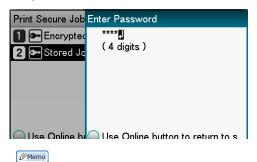

- If the password is entered incorrectly, press the [BACK] button, and reset.
- (5) Select [Print], and press the [OK] button.

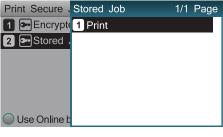

- Select [Delete], and press the [OK] button to delete a job.
- (6) Use 10-key pad or the scroll buttons ▲ or ▼ to enter the print quantity, and press the [OK] button.

#### ■ Reference

 You can use the Configuration Tool to delete the secure print job. For details, see "Deleting unnecessary jobs from the HDD" (P.102).

## Printing using registered forms (overlay printing)

You can register forms, logos, etc., as forms to the device, and overlay for printing.

### ! Note

- Cannot be used with Mac OS X printer drivers.
- For how to set up the Configuration Tool, see "Configuration Tool" (P.95).
- If using Windows PS printer drivers, PC administrator privileges are required.

#### 

 Overlay is the form group. You can register 3 forms to 1 overlay. Forms and overlays are overlaid in the order of registration.

## ■ Using Windows PS Printer Driver

1 Create and register the form to the device.

For details, see "Registering forms (form overlay)" (P.101).

- 2 Register the form to the printer drivers to print.
  - (1) Click [Start], and then select [Devices and Printers].
  - (2) Right-click the [OKI (product name) (PS)] icon, and select [Printing Preferences]>[OKI (product name) (PS)].
  - (3) Select the [Job Options] tab.
  - (4) Click [Overlays].
  - (5) Select [Use Overlays] from the drop-down list, and click [New].

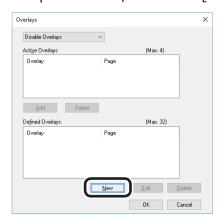

- (6) Enter the form name registered using the Configuration Tool in [Form Name], and click [Add].
- (7) Enter the [Overlay Name], and select the page to which the overlay will be applied using [Print on Pages]. If specifying the page to be applied, select "Form Name", and enter the pages for application in [Custom Pages].

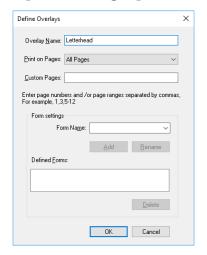

- (8) Click [OK].
- (9) Select the overlay to be used from the [Defined Overlays] list, and click [Add].

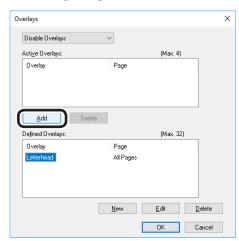

- (10) Click [OK].
- (11) Click [OK] to close the print setup dialog box.
- (12) Open the file to be printed from the application.
- (13) Printing will be implemented.

## Automatically switching trays

If the same paper is set in tray 1, (optional) trays 2 to 5, and the Multi-Purpose Tray, you can print continuously from other trays if paper in the current print tray runs out.

## ! Note

- Match the paper tray paper weight, paper type, and the Multi-Purpose Tray paper size, paper weight, and paper type using the control panel. For detailed, see "Setting Paper" in "Basic".
- Set how to use the Multi-Purpose Tray using the control panel.
  - (1) Press the [Fn] key.
    The numerical values input screen will be displayed.

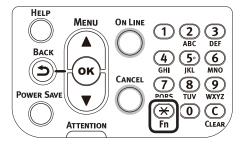

Press functions numbers [9], [5], and press the [OK] button.

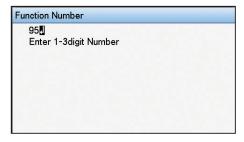

(3) Select [When Mismatching], and press the [OK] button. Check that ✓ is displayed to the left of [When Mismatching].

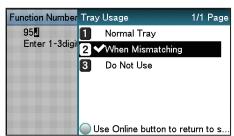

(4) Press the [ON LINE] button to return to the standby screen.

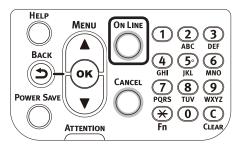

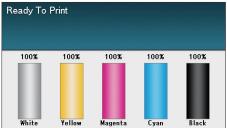

2 Set [Auto Tray Switch] in the printer overlay.

## ■ Using Windows PS Printer Driver

- Open the file to be printed.
- Select [Print] in the [File] menu.
- ? Click [Advanced] (or [Preferences]).
- Click [Advanced Options] in the [Layout] tab.
- Select [On] in [Tray Switch].

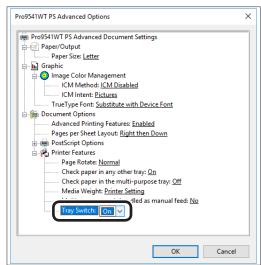

6 Printing will be implemented.

## ■ Using Mac OS X Printer Driver

- Open the file to be printed.
- **9** Select [Print] in the [File] menu.
- Click the [Feed] button in the [Print Options] panel, and enable the [Tray Switch] check box.

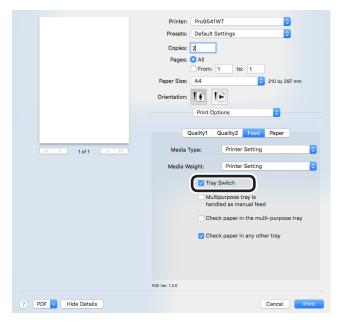

## Using the printer buffer

You can quickly free the printer from largequantity jobs and complex jobs by saving print jobs to the device HDD.

## ! Note

- If there is insufficient space on the option built-in HDD storing the print jobs, "File system is full" will be displayed, and printing will be disabled.
- The time to print completion will be slower than if not spooling.
- Cannot be used with Mac OS X printer drivers.

### **//**Memo

 If the device is in print standby, print without using the printer buffer.

## ■ Using Windows PS Printer Driver

- Open the file to be printed.
- **9** Select [Print] in the [File] menu.
- ? Click [Advanced] (or [Preferences]).
- Click [Advanced] in the [Job Options] tab.

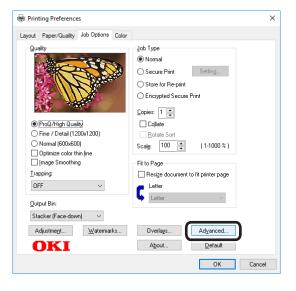

F Enable the [Job Spool] check box.

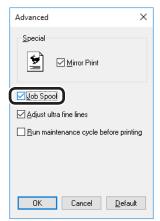

## Outputting to file without printing

You can write and save to a file without printing the print data.

### ! Note

• PC administrator privileges are required.

## ■ Using Windows PS Printer Driver

- 1 Click [Start], and then select [Devices and Printers].
- 2 Right-click the [Pro9541WT(PS)] icon, and select [Printing Preferences].
- Select the [Ports] tab.
- 4 Select [FILE:] from the port table, and click [OK].

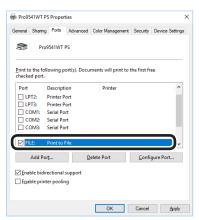

- 5 Printing will be implemented.
- Enter the file name, and click [OK].

## ■ Using Mac OS X Printer Driver

- Open the file to be printed.
- **9** Select [Print] in the [File] menu.
- 3 Click [PDF], and select the save method.

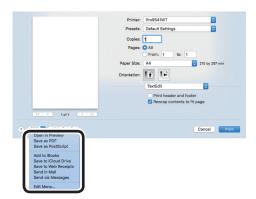

- Enter the file name to be saved in [Name], and select the save destination, and click [Save].
- 5 Printing will be implemented.

## Downloading PostScript files

PostScript files can be downloaded to the device and printed.

## ! Note

- This function cannot be used when using TCP/IP networks only.
- Start the OKI LPR utility.
- 2 Select [Download] from the [Remote print] menu.
- 3 Select the file to be downloaded, and click [Open].

When the download has finished, the PostScript file will be printed.

## **Printing PostScript errors**

You can print the error details if a PostScript error occurs.

## ■ Using Windows PS Printer Driver

- Open the file to be printed.
- **9** Select [Print] in the [File] menu.
- ? Click [Advanced] (or [Preferences]).
- ✓ Click [Advanced] in the [Layout] tab.
- 5 Select [Yes] in [PostScript Options]>[Send PostScript Error Handler].

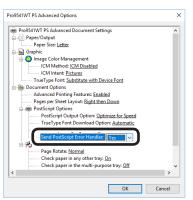

## Changing settings for mono printing

You can select a mono printing mode you want to use.

Press the scroll button ▲ or ▼.

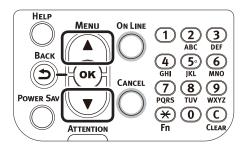

2 Select [Admin Setup], and press the [OK] button.

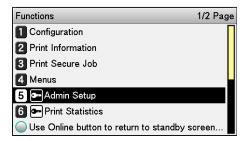

Enter the administrator password, and press the [OK] button.

 In the default factory settings, the administrator password is [aaaaaa].

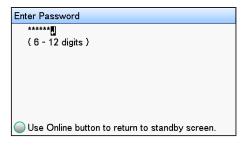

Select [Print Setup], and press the [OK] button.

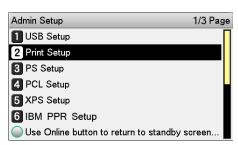

5 Select [Mono-Print Mode], and press the [OK] button.

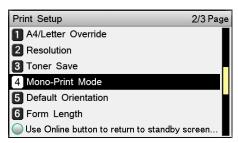

6 Check that ✓ is displayed to the left of the selected mode.

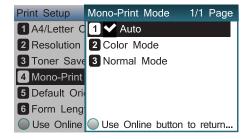

7 Press the [ON LINE] button to return to the standby screen.

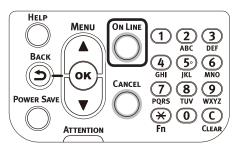

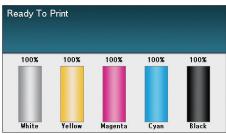

## Changing the default printer driver settings

It is convenient to set frequently used settings as the default settings.

## ■ Using Windows printer drivers

- Click [Start], and then select [Devices and Printers].
- Right-click the [Pro9541WT(PS)] icon, and select [Printing Preferences].
- ? Check the settings, and click [OK].

## ■ Using Mac OS X Printer Driver

- Open the file to be printed.
- **9** Select [Print] in the [File] menu.
- ? Change the settings.
- Select [Save Current Settings as Preset] in [Presets], and enter a suitable settings name in the "Save Preset" window, and click [OK].

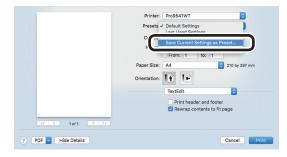

Click [Cancel].

## ! Note

• Select the settings name saved in [Preset] to print.

## Índice

## Deleting or updating printer drivers

## Deleting the printer drivers

## **■ Using Windows**

## ! Note

- PC administrator privileges are required.
- When Windows starts, restart the PC.
- 1 Click [Start], and then select [Devices and Printers].
- 2 Right-click the [Pro9541WT(PS)] icon, and select [Delete Device].

## ! Note

- If any print queues remain, select [Delete Print Queue]>[Pro9541WT(PS)].
- If a verification message is displayed, click [Yes].

## ! Note

- If a message is displayed while the device is in use, restart the PC, and implement Steps 1 and 2 again.
- 4 Select one of the icons in [Devices and Printers], and click [Print Server Properties] in the top bar.
- Click if [Change Driver Settings] is displayed.
- 7 Select the driver to be deleted, and click [Remove].

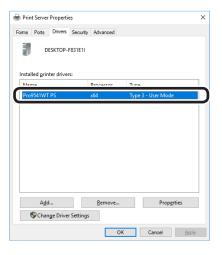

If a message asking whether to delete the drivers only, or the drivers and packages from the system, select to delete drivers and packages, and click [OK].

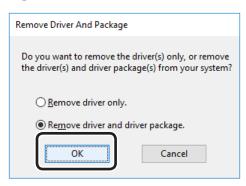

- If a verification message is displayed, click [Yes].
- 10 If the [Remove driver and driver package] dialog box is displayed, click [Cancel]>[OK].

## ! Note

- To cancel deletion, restart the PC, and implement Steps 4 and 10 again.
- 11 Click [Close] in the [Print Server Properties] dialog box.
- 12 Restart the PC.

#### ! Note

 The Network Extension and PS Gamma Adjuster installed together with the printer drivers are not deleted even if the printer drivers are deleted.

If deleting the Network Extension and PS Gamma Adjuster, delete from [Control Panel]>[Uninstall Program].

## ■ Using Mac OS X

- 1 Delete the printer name from the printer list.
  - (1) Select [Apple Menu]>[System Preferences].
  - (2) Click [Print & Scan]. Select the printer name, and click [-].

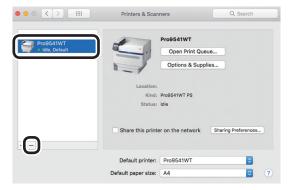

- (3) Close [System Preferences].
- Delete (uninstall) using the installer.
  - (1) Set the "Software DVD-ROM" in your Macintosh.
  - (2) Double-click the [OKI] icon.
  - (3) Open the [Driver] folder.
  - (4) Double-click [Uninstaller].
  - (5) Follow the on-screen instructions to enter the administrator password, and click [OK] until the uninstaller closes.

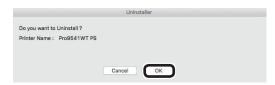

- (6) Click [Finish].
- (7) Remove the "Software DVD-ROM" from the computer.

## Updating the printer drivers

## ■ Using Windows

### ! Note

- PC administrator privileges are required.
- When Windows starts, restart the PC.
- Network connections
- Set the "AutoPlay".
- When the "play automatically" window is displayed, click [Run Setup.exe].
- When the "User Account Control" window is displayed, click the [Yes] button.
- A Read the "Software License Agreement", and click the [Accept] button.
- Read the "Environmental advice for Users", and click the [Next] button.
- Select the printer to be used, and then click the [Next] button.
- 7 Select [USB connection], and click the [Next] button.
- Click [Custom Install].
- O Click [Switch to separate screen.].
- 10 Click the driver to be installed.
- 11 Click [Next] in the "Check before install" screen.
- 12 If the "Check installation" screen is displayed, select the printer to be installed, and click [Next].

los col

Utilización de softwar

Config de

mprobar y cambiar configuración de la presora utilizando el

éndice

13 Select the installation method, and click the [OK] button.

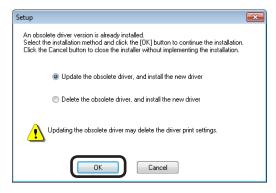

- Updating obsolete drivers, and installing new drivers
   Update the obsolete printer drivers, and then install the new printer drivers. A new printer icon will be created as "Copy 1" in addition to the icon for the obsolete printer drivers.
- Deleting obsolete drivers, and installing new drivers
   Delete the obsolete printer drivers and printer icons, and then install the new printer drivers.

## ! Note

- If multiple printer drivers have been installed, delete all the printer drivers. If installing multiple printer drivers, reinstall.
- 14 Click [Next] in the "Finish installation" screen.

### □ USB connections

- Set the "AutoPlay".
- When the "play automatically" window is displayed, click [Run setup.exe].
- When the "User Account Control" window is displayed, click the [Yes] button.
- Read the "Software License Agreement", and click the [Accept] button.
- Read the "Environmental advice for Users", and click the [Next] button.
- Select the printer to be used, and then click the [Next] button.
- 7 Select [USB connection], and click the [Next] button.
- Click [Custom Install].
- **9** Click [Switch to separate screen.].
- **10** Click the driver to be installed.
- 11 Click [Next] in the "Check before install" screen.

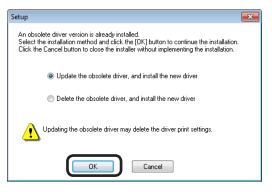

- Updating obsolete drivers, and installing new drivers
   Update the obsolete printer drivers, and then install the new printer drivers. A new printer icon will be created as "Copy 1" in addition to the icon for the obsolete printer drivers.
- Deleting obsolete drivers, and installing new drivers
   Delete the obsolete printer drivers and printer icons, and then install the new printer drivers.

### ! Note

- If multiple printer drivers have been installed, delete all the printer drivers. If installing multiple printer drivers, reinstall.
- Connect the printer to the PC. If a screen prompting you to turn ON the printer power supply is displayed, connect the device and PC using a USB cable, and turn ON the device.
- 14 Click [Complete] in the "Install completed" screen.

## ■ Using Mac OS X

- Delete the device from the [Printer List], and uninstall the printer software using the installer. For details, see "Deleting the printer drivers" (P.60).
- 2 Reinstall the printer software. See the "Basic" for details.

1 impresión útile

2 Concc

**3** de software de utilidades

4 Config do

la configuración de la impresora utilizando el

Apéndice

Inc

# 2 Matching Colors

| Matching colors using the control panel   | 66 |
|-------------------------------------------|----|
| Matching Colors Using the Printer Drivers |    |
| Matching Colors Using Utilities           |    |

## Matching colors using the control panel

## Manually compensating color drift

The printer compensates color drift automatically according to the conditions of use. If the color drift is a nuisance, you can also implement compensation manually.

Press the [Fn] key.

The numerical values input screen will be displayed.

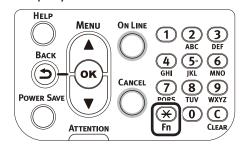

Press [3], [0], [1], and then press the [OK] button.

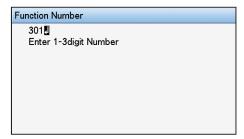

3 Check that [Execute] has been selected, and press the [OK] button.

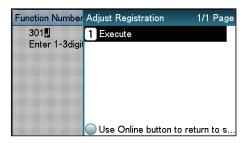

The display will return to the standby screen.

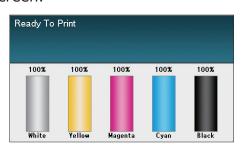

## Automatically compensating density and gradation

The printer compensates density automatically according to the conditions of use. To compensate automatically, turn [On] the density compensating matching setting.

In the default factory settings, density compensating matching is implemented automatically.

Press the scroll button ▲ or ▼.

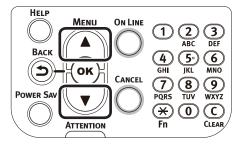

2 Select [Calibration], and press the [OK] button.

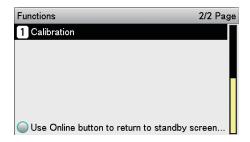

3 Select [Auto Density Mode], and press the [OK] button.

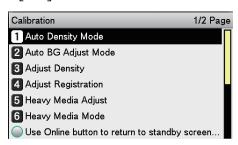

Select [On], and press the [OK] button. Check that ✓ is displayed to the left of [On].

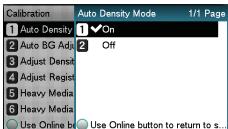

Press the [ON LINE] button to return to the standby screen.

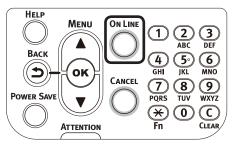

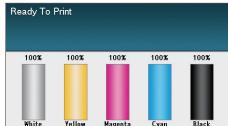

## Manually compensating density

The printer can implement compensation periodically using auto density compensation mode, but if the print density is a nuisance, it can also be compensated manually.

- The density compensation adjustment values are set using [Cyan density], [Magenta density], [Yellow density], [Black density], and [White density] on the control panel.
- Press the [Fn] key.

  The numerical values input screen will be displayed.

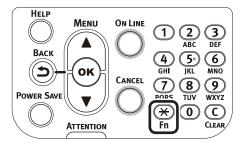

**9** Press [3], [0], [0], and press the [OK] button.

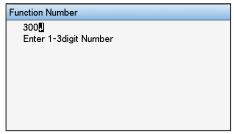

Check that [Execute] has been selected, and press the [OK] button.

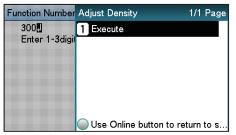

The display will return to the standby screen.

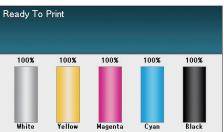

## Fine-tuning density adjustment

You can fine-tune the density according to the standard for density adjustment.

Adjust the density for each color wherever needed from the print results.

This section explains the procedure for fine adjustment of cyan. The procedure is also applicable to other colors.

- Increasing cyan after checking the print results
- Press the [Fn] key.

  The numerical values input screen will be displayed.

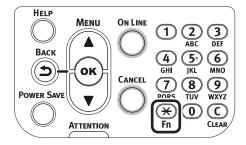

Press [3], [1], [0], and press the [OK] button.

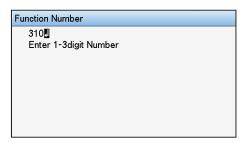

### 

- The procedures for adjusting magenta, yellow, and black are described below.
  - To adjust magenta, press the [Fn] key, [3], [1], [1], and [OK] buttons.
  - To adjust yellow, press the [Fn] key, [3], [1], [2], and [OK] buttons.
  - To adjust black, press the [Fn] key, [3], [1], [3], and [OK] buttons.
  - To adjust white, press the [Fn] key, [3], [1], [4], and [OK] buttons.

3 Specify a larger value than the current value, and press the [OK] button.

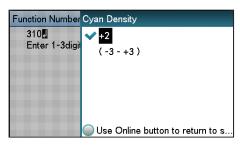

### 

- To increase the density, select +1 to +3, and to decrease the density select -1 to -3.
- Press the [ON LINE] button to return to the standby screen.

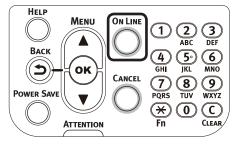

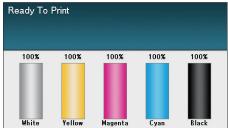

Fress the [Fn] key, [3], [0], [0], and press the [OK] button.

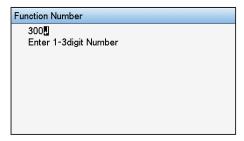

6 Check that [Execute] has been selected, and press the [OK] button.

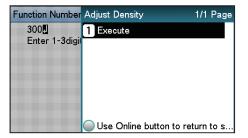

The display will return to the standby screen.

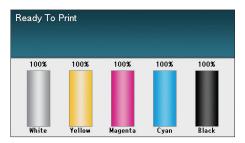

Printing will be implemented.

If the density is still incorrect, repeat steps 1 to 6.

## Adjusting the color balance (density)

The printer can implement compensation periodically using auto density compensation mode, but implement this adjustment to adjust the color balance in the intervals where auto density compensation is insufficient.

### ! Note

- The densities of each color are mutually dependent, so it is necessary to repeat the adjustments several times until the correct color balance is reached.
- The results of the basic [Base Color Tuning] are reflected in the settings in [Fine Color Tuning]. Consequently, if the [Fine Color Tuning] are adjusted manually, these settings will be reset, so be careful. The [Black Tuning] settings, however, are not reset.
- Printing color matching patterns.
  - (1) Press the [Fn] key.
    The numerical values input screen will be displayed.

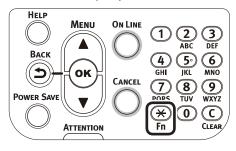

(2) Press [3], [0], [2], and press the [OK] button.

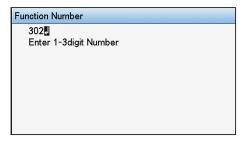

(3) Check that [Execute] has been selected, and press the [OK] button.

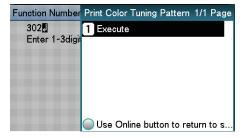

- (4) The color matching pattern will be printed.
- Use the print results for the color matching pattern to check the current color balance.

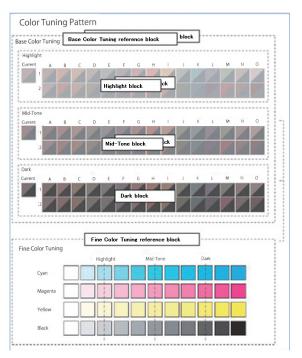

(1) Check the numbers (A-1,2 to O-1,2) of the pattern that seems the most similar to the adjacent CMY mixed colors part and single color K part from among the patterns distributed in the "Highlight", "Mid-Tone", or "Dark" areas.

### 

- If the pattern that seems most similar to the adjacent CMY mixed colors part and single color K part in the "Highlight", "Mid-Tone", or "Dark" areas matches the "Current" on the left or the color matching pattern, the color balance is normal and does not require adjustment.
- 3 Use the print results for the color matching pattern to adjust the color balance.

(1) Press the scroll button ▲ or ▼.

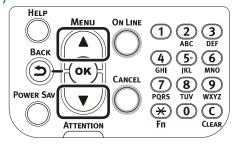

(2) Select [Calibration], and press the [OK] button.

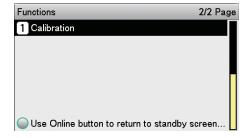

(3) Select [Base Color Tuning], and press the [OK] button.

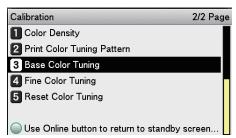

(4) Specify the number of the pattern checked in the "Highlight" area, and press the [OK] button.

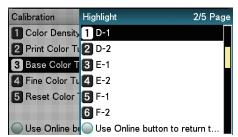

(5) Specify the number of the pattern checked in the "Mid-Tone" area, and press the [OK] button.

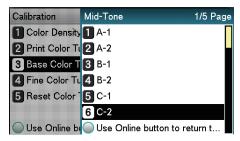

(6) Specify the number of the pattern checked in the "Dark" area, and press the [OK] button.

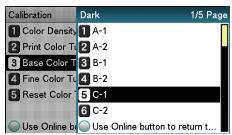

(7) The pattern number specified in each area will be displayed.

If the pattern number is correct, select [Yes], and press the [OK] button.

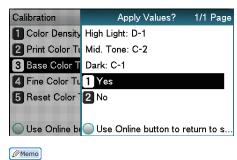

- To respecify the pattern number select [No] to return to the "Calibration" screen.
- (8) Select [Return], and press the [OK] button.

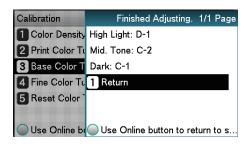

(9) The display will return to the standby screen.

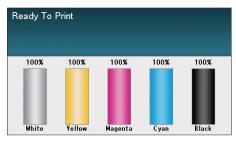

- If the desired color balance is not obtained even after implementing [Base Color Tuning], adjust the CMY color balance watermarks manually using [Adjusting the color balance]. For color balance watermark adjustments, see "Adjusting the color balance" (P.72).
- If the overall tone is still too bright or too dark even after implementing [Base Color Tuning], adjust the black tone manually using [Fine Color Tuning], and then implement [Basic color Tuning] again. To brighten the overall tone, adjust the black tone in [Fine Color Tuning] in the - direction, and to darken the overall tone, adjust the black tone in [Fine Color Tuning] in the + direction.
- Check the color balance adjustment results.
  - 1) Print the color matching patterns.
  - (2) Use the print results for the color matching pattern to check the adjusted results.

If the pattern that seems most similar to the adjacent CMY mixed colors part and single color K part in the "Highlight", "Mid-Tone", or "Dark" areas matches the "Current" on the left or the color matching pattern, the color balance adjustment is complete.

Repeat Steps 1 to 3 according to the checked results.

## Adjusting the color balance

The printer can implement compensation periodically using auto density compensation mode, but implement this adjustment to adjust the color balance watermarks in the intervals where auto density compensation is insufficient.

### ! Note

- The densities of each color are mutually dependent, so it is necessary to repeat the adjustments several times until the correct color balance is reached.
- Printing is disabled if [Local print] in the (optional) print job accounting is set to [Disable printing] or [Disable color printing].
- Print the color matching patterns.
  - (1) Press the [Fn] key.
    The numerical values input screen will be displayed.

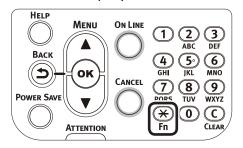

(2) Press [3], [0], [2], and press the [OK] button.

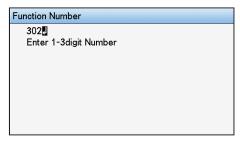

(3) Check that [Execute] has been selected, and press the [OK] button.

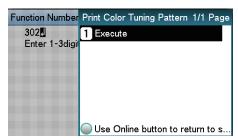

(4) The color matching pattern will be printed.

2 Use the print results for the color matching pattern to check the current color balance.

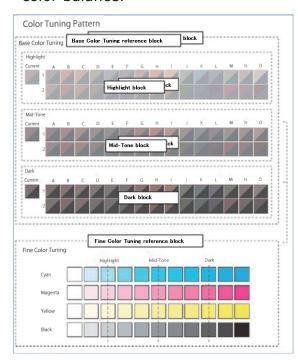

(1) Check the area to be referenced using "Fine Color Tuning".

The color matching pattern frames are arranged in four vertical columns and 11 horizontal rows. The four vertical columns represent from the top cyan, magenta, yellow, and black, and are printed as [Cyan], [Magenta], [Yellow] and [Black].

The 11 horizontal rows represent the color tone, and dotted lines are printed under each text for [Highlight], [Mid-Tone], and [Dark].

3 Use the print results for the color matching pattern to adjust the color balance watermarks.

If adjusting the color balance, use the control panel to specify the shade (Highlight, Dark, and Mid-Tone) of each color.

This section explains the procedure for slightly darkening the cyan highlights. Adjust the watermarks for colors other than cyan in the same way.

(1) Press the scroll button ▲ or ▼.

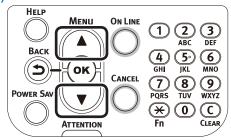

(2) Select [Calibration], and press the [OK] button.

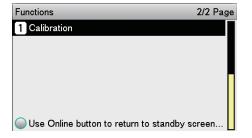

(3) Select [Fine Color Tuning], and press the [OK] button.

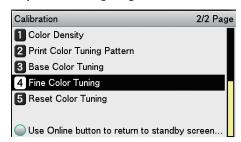

(4) Select [Cyan Tuning], and press the [OK] button.

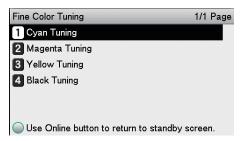

(5) Select [Highlight], and press the [OK] button.

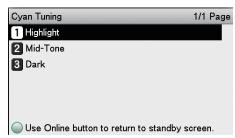

(6) Specify a larger value than the current set value, and press the [OK] button. Check that ✓ is displayed to the left of the specified value.

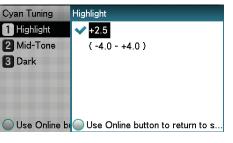

#### 

- To slightly increase the darkness, select +0.1 to +4.0, and to slightly decrease the darkness select -0.1 to -4.0. The black adjustment range, however, is +0.1 to +3.0 and -0.1 to -3.0.
- (7) Press the [ON LINE] button to return to the standby screen.

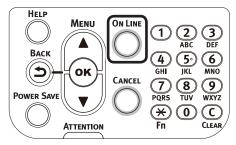

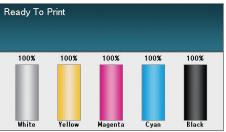

- 4 Check the color balance adjustment results.
  - (1) Print the color matching patterns.
  - (2) Use the print results for the color matching pattern to check the adjusted results.

Repeat Steps 1 to 3 according to the checked results.

## **Matching Colors Using the Printer Drivers**

• Even if using color matching, the printed colors may appear dark compared to the colors on the monitor. This is because the range of colors that can be reproduced by the device is narrower than the range of colors that can be reproduced by the monitor, so even if color matching is used, the vivid colors on the monitor cannot be reproduced.

#### **Color matching**

#### What is color matching?

It is important to manage the work processes from data creation to output based on methods with color consistency. For example, scanners, digital cameras, and monitors, etc., express the blending ratio to which the light of the three colors "red", "blue", and "green" have been added against the black as values over the RGB color space (Additive mixture of colors).

Meanwhile, printers express the blending ratio of the four toner colors "Cyan", "Magenta", "Yellow", and "black" over white (white light) with the three reflected colors "red", "blue", and "green" excluded as values over the CMYK color space. (Subtractive mixture of colors.).

The RGB color space and CMYK color space are color spaces dependent on the printer used, and so when converting the color spaces, the colors will be different from the reproduced colors unless consideration is given to the individual printer characteristics.

To maintain color consistency from data creation to output, it is necessary to consider the color differences by device when converting colors. This process is called "color matching". The program that implements the color matching is called the "color management system" (CMS).

The printer can use either printer driver color matching or application color matching.

#### **Color matching** (recommended)

Implementing color matching is recommended for general documents. In general, use this setting.

#### ■ Using Windows PS Printer Driver

Open the file to be printed.

Select [Print] from the [File] menu.

Click [Advanced] (or [Preferences]).

Select [Automatic] in [Color Mode] in the [Color] tab, and then click [OK].

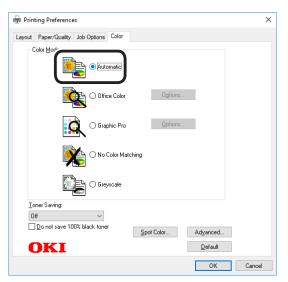

Printing will be implemented.

#### ■ Using Mac OS X Printer Driver

1

Open the file to be printed.

Select [Print] from the [File] menu.

Select [Automatic] in the [Color] panel.

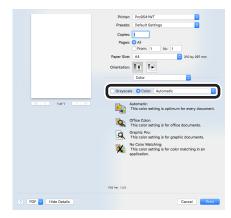

Printing will be implemented.

## Easy color matching (Office colors)

Color matching is the optimum method supplied for users who frequently use business documents such as word processing software, spreadsheet software, and presentation software. Color matching is implemented for printers using the colors expressed using RGB colors, which are used with these software applications.

Color matching is implemented using a special accelerator (ASIC) that is built into the printer. When converting the RGB color space print data to the printer CMYK color space, color matching processing is applied.

#### ! Note

• If installing ICC profile in Windows, click [Advanced] in the [Layout] tab, and then select [Disable ICM] in [ICM Methods].

#### **■ Setup Items**

[Color matching options]

Specifies the method for expressing the colors processed using color matching.

Monitor - Auto

During color matching, represents the color by the most ideal method suiting the document to be printed, emphasizing compatibility with the monitor (color temperature 6500K). In general, use this setting.

Monitor - Perceptual

During color matching, represents the color by the method emphasizing the gradation suiting the natural image of photograph and compatibility with the monitor (color temperature 6500K).

Monitor - Vivid

During color matching, represents the color by the method emphasizing the vividness suiting the images and text, and compatibility with the monitor (color temperature 6500K).

Monitor - light

During color matching, represents the color by the method emphasizing the gradation suiting the natural image of photograph and compatibility with the monitor (color temperature 9300K).

Adobe RGB

Indicates while using the input device with AdobeRGB color characteristics.

sRGB

The sRGB colors within the printer's color gamut are printed without any modification. Only colors that fall outside the printer's color gamut are matched with the outer shell. Suitable for matching specific colors.

• [CMYK Ink Simulation]

Select to simulate standard offset print colors such as Japan Color, SWOP, and ISO Coated on the device.

Select the target printer ink.

• [Black Finish]

Sets the black finish when printing in color. Normally use Auto as is.

#### ■ Using Windows PS Printer Driver

Open the file to be printed.

Select [Print] in the [File] menu.

Click [Advanced] (or [Preferences]).

Select [Automatic] or [Office Color] in [Color Mode] in the [Color] tab, and then click [OK].

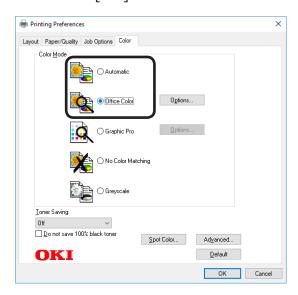

! Note

- If installing an ICC profile, click [Advanced] in the [Layout] tab, and then select [Disable ICM] in [ICM Methods].
- Printing will be implemented.

#### ■ Using Mac OS X Printer Driver

Open the file to be printed.

**9** Select [Print] in the [File] menu.

3 Select either [Automatic] or [Office Color] in the [Color] panel.

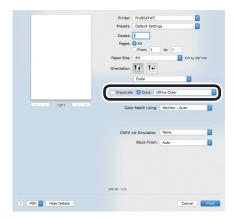

If [Office Color] is selected, change [Color Match Using], [CMYK Ink Simulation], and [Black Finish] as necessary.

Printing will be implemented.

## Color matching (GraphicPro)

If using DTP software, Graphic Pro is optimum.

You can specify simulation printing for a user-selected CMYK output device.

If using an ICC profile for a user-selected I/O device for color matching, it is necessary to register the ICC profile to the device beforehand.

For how to register the ICC profile, see "Registering ICC profiles" (P.89).

#### ! Note

- If installing ICC profile using Windows PS printer drivers, click [Advanced] in the [Layout] tab, and then select [Disable ICM] in [ICM Methods].
- To register an ICC profile, it is necessary to mount the (optional) HDD to the device.

#### **■** Using Windows PS Printer Driver

- 1 Open the file to be printed.
- **9** Select [Print] from the [File] menu.
- Click [Advanced] (or [Preferences]).
- Select [Graphic Pro] in [Color Mode] in the [Color] tab, and then click [OK].

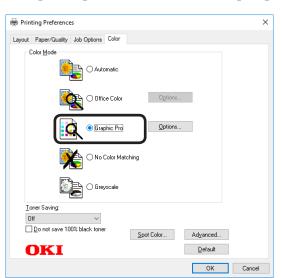

5 Printing will be implemented.

#### ■ Using Mac OS X Printer Driver

Open the file to be printed.

Select [Print] from the [File] menu.

Select [Graphic Pro] in the [Color] panel.

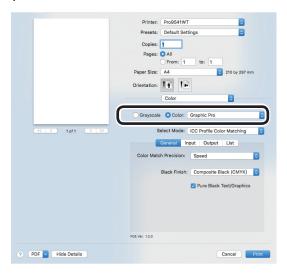

Printing will be implemented.

## Color matching (No Color Matching)

Implements printing using the specified colors as is, without implementing color matching using the printer drivers or device.

Select if implementing color matching using an application.

#### **■** Using Windows PS Printer Driver

1 Open the file to be printed.

**9** Select [Print] from the [File] menu.

? Click [Advanced] (or [Preferences]).

Select [No Color Matching] in [Color Mode] in the [Color] tab, and then click [OK].

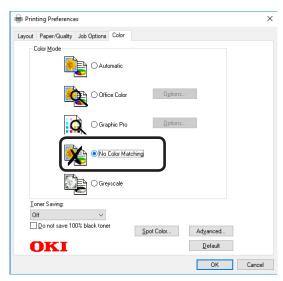

Printing will be implemented.

#### the color mode in the printer driver settings is

## [Office Color] or [Graphic Pro].

Changing black finish

The finish for the black parts will be changed when printing in color. This can be used when

#### **■** Setup Items

- Black Finish
  - Auto

Creates black using the optimum methods according to the document to be printed. This setting can be selected when the color mode is set to [Office Color].

• Composite Black (CMYK)

Synthesizes black using cyan, magenta, yellow, and black toner. The black is close to brown. Ideal for photos.

• True Black (K)

Prints black using black toner only. Ideal for diagrams and documents. When printing photos, the dark parts are blackish.

Pure Black Text/Graphics

If black that is defined using the RGB color space for text and graphics (R=0, G=0, B=0), or black that is defined using the CMYK color space (C=0, M=0, Y=0, K=100%) has been specified, specify whether to print using black (K) toner only.

ON

Prints the text and graphics specified as black using black (K) toner only.

OFF

The text and graphics specified as black are synthesized using either black (K) toner only or CMYK depending on the profile specified in color matching.

Pinter: Product Nutre Presets: Oxfout Settings
Copies: 1
Presets: Oxfout Settings
Copies: 1
Presets: Oxfout Settings
Copies: 1
Presets: Oxfout Settings
Copies: 1
Presets: Oxfout Settings
Copies: 1
Presets: Oxfout Settings
Copies: 1
Presets: Oxfout Settings
Copies: 1
Presets: Oxfout Settings
Copies: 1
Presets: Oxfout Settings
Copies: 1
Presets: Oxfout Settings
Copies: 1
Presets: Oxfout Settings
Copies: 1
Presets: Oxfout Settings
Copies: 1
Presets: Oxfout Settings
Copies: 1
Presets: Oxfout Settings
Copies: 1
Presets: Oxfout Settings
Copies: 1
Presets: Oxfout Settings
Copies: 1
Presets: Oxfout Settings
Copies: 1
Presets: Oxfout Settings
Copies: 1
Presets: Oxfout Settings
Copies: 1
Presets: Oxfout Settings
Copies: 1
Presets: Oxfout Settings
Copies: 1
Presets: Oxfout Settings
Copies: 1
Presets: Oxfout Settings
Copies: 1
Presets: Oxfout Settings
Copies: 1
Presets: Oxfout Settings
Copies: 1
Presets: Oxfout Settings
Copies: 1
Presets: Oxfout Settings
Copies: 1
Presets: Oxfout Settings
Copies: 1
Presets: Oxfout Settings
Copies: 1
Presets: Oxfout Settings
Copies: 1
Presets: Oxfout Settings
Copies: 1
Presets: Oxfout Settings
Copies: 1
Presets: Oxfout Settings
Copies: 1
Presets: Oxfout Settings
Copies: 1
Presets: Oxfout Settings
Copies: 1
Presets: Oxfout Settings
Copies: 1
Presets: Oxfout Settings
Copies: 1
Presets: Oxfout Settings
Copies: 1
Presets: Oxfout Settings
Copies: 1
Presets: Oxfout Settings
Copies: 1
Presets: Oxfout Settings
Copies: 1
Presets: Oxfout Settings
Copies: 1
Presets: Oxfout Settings
Copies: 1
Presets: Oxfout Settings
Copies: 1
Presets: Oxfout Settings
Copies: 1
Presets: Oxfout Settings
Copies: 1
Presets: Oxfout Settings
Copies: 1
Presets: Oxfout Settings
Copies: 1
Presets: Oxfout Settings
Copies: 1
Presets: Oxfout Settings
Copies: 1
Presets: Oxfout Settings
Copies: 1
Presets: Oxfout Settings
Copies: 1
Presets: Oxfout Settings
Copies: 1
Presets: Oxfout Settings
Copies: 1
Presets: Oxfout Settings
Copies: 1
Presets: Oxfout Settings
Copies: 1
Presets: Oxfout Settings
Copies: 1
Presets: Oxfout Settings
Copi

■ Using Mac OS X Printer Driver

Select [Print] from the [File] menu.

Select [No Color Matching] in the [Color]

Open the file to be printed.

/ Printing will be implemented.

#### ■ Using Windows PS Printer Driver

- Open the file to be printed.
- Select [Print] in the [File] menu.
- ? Click [Advanced] (or [Preferences]).
- Select [Office Color] or [Graphic Pro] in [Color Mode] in the [Color] tab, and then click [Advanced].
- Select the black finish method from [Black Finish]. Further, turn ON or OFF [Pure Black Text/Graphics] in [Graphic Pro] mode, and click [OK].

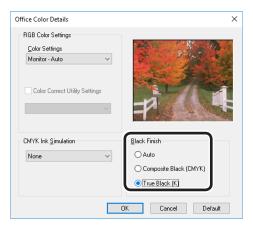

Printing will be implemented.

#### ■ Using Mac OS X Printer Driver

- Open the file to be printed.
- **9** Select [Print] in the [File] menu.
- 3 Select [Graphic Pro] in the [Color] panel.
- 4 Select [ICC Profile Color Matching] in [Select Mode], and click the [General] button.
- 5 Select a suitable item using [Black Finish] and [Pure Black Text/Graphics].

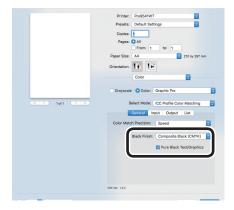

**6** Printing will be implemented.

## Printing using monochrome (black and white)

The color data is printed using grayscale (shades of black and white) without touching the print data.

#### ! Note

 If implementing color printing after printing by specifying "Monochrome", a delay may occur depending on the temperature adjustment of the fuser unit.

#### 

- Even if the cyan (blue), magenta (red), yellow toner cartridge life has been reached, black&white printing can be done by specifying "Mono".
   However, if the paper weight is set to "Ultra Heavy4", "Ultra Heavy5" or "Auto" and if the paper weight is comparable to "Ultra Heavy4", "Ultra Heavy5", set "Mono-Print Mode" in "Admin Menu" to "Normal Mode".
- See "Basic" for paper details.

#### ■ Using Windows PS Printer Driver

- 1 Open the file to be printed.
- **9** Select [Print] in the [File] menu.
- ? Click [Advanced] (or [Preferences]).
- Select [Grayscale] in [Color Mode] in the [Color] tab, and then click [OK].

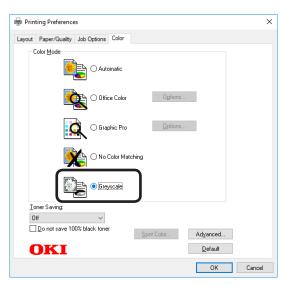

Printing will be implemented.

#### ■ Using Mac OS X Printer Driver

- Open the file to be printed.
- Select [Print] in the [File] menu.
- Select [Grayscale] in the [Color] panel.

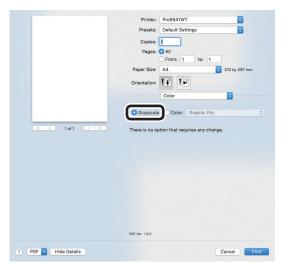

Printing will be implemented.

Matching Colors

> Using Utility Software

4 Network Setup

Changing Printer
Settings Using

Appendix

# Rendering white lines between text and background inconspicuous (black overprint)

If imaging 100% black text on a colored background, you can print (overprint) by overlaying the text and background parts. Set if there are gaps such as white lines, etc., in the borders between the text and background.

#### ! Note

- Not usable with some applications.
- Cannot be used if the text is not 100% black, the text has been rendered as graphics by selecting the outlines, or if the text is an image.
- If the background color is dark (the toner layer thickness exceeds 240%), the toner may not be fixed securely. For example, if printing 100% black text on backgrounds of 50% cyan, 50% magenta, or 50% yellow, the toner layer thickness is 50+50+50+100=250%, which exceeds 240%.

#### ■ Using Windows PS Printer Driver

- Open the file to be printed.
- Select [Print] in the [File] menu.
- ? Click [Advanced] (or [Preferences]).
  - Click [Advanced] in the [Color] tab.
- 5 Enable the [Black overprint] check box, and click [OK].

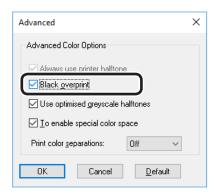

Printing will be implemented.

#### ■ Using Mac OS X Printer Driver

- Open the file to be printed.
- **9** Select [Print] in the [File] menu.
- 3 Click [Quality 1] in the [Print Options] panel, and enable the [Black Overprint] check box.

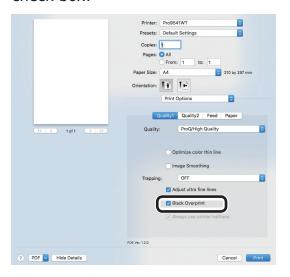

/ Printing will be implemented.

#### ■ Using Windows PS Printer Driver

Open the file to be printed.

Select [Print] in the [File] menu.

? Click [Advanced] (or [Preferences]).

Select the print misalignment calibration method using [Trapping] in the [Job Options] tab, and click [OK].

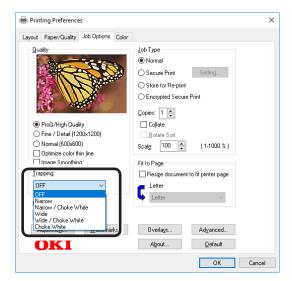

5 Printing will be implemented.

#### ■ Using Mac OS X Printer Driver

1 Open the file to be printed.

**9** Select [Print] in the [File] menu.

Click the [Quality 1] button in the [Print Options] tab, and select the print misalignment calibration method using [Trapping].

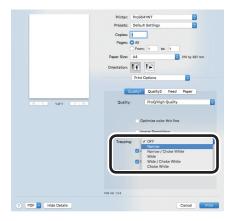

Printing will be implemented.

## Calibrating plate misalignment (trapping)

Use if there are white or colored lines between two overlapping objects due to print misalignment.

Select one of the following settings as needed, and print.

OFF

Do not perform trapping process.

Narrow

Extend the part to be printed with CMKY toner.

Narrow/Choke White

Extend the part to be printed with CMKY toner, and reduce the part to be printed with white toner.

Wide

Except when [Narrow] is selected, extend the part to be printed with CMKY toner.

Wide/Choke White

Except when [Narrow] is selected, extend the part to be printed with CMKY toner, and reduce the part to be printed with white toner.

Choke White

Reduce the part to be printed with white toner.

#### Simulating print effects

The ink characteristics used in offset printing, etc., by adjusting the CMYK color data is simulated by the device.

The ICC profiles registered as standard are described below.

- RGB profile
  - sRGB
  - AdobeRGB
- CMYK input profile
  - SWOP
  - ISO Coated
  - Japan Color
  - JMPA
- CMYK link profile
  - SWOP
  - ISO Coated
  - Japan Color
  - JMPA
  - Classic-1
  - Classic-2

#### ! Note

- Cannot be used with Mac OS X printer drivers depending on the application.
- Enabled when [Color Mode] is set to either [Office Color] or [Graphic Pro].
- [Classic-1], [Classic-2] is a profile with a purpose to bring the color closer to the conventional device. You can choose from 2 types of profiles according to your preference.

#### ■ Using Windows PS Printer Driver

- Open the file to be printed.
- **9** Select [Print] in the [File] menu.
- ? Click [Advanced] (or [Preferences]).
- Select [Graphic Pro] in [Color Mode] in the [Color] tab, and then click [Advanced].
- 5 Select [Printer Simulation], and then select the ink characteristics to be simulated using [Simulation Target Profile].

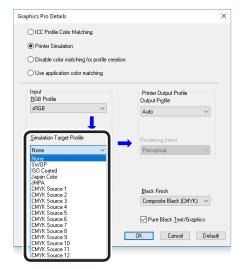

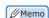

- For business documents, etc., you can select [Office Color] in the [Color] tab in Steps 4 and 5, and then click [Advanced], and select the ink characteristics to be simulated using [CMYK Input Profile].
- Click [OK].
- **7** Printing will be implemented.

#### ■ Using Mac OS X Printer Driver

- Open the file to be printed.
- Select [Print] in the [File] menu.
- Select [Graphic Pro] in the [Color] panel.
- Select [Printer Simulation] in [Select Mode].

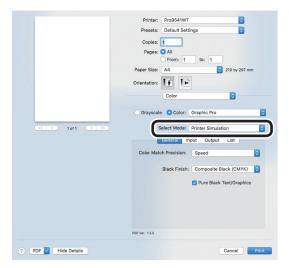

Click the [Input] button, and select the ink characteristics to be simulated using [Simulation Target Profile].

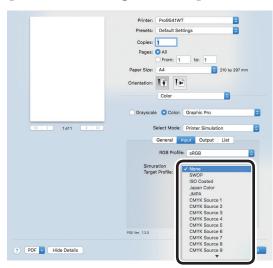

- For business documents, etc., you can select [Office Color] in [Color Mode] when setting the [Color Options] function in Steps 3, 4 and 5, and then select the ink characteristics to be simulated using [CMYK Ink Simulation] in the [Office Color] functions settings.
- Printing will be implemented.

# Printing using color analysis (classification printing)

You can implement color separation printing of the four colors cyan, magenta, yellow, and black even if the application does not have a separation print function.

#### ! Note

 If using Adobe Illustrator, use the application's separation print function. Set the printer driver settings to No Color Matching.

#### 

The Separations function is for creating under the print.
 Use black toner to print each specified primary color.
 There is no function for printing each primary color ink separately.

#### ■ Using Windows PS Printer Driver

- 1 Open the file to be printed.
- **9** Select [Print] in the [File] menu.
- ? Click [Advanced] (or [Preferences]).
- 4 Click the [Advanced] button in the [Color] tab.
- 5 Select the colors to be printed separately using [Print color separations], and then click [OK].

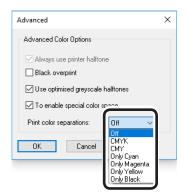

Printing will be implemented.

Open the file to be printed.

Select [Print] in the [File] menu.

Click the [Quality 2] button in the [Print Options] panel, and select the colors to be printed separately using [Separations].

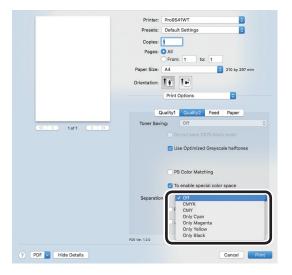

Printing will be implemented.

## Disabling the Postscript Color Matching

#### 

• Can be used with Mac OS X printer drivers.

This is a function to disable the PostScript Color Matching for RGB system color space. If not conducting color matching, you can get the same print result (color) as the initial state setting of Windows.

#### 

 PostScript Color Matching is a standard color matching mechanism in PS that creates Generic RGB profile based Color Space Array (CSA) for RGB entered data, converts RGB to XYZ color space by CSA, and from that XYZ color space converts into CMYK of printer by using the Color Rendering Dictionary (CRD) installed in the printer.

#### **■ Setup Items**

Un-checked

PostScript Color Matching is not conducted.

Checked

PostScript Color Matching will be conducted.

#### ■ Using Mac OS X Printer Driver

1 Open the file to be printed.

**9** Select [Print] in the [File] menu.

3 Select [Quality 2] in the [Print Options] panel.

Un-check [PS Color Matching].

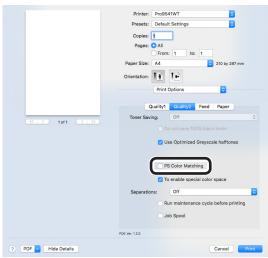

#### Matching Colors Using Utilities

#### **PS Gamma Adjuster**

You can adjust the halftone density of the CMYK colors printed using the device. Use this function if the photo or graphics colors are too dark.

#### ! Note

- Using this function may make printing slower. To prioritize speed, in Windows disable "Use printer halftone", and in Macintosh select [No settings] in [Halftone adjustment].
- If using Windows, the [Halftone adjustment] menu or its contents may not be displayed in the [Color] tab of the printer drivers. In this case, restart your PC.
- If the application is used before the halftone adjustment name has been registered, restart the application before printing.
- If multiple printers have been saved to the [Devices and printers] folder, the registered halftone adjustment names will be enabled for all printers of the same model.

#### Registering gamma (Windows)

- 1 Select [Start]>[All Programs]>[OKI Data]>[PS Gamma Adjuster]>[PS Gamma Adjuster] to start the PS Gamma Adjuster.
- Select the device from [Select Printer].

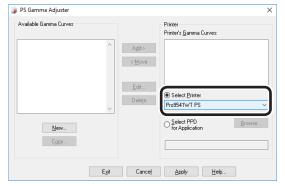

? Click [New].

Adjust the halftone.

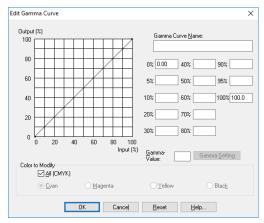

You can select the halftone adjustment method from the graph line operations, gamma value inputs, and density value inputs to the text boxes.

5 Enter the settings name in [Gamma Curve Name], and click [OK].

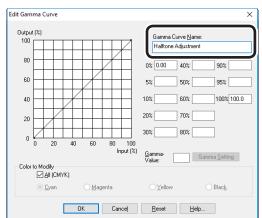

- Click [Add].
- Click [Apply].The dialog box will be displayed.
- Click [OK].
- Click [Finish] to close the PS Gamma Adjuster.

#### Registering gamma (Macintosh)

Start the PS Gamma Adjuster.

Click [Define new halftone adjustment].

Adjust the halftone.

You can select the halftone adjustment method from the graph line operations, gamma value inputs, and density value inputs to the text boxes.

4 Enter the settings name in [Halftone adjustment name], and click [Save].

Close the PS Gamma Adjuster.

Select [Printers and scanners] in the [System environment settings], and then temporarily delete and then reregister the printer that implemented the registered adjustments.

#### **Profile assistant**

This section explains the profile assistant utility. You can match the colors using the printer ICC profiles. ICC profiles are used for overall color management. To use this function, it is necessary to register the ICC profiles for the input devices (monitors, scanners, digital cameras, etc.) in the printer beforehand. To register an ICC profile, use the profile assistant.

#### ! Note

- The profile assistant is not enclosed on the "Software DVD-ROM", so download it from the OKI Data homepage.
- If there are no profiles in the input or output devices, consult the device manufacturer or your dealer.
- To register an ICC profile, it is necessary to mount the (optional) HDD to the device.

#### **Registering ICC profiles**

You can match the colors using the printer ICC profiles. ICC profiles are used for overall color management. To use this function, it is necessary to register the ICC profiles for the input devices (monitors, scanners, digital cameras, etc.) in the printer beforehand.

#### ! Note

 If there are no profiles in the input or output devices, consult the device manufacturer or your dealer.

#### **■** Windows

Use the Configuration Tool. For the procedure details, see "Storage Manager plug-in" (P.100).

#### ■ Mac OS X

#### ! Note

- The profile assistant is not enclosed on the "Software DVD-ROM", so download it from the OKI Data homepage.
- 1 Start the profile assistant.
- 2 Select the [Networks] or [USB] tab.

  If the device is connected using USB, select [USB]. If the device is connected using a network, select [Networks].
- 3 Select the device to be registered, and click [Select].

#### ! Note

- Not compatible with USB2.0. If using this utility with USB, set the device USB baud rate to 12Mbps to connect using USB1.1.
- Click [Add] in the main window.
- Select the profile to be registered, and click [Select].

- ICC profiles are normally stored in the [Library]>
  [ColorSync]>[Profiles] folder.
   If you cannot find the ICC profiles, consult your device manufacturer.
- Select the profile type.

7 Select the number of the profile to be registered.

The registered numbers are underlined in bold. If a registered number is selected, the profile will be overwritten.

If necessary, enter a comment in the [Comments] field.

The comments are displayed in the profile tables and the color profile list reports.

- **9** Click [Add].
- 10 Check that the registered profiles are displayed in the main window list, and select [File] and then [Close].

#### 

- Registered profiles can be used in color matching for the [Graphic Pro] functions.
- Steps 2 and 3 are omitted when the profile assistant utility is started subsequently, and the utility is connected to the device that was last used. To change the connected printer, select [Printer selection] in Step 4.

#### Reference

 For how to print the color profile list, see "Color profile list" (P.175).

# 3

# Using Utility Software

| Utility software th<br>printer |      |         |
|--------------------------------|------|---------|
| Windows utilities              |      |         |
| Mac OS X utilities             | <br> | <br>113 |

### • Utility software that can be used with the printer

#### **Utilities table**

#### Windows/Macintosh common utilities

| Utility name      | Explanation                                                                                                    | Operations environment                                                                                                    | Reference pages. |
|-------------------|----------------------------------------------------------------------------------------------------|----------------------------------------------------------------------------------------------------|------------------|
| PS Gamma Adjuster | Image density can be adjusted by adjusting each of the CMYK colors and the halftone density.                               | <ul> <li>Windows 10/Windows 8.1/<br/>Windows 8/Windows 7/<br/>Windows Server 2016/<br/>Windows Server 2012 R2/<br/>Windows Server 2012/<br/>Windows Server 2008 R2/<br/>Windows Server 2008</li> <li>Mac OS X 10.10.5 to 10.13</li> </ul> | Page 87          |
| Web browsers      | You can make all the settings in addition to checking the messages displayed on the device, and the network settings, etc. | PCs with Microsoft Internet<br>Explorer Ver. 6.0 or later,<br>Safari Ver. 3.0 or later, or<br>Firefox 3.0 or later installed.                                                                                                    | Page 135         |

#### **Windows utilities**

| Utility name                          | Explanation                                                                                                    | Operations environment                                                                                                    | Reference pages. |
|---------------------------------------|----------------------------------------------------------------------------------------------------|----------------------------------------------------------------------------------------------------|------------------|
| Configuration Tool                    | Registers and manages the device network settings in the device HDD. Further, form data can be registered and deleted, and stored jobs managed.                                                      | Windows 10/Windows 8.1/ Windows 8/Windows 7/ Windows Server 2016/ Windows Server 2012 R2/ Windows Server 2012/ Windows Server 2008 R2/ Windows Server 2008                            | Page 95          |
| Direct Network Printing Utility (LPR) | You can print using network connections, manage print jobs, and check the device status.                                                                                                    | Windows 10/Windows 8.1/ Windows 8/Windows 7/ Windows Server 2016/ Windows Server 2012 R2/ Windows Server 2012/ Windows Server 2008 R2/ Windows Server 2008 PCs operating using TCP/IP | Page 104         |
| Network Extension                     | You can check the settings and set the optional configurations from the printer drivers.  This utility is installed automatically when the printer drivers are installed using a network connection. | Window 10/Windows 8.1/ Windows 8/Windows 7/ Windows Server 2016/ Windows Server 2012 R2/ Windows Server 2012/ Windows Server 2008 R2/ Windows Server 2008 PCs operating using TCP/IP  | Page 111         |
| TELNET                                | You can set the device networks.                                                                                                    | Windows 10/Windows 8.1/<br>Windows 8/Windows 7/<br>Windows Server 2016/<br>Windows Server 2012 R2/<br>Windows Server 2012/<br>Windows Server 2008 R2/<br>Windows Server 2008          | -                |

| d t               | hen              | clic                          | k th                        | e [N                         | lext]           | ] bu    | ıtton.         |
|-------------------|------------------|-------------------------------|-----------------------------|------------------------------|-----------------|---------|----------------|
| Setup - Device Se | election-        |                               |                             |                              |                 |         | - 🗆 X          |
| OK                | Interface Ne     | bwork                         |                             |                              | () Help         |         | User's Manual  |
| Device            | Selection        |                               |                             |                              |                 |         |                |
| Please sele       | ct the target de | vice, and click               | Next.                       |                              |                 |         |                |
| Device search     | conditions       |                               |                             |                              |                 |         |                |
| Search ad         | drase: 255 . 2   | 55 . 255 . 255                | Search                      |                              | Network Setting |         |                |
|                   |                  |                               |                             |                              |                 |         |                |
| Device name       | IP Address Setti | IP Address<br>192,168,100,100 | MAC Address<br>00253656E566 | Serial Number<br>A4444567890 | Printer name    |         |                |
|                   |                  |                               |                             |                              |                 | The Dec | no lated here. |
| Ba                | ick              |                               |                             |                              |                 |         | Next           |

| Utility name                           | Explanation                                                         | Operations environment                                                                                                    | Reference pages. |
|----------------------------------------|---------------------------------------------------------------------|----------------------------------------------------------------------------------------------------|------------------|
| Change the Printer Display<br>Language | You can change the display language of the control panel and menus. | Window 10/Windows 8.1/ Windows 8/Windows 7/ Windows Server 2016/ Windows Server 2012 R2/ Windows Server 2012/ Windows Server 2008 R2/ Windows Server 2008 | Page 102         |

#### **Macintosh utilities**

| Utility name         | Explanation                                                                                                    | Operations environment    | Reference pages. |
|----------------------|----------------------------------------------------------------------------------------------------|---------------------------|------------------|
| Profile assistant*1  | Registers and manages ICC profiles in the device HDD. ICC profiles are used on color matching in [Graphic Pro] mode in the drivers. | Mac OS X 10.10.5 to 10.13 | Page 88          |
| Panel language setup | You can change the display language of the control panel and menus.                                                                 | Mac OS X 10.10.5 to 10.13 | Page 113         |
| NIC settings tool    | Enables the network setup.                                                                                                    | Mac OS X 10.10.5 to 10.13 | Page 114         |

<sup>\*1:</sup> Not included on the Software DVD-ROM. Download from the OKI Data homepage.

#### **Installing utilities**

#### **Windows**

Install utility software by using the Software DVD-ROM.

Connect the machine to a computer via a network or USB interface.

#### ! Note

- Check the status of this machine before installing.
  - -This machine is turned on.
  - -This machine is connected to a network with a network cable and the IP address or other settings are set.
- Set the "Software DVD-ROM".
- When the "AutoPlay" window is displayed, click [Launch Setup.exe].

- When the "User Account Control" window is displayed, click the [Yes] button.
- 3 Select a language from the drop-down list.
- Read the License Agreement, and click the [Accept] button.

- Read the Environmental advice for Users, and click the [Next] button.
- Select [Network] or [USB] corresponding to your connection environment, and then click the [Next] button.

If the [Windows Security Alert] dialog is displayed, click the [Allow access] button.

Select the model name of this machine, and then click the [Next] button.

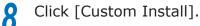

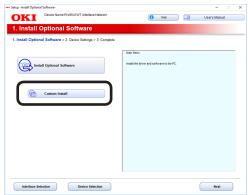

Click [Separate Install].

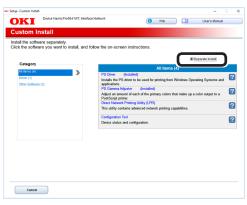

- 10 Click a software to install.
  Installation starts.
- 11 When the installation has finished, click the [Finish] button.

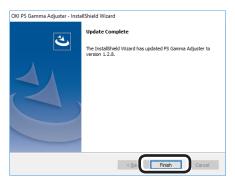

#### **Macintosh**

You can copy a utility by dragging to any location. You can also run a utility directly from the "Software DVD-ROM".

- 1 Insert the "Software DVD-ROM" in the computer.
- **9** Double-click [OKI]>[Utilities] folder.
- 3 Drag and drop to copy the utility folder to be installed into the desired location.

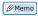

• Double-click the utility icon in the folder to launch.

#### Windows utilities

#### **Configuration Tool**

Configuration Tool is a utility that changes and manages the OKI device settings.

Configuration Tool has the following functions to easily set and manage multiple OKI devices.

- Displays the device information
- Registers and manages ICC profiles
- Registers and deletes form data
- Manages saved jobs
- Formats partitions
- Changes HDD partition sizes
- Initializes flash memory
- Sets printer networks

#### **Operations environment**

PCs running Windows 10/Windows 8.1/Windows 8/Windows 7/Windows Server 2016/Windows Server 2012 R2/Windows Server 2012/Windows Server 2008 R2/Windows Server 2008 versions

#### ! Note

- PC administrator privileges are required for the setup.
- Internet Explorer 5.5 SP1 or later must be installed.

#### **Installing**

Set the "Software DVD-ROM".

When the "AutoPlay" window is displayed, click [Launch Setup.exe].

- When the "User Account Control" window is displayed, click the [Yes] button.
- Select a language from the drop-down list.
- Read the License Agreement, and click the [Accept] button.
- Read the Environmental advice for Users, and click the [Next] button.
- Select [Network] or [USB] corresponding to your connection environment, and then click the [Next] button.

If the [Windows Security Alert] dialog is displayed, click the [Allow access] button.

7 Select the model name of this machine, and then click the [Next] button.

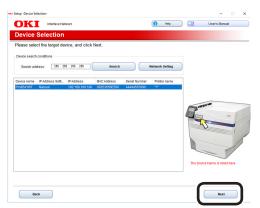

Click [Custom Install].

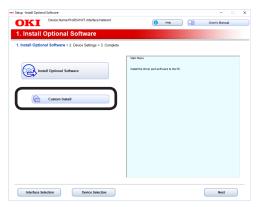

Glick [Separate Install], and then click [Configuration Tool].

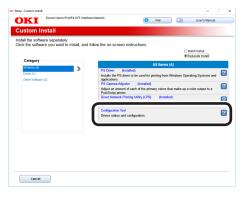

1 Select the plug-in to be installed.

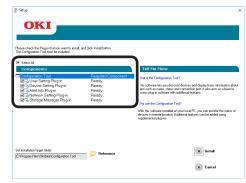

Network Setting plug-in

Restart the IP address settings and printer, and display web pages. Added to the plugin menu when installed. For details, see "Network Setting plug-in" (P.98).

Storage Manager plug-in

Includes functions such as ICC profile registration and management functions, form data registration and deletion functions, and saved job management functions, etc. Added to the plug-in menu when installed. For details, see "Storage Manager plug-in" (P.100).

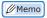

- Plug-ins can also be installed additionally later.
- **11** Specify the installation destination folder.

In the factory settings, C:\Program Files\ Okidata\Configuration Tool is specified.

- 19 Click [Install].
- 13 When "Installation finished" is displayed, click [Exit].

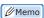

 When the restart window is displayed, restart the PC according to the window instructions.

#### Registering devices

When using the Configuration Tool for the first time or introducing a new OKI device, register the OKI device in the Configuration Tool.

- Select [Start]>[OKI Data]> [Configuration Tool] to start the Configuration Tool.
- Select "Register Device" in the "Tools" menu to search for OKI devices that can be registered.

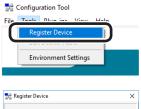

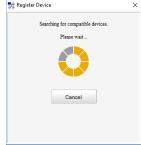

 To change the scope of the search, select "Environment Settings" in the "Tools" menu, and enter the range to be searched. Enter the range, and click [OK].

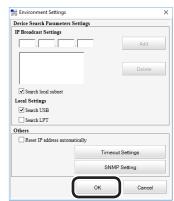

When available devices are displayed, select this machine, and click [Register].

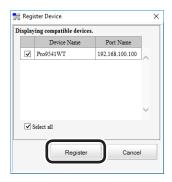

Click [Yes] on a confirmation screen.

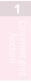

**∠** \_ ≾

3 Using

4 Networ Setup

Changing Printer
Settings Using
the Control Panel

Appendix

J.T.C

#### **Device Info tab**

You can view the OKI device status and advanced information.

This function is available with the Configuration Tool as standard.

- Select [Start]>[OKI Data]>
  [Configuration Tool] to start the
  Configuration Tool.
- 2 Click the machine from "Registered Device Table".
- Select the [Device Info] tab.

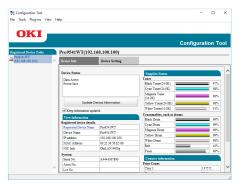

 To change the information, click [Update Device Information].

#### ! Note

 The device status will be displayed if an OKI device is connected to the network.

#### **Network Setting plug-in**

The network can be set using the Configuration Tool. Before making the settings, install the Network Setting plug-in.

#### Reference

• For how to set up the network, see the "Basic".

#### **■** Icon types

The icon meanings are described below.

| Icon        | Explanation                                     |
|-------------|-------------------------------------------------|
| Q           | Searches for the device again.                  |
| *           | Changes the search conditions.                  |
| 4           | Changes the device IP address.                  |
| O           | Restarts the device.                            |
| ecall<br>PW | Changes the network password.                   |
|             | Displays the web page for the specified device. |

## ■ Searching for devices on the network

You can search for devices.

- 1 Select [Start]>[OKI Data]> [Configuration Tool] to start the Configuration Tool.
- 2 Select [Network Setting] from the [Plug-ins] menu.

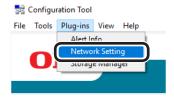

Select [Discover Devices].

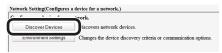

The search results will be displayed.

#### **■** Specifying the search conditions

- Select [Start]>[OKI Data]> [Configuration Tool] to start the Configuration Tool.
- 2 Select [Network Setting] from the [Plug-ins] menu.

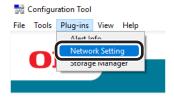

? Select [Environment Settings].

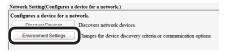

4 Specify the search conditions as necessary, and click [OK].

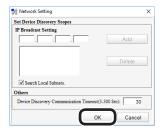

#### **■** Changing IP addresses

You can change the device IP address.

- Select [Start]>[OKI Data]> [Configuration Tool] to start the Configuration Tool.
- 2 Select [Network Setting] from the [Plug-ins] menu.
- ? Select [Discover Devices].
- Select the device from the printer table.
- Click 🥾.
- Change the settings as necessary.
- 7 Click [Setup].

Input the administrator password, and click [OK].

The factory-set password is "999999".

**9** Click [OK] to restart the device.

#### Storage Manager plug-in

Storage Manager plug-in can manage jobs saved on the device, and store the forms and fonts, and ICC profiles to be used in printing.

#### ! Note

 The job management function does not support encrypted card authentication jobs.

#### ■ Icon types

The icon meanings are described below.

| Icon     | Explanation                                      |
|----------|--------------------------------------------------|
| <b>*</b> | Creates new project                              |
|          | Opens projects                                   |
|          | Saves projects                                   |
| <b>=</b> | Saves projects as                                |
| <b>%</b> | Adds files to a project                          |
| <b>*</b> | Deletes files from a project                     |
|          | Displays the filtering window for PCL form files |
| <b>.</b> | Creates download files                           |
| ₽.       | Sends download files                             |
| ≛        | Sends projects                                   |
| ₫\$      | Sends files                                      |
| <b>2</b> | Displays the job management window               |
| <b>F</b> | Displays the administrator functions window      |

#### ■ Registering profiles

You can register and edit printer profiles. Some of the functions are explained below.

To register an ICC profile, it is necessary to mount the (optional) HDD to the device.

#### ! Note

• If using the profile registration and edit functions, install the Storage Manager plug-in.

#### Reference

- For how to install plug-ins, see "Installing" (P.95).
- 1 Select [Start]>[OKI Data]> [Configuration Tool] to start the Configuration Tool.
- 2 Select [Storage Manager] from the [Plug-ins] menu.

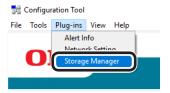

- ? Click [1] to create a new project.
- Click [ and select the profile to be registered, and click [Open].

The file is added to the project.

- Click a profile.
- Select the number of the profile to be registered.

The numbers already used in the project cannot be selected, and are displayed against a yellow background.

- 7 If necessary, enter a comment in the [Comments] field.
- Click the [OK] button to apply the changes.
- 9 Select the machine from the bottom of the Storage Manager Plug-in window.
- 10 Click [ ] to send the project associated to the ICC profile that has been added to the printer.
- 11 Check that the message "Command Issued." is displayed, and click [OK].

#### ■ Registering forms (form overlay)

You can register the logos, etc., as forms to the device, and overlay for printing. This section explains how to register forms.

#### m Reference

• For how to print overlays, see "Printing using registered forms (overlay printing)" (P.52).

#### 

- If using Windows PS printer drivers, administrator privileges are required.
- □ Creating forms
- Click [Start], and then select [Devices and printers].
- 2 Right-click the printer icon, and select [Printer properties].
- Select the [Port] tab, and enable the [FILE:] check box in [Printer port], and click [OK].
- Create the form to register on the machine.
- 5 Select [Print] from the [File] menu of the application.
- Click [Advanced] (or [Preferences]).
- Select the [Job Options] tab, and click [Overlay].
- Select [Create form] from the drop-down list.
- Printing will be implemented.
- 10 Enter the name of the file to be saved.
- 11 Select the previous port from [Printer Port] on the [Port] tab, and then click [OK].

- □ Register the form to the printer using the Configuration Tool.
- Select [Start]>[OKI Data]> [Configuration Tool] to start the Configuration Tool.
- 2 Select [Storage Manager] from the [Plug-ins] menu.
- 3 Click [1].
- Click [ and select the form file that has been created.

The form will be added to the project.

- Click the form file.
- 6 Enter the form name in [Component], and click [OK].

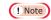

- Do not change the [Volume] or [Path name].
- 7 Select the device using the window below the Storage manager plug-in window.
- Click [ 🛓 ].
- Click [OK].

## ■ Checking the available HDD and flash memory space

You can check the available HDD and flash memory space.

- 1 Select [Start]>[OKI Data]> [Configuration Tool] to start the Configuration Tool.
- 2 Select [Storage Manager] from the [Plug-ins] menu.

Click the printer name from the device selection area below the Storage Manager plug-in screen to display the resource window for the selected printer.

Communications with the printer will display the storage, partitions, directories, and files, etc.

## ■ Deleting unnecessary jobs from the HDD

You can delete print jobs in the [Shared] partition of the HDD.

#### 

 Even after the print data has been secure printed or saved, the job remains in the [Shared] partition, so unless the job is deleted, the available HDD space will be reduced.

#### ! Note

- The Storage manager plug-in cannot delete encrypted secure prints.
- Click [3].
- To view specific user print jobs, enter the password, and then click [Job password operations].

  To view all print jobs, enter the administrator password, and then click [Administrator password operations].

The default administrator password is "aaaaaa".

- Select the job to be deleted, and click [16].
- Click [OK].

## Change the Printer Display Language

#### **Operations environment**

PCs running Windows 10/Windows 8.1/Windows 8/Windows 7/Windows Server 2016/Windows Server 2012 R2/Windows Server 2012/Windows Server 2008 R2/Windows Server 2008 Versions

#### ! Note

 This program uses the printer drivers. Install the latest printer drivers beforehand. For details, see "Flow for Installing Drivers on the PC" in "Basic".

#### Switching the control panel language

- 1 Turn ON the device power supply.
- 2 Set the "Software DVD-ROM". The setup program will start.
- Read the [Software License Agreement], and click [Accept].
- Read the environment advice, and click [Next].
- 5 Select the printer to be set, and then click [Next].
- 6 Select the printer connection method, and click [Next].
- 7 Click [Advanced Device Setup].
- Click [Next].

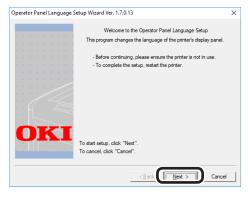

#### 

• The tool version will be displayed after [Printer display language setup wizard Ver.] in the title bar.

9 Select the printer whose language is to be changed, and click [Next].

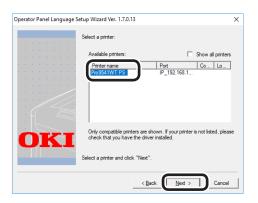

- Printers supported by the tool will be displayed in the [Usable printers] list.
- 10 Select the language to be set up, and click [Next].

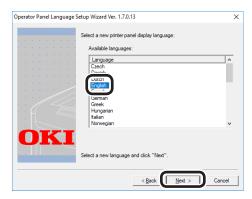

- **11** If a verification message is displayed, click [Yes].
- 12 Click [Print Test Page] to print the menu. Click [Next].

• The menu print results are used in the subsequent window.

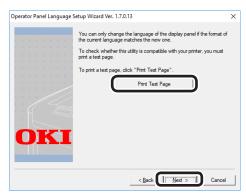

13 Check that the "Language format" in the menu print results is within the numerical range displayed in the window, and click [Next].

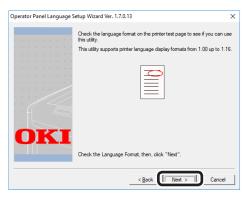

Select the details to be set up, and click [Setup].

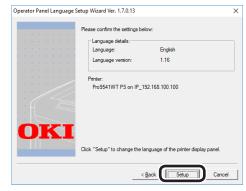

- The [Language version:] window displays the language version of the language file included in the tool
- 15 Click [Finish].

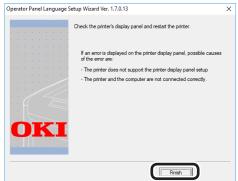

16 Look at the device control panel to verify that the download was successful, and restart the device.

Power OFF/ON Message Data Received OK

English display image

# Convenient print

Matching Colors

Using Utility

## Direct Network Printing Utility (LPR)

#### **Operations environment**

PCs running Windows 10/Windows 8.1/Windows 8/Windows 7/Windows Server 2016/Windows Server 2012 R2/Windows Server 2012/Windows Server 2008 R2/Windows Server 2008 Versions

PCs operating using TCP/IP

#### ! Note

- PC administrator privileges are required for the setup.
- Print method functions cannot be used.

#### Starting up

Select [Start]>[OKI Data]>[Oki LPR Utility] to start the Oki LPR Utility.

The following window will be displayed.

Displayed if "Printing using multiple printers simultaneously" (P.107) has been set.

The number of jobs (data) that have finished sending will be displayed.

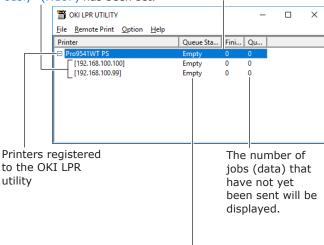

The status of the Direct Network Printing Utility (LPR) data will be displayed. (This is different from the actual printer status.)

#### **Downloading files to the printer**

Files can be downloaded to the device.

- Select the device.
- 2 Select [Download] from the [Remote Print] menu.

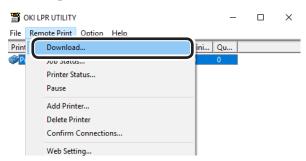

Select the file to be downloaded, and click [Open].

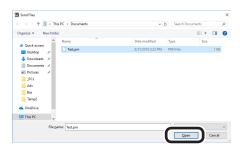

The file download will start.

#### Checking/deleting/ transferring jobs

You can display and delete print jobs.

If you cannot print as the printer is in use, offline, or there is no paper, you can send the print job to another printer.

#### ! Note

- You cannot send to printers manufactured by other companies.
- Forward to the same model name.
- Select the device.
- 2 Select [Job Status] from the [Remote Print] menu.

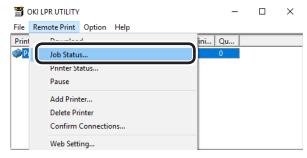

The job will be displayed.

Select the print job to be deleted, and select [Delete Job] from the [Job] menu.

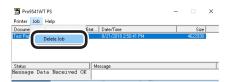

The job will be deleted.

Select the print job to be forwarded, and select the destination printer using [Redirect] in the [Job] menu.

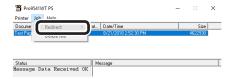

The job will be sent to the destination printer.

#### ! Note

 For a printer to implement forwarding, it is necessary to set up the Direct Network Printing Utility (LPR) beforehand.

#### Checking the printer status

You can display the device status.

- Select the device.
- 2 Select [Printer Status] from the [Remote Print] menu.

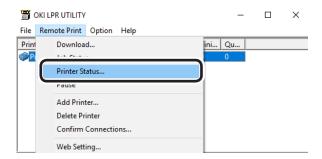

The device status will be displayed.

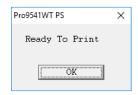

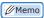

 You can also check using "Status" in the job display dialog box.

## 1 Conver

#### ent print tions

## 3 Usi

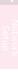

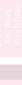

#### **Adding printers**

You can change the printer destination port to OKI LPR port.

#### ! Note

- You cannot set a printer that is already registered in the Direct Network Printing Utility (LPR). To change the port, select "Reset printer".
- Select [Add Printer] from the [Remote Print] menu.

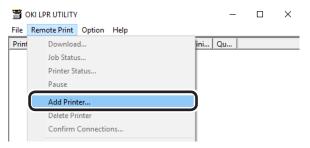

Select the printer name to be added using [Printer Name], and enter the printer IP address in [IP Address] and click [OK].

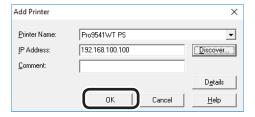

#### ! Note

 Displayed in [Printer Name] only if the printer drivers have been added to the [Devices and printers] folder. Not displayed if set in the network printers.

#### Memo

 You can also click [Discover] to search for OKI Data printers on the network.

The printer is added to the main window.

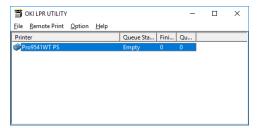

#### **Automatically transferring jobs**

If you cannot print as the printer is in use, offline, or there is a paper jam, you can send the print job to another printer automatically.

#### ! Note

- You cannot send to printer manufactured by other companies.
- Make sure to forward to the same model name.
- Select the device.
- 2 Select [Confirm Connections] from the [Remote Print] menu.

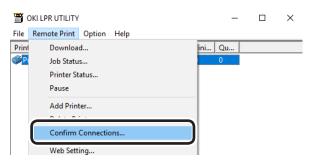

? Click [Details].

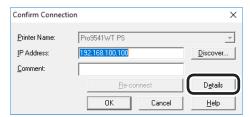

Enable the [Automatic Job Redirect Used] check box.

To forward only if a printer error such as "Offline" or "Paper out" occurs, also enable the [Forward only during an error] check box.

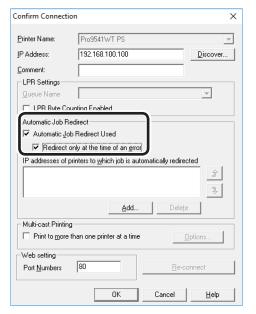

Click [Add], and set the destination IP address.

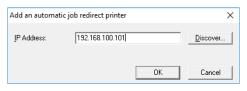

#### Memo

- You can also click [Discover] to search for OKI Data printers on the network.
- Repeat the operation in Step 5 as many times as there are candidate destinations.

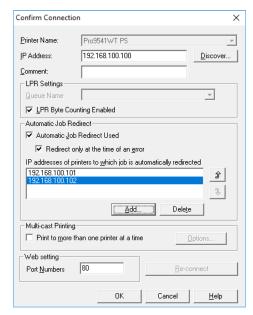

#### 

- To change the destination priority ranking, select the printer whose priority is to be changed using [IP addresses of printers to which job is automatically redirected], and then click the [↑] and [↓] buttons. (Clicking the [↑] button will increase the priority, and clicking [↓] will decrease the priority.)
- 7 Click [OK].

## Printing using multiple printers simultaneously

You can print to multiple printers using the onetime print instruction.

#### ! Note

- Make sure to specify the same model for the printers to print simultaneously.
  - Select the printers.
- 2 Select [Confirm Connections] from the [Remote Print] menu.

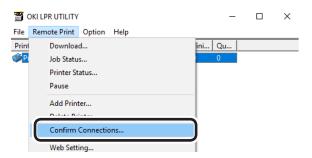

? Click [Details].

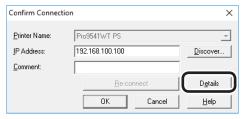

Enable the [Print to more than one printer at a time] check box, and click [Options].

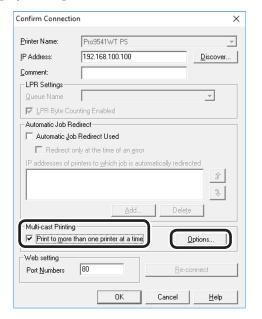

Click [Add], and set the IP addresses of the printers to print simultaneously.

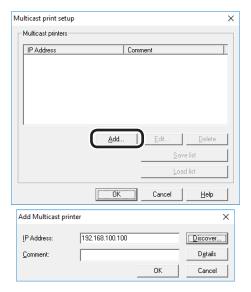

- You can also add comments to the printers to print simultaneously. See "Adding comments" (P.109).
- Repeat the operation in Step 5 as many times as there are printers to be added.

#### 

- Click [Save list] to save the information for the added printers.
- The saved printer information an be read and deleted by clicking [Load list].
- 7 Click [OK].

#### Starting the web browser

Start your web browser to set the printer network and menus using the Direct Network Printing Utility (LPR).

#### 

- For how to set up the settings, see the "Basic".
- Select the device.
- 2 Select [Web Setting] from the [Remote Print] menu.

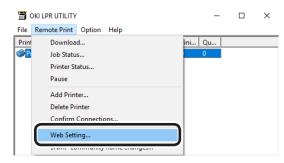

- If the web port number has been changed, change the port number setup of the Direct Network
   Printing Utility (LPR) using the following procedure.
- (1) Select the device.
- (2) Select [Confirm Connections] from the [Remote Print] menu.

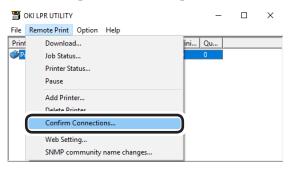

(3) Click [Details].

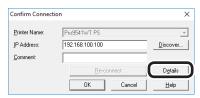

(4) Enter the web port number in [Port Numbers].

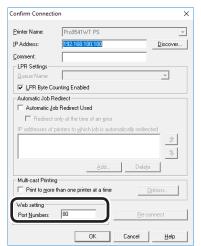

(5) Click [OK].

### **Adding comments**

You can add comments to the printers added to the Direct Network Printing Utility (LPR).

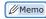

- This is convenient for entering the printer installation site and optional installations.
  - Select the printers.
- 2 Select [Confirm Connections] from the [Remote Print] menu.

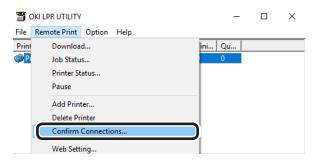

3 Enter the comments in [Comment], and click [OK].

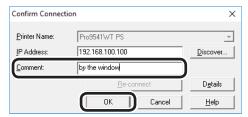

Select [Show comments] in the [Option] menu.

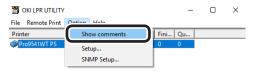

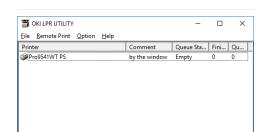

## Setting IP addresses automatically

If the printer IP address changes each time you connect to the DHCP server and the power supply is turned ON, you can automatically detect and reset the IP address that has changed.

### ! Note

• The search targets follow the search range settings of the Direct Network Printing Utility (LPR).

Select [Setup] in the [Option] menu.

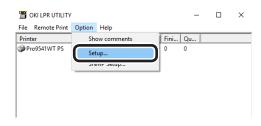

f Enable the [Auto Reconnect] check box.

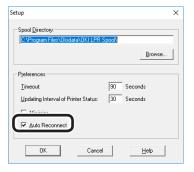

Click [OK].

### Uninstalling

1 Select [Exit] in the [File] menu.

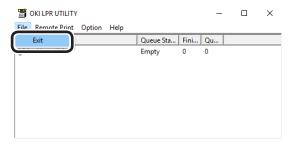

2 Select [Start]>[OKI Data]>[Uninstall Oki LPR Utility] to delete the Oki LPR Utility.

When the [user account control] dialog box is displayed, click [Yes].

? Click [Yes].

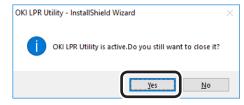

The deletion will start.

### **Network Extension**

You can easily check the device settings and set the optional device configurations from the printer drivers.

### m Reference

 Network Extension is installed together with the printer drivers.

### **Operations environment**

PCs running Windows 10/Windows 8.1/Windows 8/Windows 7/Windows Server 2016/Windows Server 2012 R2/Windows 2012/Windows Server 2008 R2/Windows Server 2008 Versions

PCs operating using TCP/IP

### ! Note

- The software operates in tandem with the printer drivers, so it is necessary to install the printer drivers.
- Network Extension is installed automatically when the printer drivers are installed using a TCP/IP network connection.
- The printer driver connection destination operates only in the following circumstances.
  - OKI LPR Port
  - Standard TCP/IP Port
- PC administrator privileges are required for the setup.

### Checking the printer settings

You can check the setup details for the connected device.

### ! Note

- Even if Network Extension is installed, the [Options] tab is not displayed if there is a mismatch with the operations environment.
- Click [Start], and then select [Devices and printers].
- 2 Right-click the [Pro9541WT(PS)] icon, and select [Printer properties].
- ? Click the [Status] tab.
- Click the [Update] button.

  The setup details for the device will be displayed in the "Device Settings".
- 5 Click [OK].

 Click the [Web Setting] button to start the Web browser automatically and display the device setup details. For details, see "Setting the network from the web browser" (P.135).

### **Setting options automatically**

You can acquire the optional configurations for the connected and implement the printer driver setup automatically.

### ! Note

• Even if Network Extension is installed, setup is disabled if there is a mismatch with the operations environment.

### ■ Windows PS drivers

- 1 Click [Start], and then select [Devices and printers].
- Right-click the [OKI (product name) (PS)] icon, and select [Printer properties].
- 3 Select the [Device Settings] tab.

Click [Get installed options automatically], and click [Setup].

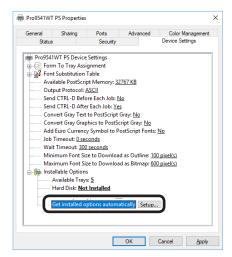

5 Click [OK].

### **Uninstalling**

- Select [Start]>[Control panel], and click [Uninstall program].
- 2 Select [OKI Network Extension], and click [Uninstall].
- ? Follow the directions to delete.

### Mac OS X utilities

This section explains utilities you can use in Mac OS X.

### Panel language setup

### Setting the printer

You can change the display language of the control panel.

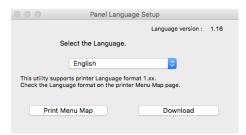

- Output the device menu map.
  - (1) Press the [Fn] key.
    The numerical values input screen will be displayed.

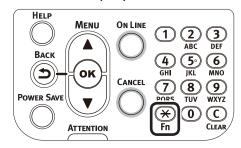

(2) Press [1], [0], [0], and press the [OK] button.

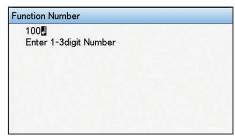

Start the panel language setup utility.

m Reference

• See "Installing utilities" (P.93).

3 Select a connection method.

If [TCP/IP] has been selected, enter the IP address. You can check the IP address using the menu map output in Step 1.

- Click [OK].
- Check that the value of the "Language Format" in the menu map and the value of the language version displayed in the window match the following conditions.

Condition 1: the least numbers of the version match

Condition 2: the value of the language version shown in the window is either the same or newer (greater) than the value of the "Language Format"

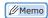

- If condition 1 is not satisfied, the language settings cannot be downloaded. If the settings are downloaded without condition 1 being satisfied, an error will be displayed on the control panel. To recover, restart the device. Even if condition 1 is satisfied, if condition 2 is not satisfied, some of the settings names may be displayed in English.
- Select the language.
- 7 Click [Download].

The file to set the language will be sent to the device, and a message stating that transmission has finished will be displayed.

Restarts the device.

### **Network Card Setup Utility**

The network can be set using the Network Card Setup Utility.

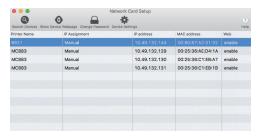

TCP/IP must be enabled to use the Network Card Setup Utility.

### ! Note

Set the TCP/IP.

### **Setting IP addresses**

1 Start the Network Card Setup Utility.

### m Reference

- See "Installing utilities" (P.93).
- Select the device.
- 3 Select [IP Address Setup] from the [Setup] menu.
- Specify the settings as necessary, and click [Setup].
- 5 Enter the password, and click [OK].
  - The factory-set password is the last six alphanumeric characters of the Mac address.
  - The password is case-sensitive.
- Click [OK] to enable the new settings.

  The device network card will restart.

### Making web settings

The device network can be set by starting the web page.

### **■** Enabling web settings

- 1 Select [Web Setup] from the [Setup] menu.
- Select [Enable] and click [Setup].
- 3 Enter the password in [Input password], and click [OK].
  - The factory-set password is the last six alphanumeric characters of the MAC address.
  - The password is case-sensitive.
- ✓ Click [OK] in the verification window.

### **■** Opening web pages

1 Start the Network Card Setup Utility.

### m Reference

- See "Installing utilities" (P.93).
- Select the device.
- 3 Select [Display web page] from the [Setup] menu.

The web page will start, and the device status page will be displayed.

## Finishing the Network Card Setup Utility

1 Select [Exit] from the [File] menu.

# Network Setup

| Network setting items                    |     |  |  |  |  |  |
|------------------------------------------|-----|--|--|--|--|--|
| Initializing network settings            |     |  |  |  |  |  |
| Using DHCP                               | 130 |  |  |  |  |  |
| Using SNMP                               | 133 |  |  |  |  |  |
| About IPv6                               | 134 |  |  |  |  |  |
| Setting the network from the web browser | 135 |  |  |  |  |  |

enient print

Matchin

3 Using Utility

4 Network

ŀ

### Network setting items

This section explains the items that can be set using the network functions.

Press the scroll buttons ▲ or ▼ on the control panel, and then select [Print printer information]>[Network] to print a settings list and check the current network settings.

■ Reference

• For how to print the network settings list, see "Printing printer information" (P.170).

The network settings can be changed using the device web page, Configuration Tool, and Network Card Setup Utility. See the following table for the menus that can be used with the utilities.

### **■** Device Information

| Item                   |                                                   |                                                |                                                            |                                                                                        |
|------------------------|---------------------------------------------------|------------------------------------------------|------------------------------------------------------------|----------------------------------------------------------------------------------------|
| Web Page               | Configuration<br>Tool/ Network<br>Setting Plug-in | Network<br>Card Setup<br>Utility<br>(Mac OS X) | Factory<br>Default<br>Settings                             | Explanation                                                                            |
| Administrator contacts | -                                                 | -                                              | (None)                                                     | Specify the system administrator contact details using 255 single-byte characters max. |
| Printer name           | -                                                 | -                                              | OKI-(Product<br>name)-(Last 6<br>digits of MAC<br>address) | Set the device name using 31 single-byte characters max.                               |
| Short printer name     | -                                                 | -                                              | (Product<br>name)-(Last 6<br>digits of MAC<br>address)     | Set the device short printer name using 15 single-byte characters max.                 |
| Installation location  | -                                                 | -                                              | (None)                                                     | Set the device location using 255 single-byte characters max.                          |
| Printer control number | -                                                 | -                                              | (None)                                                     | Set a user-defined number to manage the device using 32 single-byte characters max.    |

### **■** General Network Setup

| Item               |                                                   |                                                |                                |                                                                                    |
|--------------------|---------------------------------------------------|------------------------------------------------|--------------------------------|------------------------------------------------------------------------------------|
| Web Page           | Configuration<br>Tool/ Network<br>Setting Plug-in | Network<br>Card Setup<br>Utility<br>(Mac OS X) | Factory<br>Default<br>Settings | Explanation                                                                        |
| NetBIOS over TCP   | -                                                 | -                                              | Enable                         | Sets whether to use or not use NetBIOS over TCP protocols.                         |
| EtherTalk          | -                                                 | -                                              | Disable                        | Sets whether to use or not use EtherTalk protocols.                                |
| Gigabit<br>network | -                                                 | -                                              | Disable                        | Sets whether to use or not use the Gigabit network.                                |
| Hub<br>connection  | -                                                 | -                                              | Auto                           | Specifies the baud rate and communications methods between the hub and the device. |

### ■ TCP/IP

| Item                                 |                                                   |                                             | Factows                                                    |                                                                                                    |
|--------------------------------------|---------------------------------------------------|---------------------------------------------|------------------------------------------------------------|----------------------------------------------------------------------------------------------------|
| Web Page                             | Configuration<br>Tool/ Network<br>Setting Plug-in | Network Card<br>Setup Utility<br>(Mac OS X) | Factory<br>Default<br>Settings                             | Explanation                                                                                                    |
| IP address<br>setting                | IP address acquisition method                     | IP address acquisition method               | Auto                                                       | Specifies the IPv4 address setup methods.                                                                                              |
| IPv4 address                         | IP address                                        | IP address                                  | xxx.xxx.xxx.<br>xxx                                        | Sets the IPv4 address.                                                                                                    |
| Subnet mask                          | Subnet mask                                       | Subnet mask                                 | xxx.xxx.xxx.                                               | Sets the subnet mask.                                                                                                    |
| Gateway<br>address                   | Default<br>gateway<br>address                     | Default<br>gateway<br>address               | xxx.xxx.xxx.                                               | Sets the gateway address.                                                                                                    |
| DNS server<br>address<br>(primary)   | -                                                 | -                                           | 0.0.0.0                                                    | Specifies the IP address of the primary DNS server.  Make sure to set this item if specifying the STMP server using the domain name.   |
| DNS server<br>address<br>(secondary) | -                                                 | -                                           | 0.0.0.0                                                    | Specifies the IP address of the secondary DNS server.  Make sure to set this item if specifying the STMP server using the domain name. |
| Dynamic DNS                          | -                                                 | -                                           | Disable                                                    | Specifies whether to register the information to the DNS server when the settings have changed.                                        |
| Domain name                          | -                                                 | -                                           | (None)                                                     | Sets the domain name for the device.                                                                                                   |
| WINS server (primary)                | -                                                 | -                                           | 0.0.0.0                                                    | Specifies the WINS server name or IP address (Windows only).                                                                           |
| WINS server (secondary)              | -                                                 | -                                           | 0.0.0.0                                                    | Specifies the WINS server name or IP address (Windows only).                                                                           |
| Scope ID                             | -                                                 | -                                           | (None)                                                     | Specifies the WINS Scope ID. Specify using 1 to 233 single-byte characters.                                                            |
| Windows                              | -                                                 | -                                           | Disable                                                    | Specifies whether to use the Windows auto detection function.                                                                          |
| Macintosh                            | -                                                 | -                                           | Enable                                                     | Specifies whether to use the Macintosh auto detection function.                                                                        |
| Printer name                         | -                                                 | -                                           | OKI-(Product<br>name)-(Last 6<br>digits of MAC<br>address) | Specifies the device name displayed when the auto detection function is enabled.                                                       |
| WSD Print                            | -                                                 | -                                           | Enable                                                     | Specifies whether to use WSD Print.                                                                                                    |
| LLTD                                 | -                                                 | -                                           | Enable                                                     | Specifies whether to use LLTD.                                                                                                    |

### **■** EtherTalk

|              | Item                                              |                                                |                                |                                                                           |
|--------------|---------------------------------------------------|------------------------------------------------|--------------------------------|---------------------------------------------------------------------------|
| Web Page     | Configuration<br>Tool/ Network<br>Setting Plug-in | Network<br>Card Setup<br>Utility<br>(Mac OS X) | Factory<br>Default<br>Settings | Explanation                                                               |
| Zone name    | -                                                 | -                                              | *                              | Specifies the EtherTalk zone name using 32 single-byte characters max.    |
| Printer name | -                                                 | -                                              | (Product name)                 | Specifies the EtherTalk printer name using 31 single-byte characters max. |

### ■ NetBIOS over TCP

| Item                    |                                                   |                                                |                                                        |                                                                                                    |
|-------------------------|---------------------------------------------------|------------------------------------------------|--------------------------------------------------------|----------------------------------------------------------------------------------------------------|
| Web Page                | Configuration<br>Tool/ Network<br>Setting Plug-in | Network<br>Card Setup<br>Utility<br>(Mac OS X) | Factory<br>Default<br>Settings                         | Explanation                                                                                                    |
| Short printer name      | -                                                 | -                                              | (Product<br>name)-(Last 6<br>digits of MAC<br>address) | Set the name identified using NetBIOS over TCP using 15 single-byte characters max. In Windows, this is displayed in the PrintServer group for the network PC. |
| Work group<br>name      | -                                                 | -                                              | PrintServer                                            | Sets the work group name displayed in the Windows network PC using 15 single-byte characters max.                                                              |
| Master<br>browser setup | -                                                 | -                                              | Enable                                                 | Specifies whether to use the master browser.                                                                                                    |
| Comments                | -                                                 | -                                              | EthernetBoard<br>OkiLAN 9400g                          | Sets the comments using 48 single-byte characters max. Displayed when the Windows Explorer display is advanced.                                                |

### **■** E-mail receiving settings

| Item                                           |                                                   |                                                |                                |                                                                                                    |
|------------------------------------------------|---------------------------------------------------|------------------------------------------------|--------------------------------|----------------------------------------------------------------------------------------------------|
| Web Page                                       | Configuration<br>Tool/ Network<br>Setting Plug-in | Network<br>Card Setup<br>Utility<br>(Mac OS X) | Factory<br>Default<br>Settings | Explanation                                                                                                    |
| Use receiving protocol                         | -                                                 | -                                              | Disable                        | Specify whether to use the mail receiving function. Select the protocol you want to use.                                             |
| POP server<br>name                             | -                                                 | -                                              | (None)                         | Specify the POP server name. Input the domain name and the IP address. If you input the domain name, please set the DNS accordingly. |
| POP user ID                                    | -                                                 | -                                              | (None)                         | Set the user ID to access the POP server.                                                                                            |
| POP password                                   | -                                                 | -                                              | (None)                         | Set the password to access the POP server.                                                                                           |
| APOP support                                   | -                                                 | -                                              | Disable                        | Specify whether to use APOP.                                                                                                    |
| POP port<br>number                             | -                                                 | -                                              | 110                            | Specify the port number to access the POP server.                                                                                    |
| POP receiving interval                         | -                                                 | -                                              | 5 mins.                        | Specify the interval to access the POP server for receiving mails.                                                                   |
| Domain filter                                  | -                                                 | -                                              | Disable                        | Specify whether to use the domain filter function.                                                                                   |
| E-mail from<br>the following<br>listed domains | -                                                 | -                                              | Authorization                  | Specifies whether to accept or block E-mails from the specified domain.                                                              |
| Domain 1 - 5                                   | -                                                 | -                                              | (None)                         | Specify the domain to which the domain filter function applies.                                                                      |
| SMTP receiving port number                     | -                                                 | -                                              | 25                             | Specify the port number to access this machine via SMTP.                                                                             |

3

Jsing Utility Software

Network Setup

Changing Printer
Settings Using

pendix

### **■** E-mail sending settings

|                                                                 | Item                                              |                                                |                                |                                                                                                    |
|-----------------------------------------------------------------|---------------------------------------------------|------------------------------------------------|--------------------------------|----------------------------------------------------------------------------------------------------|
| Web Page                                                        | Configuration<br>Tool/ Network<br>Setting Plug-in | Network<br>Card Setup<br>Utility<br>(Mac OS X) | Factory<br>Default<br>Settings | Explanation                                                                                                    |
| SMTP sending                                                    | -                                                 | -                                              | Disable                        | Sets whether to use the SMTP (e-mail) send protocols.                                                                                 |
| SMTP<br>Server name                                             | -                                                 | -                                              | None                           | Sets the SMTP server name. Specify the domain name or IP address. It is necessary to set DNS(Pri)(Sec) if specifying the domain name. |
| Printer e-mail<br>Address                                       | -                                                 | -                                              | None                           | Sets the device e-mail address.                                                                                                    |
| SMTP<br>Port No.                                                | -                                                 | -                                              | 25                             | Sets the SMTP port number. In general, use the default setting.                                                                       |
| SMTP authentication                                             | -                                                 | -                                              | Disable                        | Sets whether to implement SMTP authentication.                                                                                        |
| User ID                                                         | -                                                 | -                                              | None                           | Sets the SMTP authentication user ID.                                                                                                 |
| Password                                                        | -                                                 | -                                              | None                           | Sets the SMTP authentication password.                                                                                                |
| Additional<br>information<br>Setup<br>Printer model             | -                                                 | -                                              | Enable                         | Sets whether to include the printer model name in the printer information described in the outgoing mail.                             |
| Additional<br>information<br>Setup<br>Network<br>interface      | -                                                 | -                                              | Enable                         | Sets whether to include the network interface name in the printer information described in the outgoing mail.                         |
| Additional<br>information<br>Setup<br>Printer serial<br>number  | -                                                 | -                                              | Enable                         | Sets whether to include the device serial number in the printer information described in the outgoing mail.                           |
| Additional<br>information<br>Setup<br>Printer control<br>number | -                                                 | -                                              | Disable                        | Sets whether to include the device management number in the printer information described in the outgoing mail.                       |
| Additional<br>information<br>Setup<br>Printer name              | -                                                 | -                                              | Disable                        | Sets whether to include the system name in the printer information described in the outgoing mail.                                    |
| Additional<br>information<br>Setup<br>Installation<br>location  | -                                                 | -                                              | Disable                        | Sets whether to include the system location in the printer information described in the outgoing mail.                                |
| Additional<br>information<br>Setup<br>IP address                | -                                                 | -                                              | Enable                         | Sets whether to include the IP address in the printer information described in the outgoing mail.                                     |
| Additional<br>information<br>Setup<br>MAC Address               | -                                                 | -                                              | Disable                        | Sets whether to include the MAC address in the printer information described in the outgoing mail.                                    |

|                                                             | Item                                              |                                                |                                                 |                                                                                                    |
|-------------------------------------------------------------|---------------------------------------------------|------------------------------------------------|-------------------------------------------------|----------------------------------------------------------------------------------------------------|
| Web Page                                                    | Configuration<br>Tool/ Network<br>Setting Plug-in | Network<br>Card Setup<br>Utility<br>(Mac OS X) | Factory<br>Default<br>Settings                  | Explanation                                                                                                    |
| Additional<br>information<br>Setup<br>Short printer<br>name | -                                                 | -                                              | Disable                                         | Sets whether to include the device short printer name in the printer information described in the outgoing mail.                                                                                        |
| Additional<br>information<br>Setup<br>Printer URL           | -                                                 | -                                              | Disable                                         | Sets whether to include the device URL in the printer information described in the outgoing mail.                                                                                                    |
| Comments                                                    | -                                                 | -                                              | None                                            | Sets the comments added to the end of the outgoing mail. Up to 4 lines can be set. Enter up to 63 characters per line, and a carriage return is implemented automatically when this number is exceeded. |
| Return<br>destination<br>e-mail address                     | -                                                 | -                                              | None                                            | Sets the return address. Normally, specify the mail address of the network administrator.                                                                                                    |
| E-mail<br>Address 1 to 5                                    | -                                                 | -                                              | None                                            | Sets the send destination address. Up to 5 addresses can be specified.                                                                                                    |
| Malfunction<br>notice<br>Method                             | -                                                 | -                                              | Notification<br>when a<br>malfunction<br>occurs | Sets the method for notifying of malfunctions.                                                                                                    |
| Mail<br>notification<br>interval                            | -                                                 | -                                              | 24                                              | Sets the notification interval. Enabled only if periodic notifications are selected.                                                                                                    |
| Consumables warning                                         | -                                                 | -                                              | Immediate                                       | Sets whether to notify you immediately regarding printer consumables (toner cartridges, image drum units, etc.) Enabled only if notify upon occurrence is selected.                                     |
| Consumables warning                                         | -                                                 | -                                              | Enable                                          | Sets whether to notify you immediately regarding printer consumables (toner cartridges, image drum units, etc.) Enabled only if periodic notifications are selected.                                    |
| Consumables<br>Error                                        | -                                                 | -                                              | Immediate                                       | Sets whether to notify you of errors regarding printer consumables (toner cartridges, image drum units, etc.) Enabled only if notify upon occurrence is selected.                                       |
| Consumables<br>Error                                        | -                                                 | -                                              | Enable                                          | Sets whether to notify you of errors regarding printer consumables (toner cartridges, image drum units, etc.) Enabled only if periodic notifications are selected.                                      |
| Maintenance<br>unit warnings                                | -                                                 | -                                              | 2H 0M                                           | Sets whether to notify you regarding maintenance units (fuser units, belt units, etc.) Enabled only if notify upon occurrence is selected.                                                              |
| Maintenance<br>unit warnings                                | -                                                 | -                                              | Enable                                          | Sets whether to notify you regarding maintenance units (fuser units, belt units, etc.) Enabled only if periodic notifications are selected.                                                             |
| Maintenance<br>units<br>Error                               | -                                                 | -                                              | Immediate                                       | Sets whether to notify you regarding maintenance unit errors (fuser units, belt units, etc.) Enabled only if notify upon occurrence is selected.                                                        |

| Item                                             |                                                   |                                                |                                |                                                                                                    |
|--------------------------------------------------|---------------------------------------------------|------------------------------------------------|--------------------------------|----------------------------------------------------------------------------------------------------|
| Web Page                                         | Configuration<br>Tool/ Network<br>Setting Plug-in | Network<br>Card Setup<br>Utility<br>(Mac OS X) | Factory<br>Default<br>Settings | Explanation                                                                                                    |
| Maintenance<br>units<br>Error                    | -                                                 | -                                              | Enable                         | Sets whether to notify you regarding maintenance unit errors (fuser units, belt units, etc.) Enabled only if periodic notifications are selected. |
| Refill paper<br>warning                          | -                                                 | -                                              | 0H 15M                         | Sets whether to notify you of paper warnings.<br>Enabled only if notify upon occurrence is selected.                                              |
| Refill paper<br>warning                          | -                                                 | -                                              | Enable                         | Sets whether to notify you of paper warnings. Enabled only if periodic notifications are selected.                                                |
| Refill paper<br>error                            | -                                                 | -                                              | Immediate                      | Sets whether to notify you of paper errors. Enabled only if notify upon occurrence is selected.                                                   |
| Refill paper<br>error                            | -                                                 | -                                              | Enable                         | Sets whether to notify you of paper errors.<br>Enabled only if periodic notifications are selected.                                               |
| Paper warning during printing                    | -                                                 | -                                              | Disable                        | Sets whether to notify you of paper feed warnings.<br>Enabled only if notify upon occurrence is selected.                                         |
| Paper warning during printing                    | -                                                 | -                                              | Disable                        | Sets whether to notify you of paper feed warnings.<br>Enabled only if periodic notifications are selected.                                        |
| Paper error during printing                      | -                                                 | -                                              | 2H 0M                          | Sets whether to notify you of paper feed errors. Enabled only if notify upon occurrence is selected.                                              |
| Paper error<br>during printing<br>Paper<br>Error | -                                                 | -                                              | Enable                         | Sets whether to notify you of paper feed errors.<br>Enabled only if periodic notifications are selected.                                          |
| Storage device                                   | -                                                 | -                                              | Disable                        | Sets whether to notify you of storage device warnings.<br>Enabled only if notify upon occurrence is selected.                                     |
| Storage device                                   | -                                                 | -                                              | Enable                         | Sets whether to notify you of storage device warnings.<br>Enabled only if periodic notifications are selected.                                    |
| Print results<br>Warning                         | -                                                 | -                                              | Disable                        | Sets whether to notify you of malfunction affecting the print results. Enabled only if notify upon occurrence is selected.                        |
| Print results<br>Warning                         | -                                                 | -                                              | Enable                         | Sets whether to notify you of malfunction affecting the print results. Enabled only if periodic notifications are selected.                       |
| Print results<br>Error                           | -                                                 | -                                              | 2H 0M                          | Sets whether to notify you of errors affecting the print results. Enabled only if notify upon occurrence is selected.                             |
| Print results<br>Error                           | -                                                 | -                                              | Enable                         | Sets whether to notify you of errors affecting the print results. Enabled only if periodic notifications are selected.                            |
| Interface<br>errors<br>Warning                   | -                                                 | -                                              | Disable                        | Sets whether to notify you of interface (network, etc.) warnings. Enabled only if notify upon occurrence is selected.                             |
| Interface<br>errors<br>Warning                   | -                                                 | -                                              | Disable                        | Sets whether to notify you of interface (network, etc.) warnings. Enabled only if periodic notifications are selected.                            |
| Interface<br>errors<br>Error                     | -                                                 | -                                              | 2H 0M                          | Sets whether to notify you of interface (network, etc.) errors. Enabled only if notify upon occurrence is selected.                               |
| Interface<br>errors<br>Error                     | -                                                 | -                                              | Enable                         | Sets whether to notify you of interface (network, etc.) errors. Enabled only if periodic notifications are selected.                              |
| Security                                         | -                                                 | -                                              | Disable                        | Sets whether to notify you of warnings occurring in the security functions. Enabled only if notify upon occurrence is selected.                   |

|          | Item                                              |                                                |                                |                                                                                                    |
|----------|---------------------------------------------------|------------------------------------------------|--------------------------------|----------------------------------------------------------------------------------------------------|
| Web Page | Configuration<br>Tool/ Network<br>Setting Plug-in | Network<br>Card Setup<br>Utility<br>(Mac OS X) | Factory<br>Default<br>Settings | Explanation                                                                                                    |
| Security | -                                                 | -                                              | Disable                        | Sets whether to notify you of warnings occurring in the security functions. Enabled only if periodic notifications are selected. |
| Advanced | -                                                 | -                                              | 2H 0M                          | Sets whether to notify you of other major errors.<br>Enabled only if notify upon occurrence is selected.                         |
| Advanced | -                                                 | -                                              | Enable                         | Sets whether to notify you of other major errors.<br>Enabled only if periodic notifications are selected.                        |

### ■ SNMP

| Item                                   |                                                   |                                                |                                |                                                                                                    |
|----------------------------------------|---------------------------------------------------|------------------------------------------------|--------------------------------|----------------------------------------------------------------------------------------------------|
| Web Page                               | Configuration<br>Tool/ Network<br>Setting Plug-in | Network<br>Card Setup<br>Utility<br>(Mac OS X) | Factory<br>Default<br>Settings | Explanation                                                                                                    |
| Setting SNMP to be used                | -                                                 | -                                              | SNMPv3+v1                      | Specifies the SNMP version.                                                                                                   |
| User name                              | -                                                 | -                                              | root                           | Set the SNMPv3 user name using 32 single-byte characters max.                                                                 |
| Secure Print<br>Setting<br>Pass phrase | -                                                 | -                                              | (None)                         | Sets the password to create an authentication key for SNMPv3 packet authentication. Set using 8 to 32 single-byte characters. |
| Secure Print<br>Setting<br>Algorithm   | -                                                 | -                                              | MD5                            | Specifies the algorithm for SNMPv3 packet authentication.                                                                     |
| Encrypted settings Pass phrase         | -                                                 | -                                              | (None)                         | Sets the password to create a privacy key for SNMPv3 packet encryption. Set using 8 to 32 single-byte characters.             |
| Encrypted settings Algorithm           | -                                                 | -                                              | DES                            | Specifies the algorithm for SNMPv3 packet encryption. This value cannot be changed.                                           |
| New SNMP<br>read<br>community          | -                                                 | -                                              | public                         | Sets the SNMPv1 read community using 15 single-byte characters max.                                                           |
| New SNMP<br>write<br>community         | -                                                 | -                                              | public                         | Sets the SNMPv1 write community using 15 single-byte characters max.                                                          |

### **■ SNMP Trap**

|                              | Item                                              |                                                |                                |                                                                                     |
|------------------------------|---------------------------------------------------|------------------------------------------------|--------------------------------|-------------------------------------------------------------------------------------|
| Web Page                     | Configuration<br>Tool/ Network<br>Setting Plug-in | Network<br>Card Setup<br>Utility<br>(Mac OS X) | Factory<br>Default<br>Settings | Explanation                                                                         |
| Printer trap community setup | -                                                 | -                                              | public                         | Sets the printer trap community using 31 single-byte characters max.                |
| Address 1 to 5               | -                                                 | -                                              | 0.0.0.0                        | Specifies the trap notification destination. You can specify up to 5 addresses max. |

| Item                            |                                                   |                                                |                                |                                                                                                    |
|---------------------------------|---------------------------------------------------|------------------------------------------------|--------------------------------|----------------------------------------------------------------------------------------------------|
| Web Page                        | Configuration<br>Tool/ Network<br>Setting Plug-in | Network<br>Card Setup<br>Utility<br>(Mac OS X) | Factory<br>Default<br>Settings | Explanation                                                                                                    |
| Trap send authorizations 1 to 5 | -                                                 | -                                              | Disable                        | Specifies whether to use printer trap in TCP numbers 1 to 5.                                                                          |
| Printer restart<br>1 to 5       | -                                                 | -                                              | Disable                        | Specifies whether to send SNMP messages when the printer is restarted.                                                                |
| Illegal trap<br>receipt 1 to 5  | -                                                 | -                                              | Disable                        | Specifies whether to use the trap when the device is accessed using a utility name not set using [Printer trap community name setup]. |
| Online 1 to 5                   | -                                                 | -                                              | Disable                        | Specifies whether to send SNMP messages whenever the device is online.                                                                |
| Offline 1 to 5                  | -                                                 | -                                              | Disable                        | Specifies whether to send SNMP messages whenever the device is offline.                                                               |
| No paper 1 to 5                 | -                                                 | -                                              | Disable                        | Specifies whether to send SNMP messages when the device is out of paper.                                                              |
| Paper jam<br>1 to 5             | -                                                 | -                                              | Disable                        | Specifies whether to send SNMP messages when a paper jam occurs.                                                                      |
| Cover open 1 to 5               | -                                                 | -                                              | Disable                        | Specifies whether to send SNMP messages when the device cover is open.                                                                |
| Printer error 1 to 5            | -                                                 | -                                              | Disable                        | Specifies whether to send SNMP messages when an error occurs.                                                                         |

### **■ IPP**

| Item                                 |                                                   |                                                |                                |                                                                                                    |
|--------------------------------------|---------------------------------------------------|------------------------------------------------|--------------------------------|----------------------------------------------------------------------------------------------------|
| Web Page                             | Configuration<br>Tool/ Network<br>Setting Plug-in | Network<br>Card Setup<br>Utility<br>(Mac OS X) | Factory<br>Default<br>Settings | Explanation                                                                                                  |
| IPP                                  | -                                                 | -                                              | Disable                        | Specifies whether to use IPP.                                                                                |
| Notices<br>from the<br>administrator | 1                                                 | -                                              | (None)                         | Enter a message according to the language selected using [Character code] and [Language].                    |
| Character code                       | -                                                 | -                                              | UTF-8                          | Specifies the character set used when sending the settings to the device.                                    |
| Language                             | -                                                 | -                                              | EN-US                          | Specifies the language used in the setup, including the text strings.                                        |
| AUTHENTICATION                       | -                                                 | -                                              | NONE                           | Specifies whether to use authentication when implementing IPP printing.                                      |
| User name 1<br>to 50                 | -                                                 | -                                              | (None)                         | Specifies the user name using 63 single-byte characters max. If [BASIC] has been selected in [Secure print]. |
| Password 1 to 50                     | -                                                 | -                                              | (None)                         | Specifies the password using 16 single-byte characters max. If [BASIC] has been selected in [Secure print].  |

### ■ SNTP

|                         | Item                                              |                                                |                                |                                                                           |
|-------------------------|---------------------------------------------------|------------------------------------------------|--------------------------------|---------------------------------------------------------------------------|
| Web Page                | Configuration<br>Tool/ Network<br>Setting Plug-in | Network<br>Card Setup<br>Utility<br>(Mac OS X) | Factory<br>Default<br>Settings | Explanation                                                               |
| SNTP                    | -                                                 | -                                              | Manual                         | Sets whether to use or not use SNTP protocols.                            |
| NTP server<br>(Primary) | -                                                 | -                                              | None                           | Sets the IP address of the (primary) NTP server that acquires the time.   |
| NTP server (Secondary)  | -                                                 | -                                              | None                           | Sets the IP address of the (secondary) NTP server that acquires the time. |
| Time zone               | -                                                 | -                                              | 00:00                          | Sets the time difference from GMT.                                        |
| Summertime              | -                                                 | -                                              | OFF                            | Sets summertime.                                                          |

### **■ IEEE802.1X**

|                                | Item                                              |                                                |                                                |                                                                                                    |
|--------------------------------|---------------------------------------------------|------------------------------------------------|------------------------------------------------|----------------------------------------------------------------------------------------------------|
| Web Page                       | Configuration<br>Tool/ Network<br>Setting Plug-in | Network<br>Card Setup<br>Utility<br>(Mac OS X) | Factory<br>Default<br>Settings                 | Explanation                                                                                                    |
| IEEE802.1X                     | -                                                 | -                                              | Disable                                        | Specifies whether to useIEEE802.1X.                                                                                                    |
| EAP type                       | -                                                 | -                                              | EAP-TLS                                        | Specifies the EAP method.                                                                                                    |
| EAP user                       | -                                                 | -                                              | (None)                                         | Sets the user name used by EAP using 64 single-byte characters max.                                                                                                    |
| EAP password                   | -                                                 | -                                              | (None)                                         | Sets the password used by EAP using 64 single-byte characters max. Enabled only if [PEAP] is selected in [EAP type].                                                     |
| Client<br>certificate<br>setup | -                                                 | -                                              | Do not use<br>SSL/TLS in EAP<br>authentication | Specifies whether to use SSL/TLS certificate in IEEE802.1X authentication. Cannot be used if SSL/TLS certificate is not installed. Enabled only if EAP-TLS are selected. |
| CA certificate setup           | -                                                 | -                                              | Authenticating the server                      | Specifies whether to authenticate the certificate received from the RADIUS server using CA certificate.                                                                  |

### **■** Security

| Item                                       |                                                   |                                                |                                      |                                                                                                    |
|--------------------------------------------|---------------------------------------------------|------------------------------------------------|--------------------------------------|----------------------------------------------------------------------------------------------------|
| Web Page                                   | Configuration<br>Tool/ Network<br>Setting Plug-in | Network<br>Card Setup<br>Utility<br>(Mac OS X) | Factory<br>Default<br>Settings       | Explanation                                                                                                    |
| NetBIOS over TCP                           | -                                                 | -                                              | Enable                               | Specifies whether to use NetBIOS over TCP.                                                                                                    |
| EtherTalk                                  | -                                                 | -                                              | Disable                              | Specifies whether to use EtherTalk.                                                                                                    |
| Web (port No.: 80)                         | Device setup<br>(web) -<br>Enabled                | Web setup                                      | Enable                               | Specifies whether to access the device using web pages.                                                                                                    |
| Web                                        | -                                                 | -                                              | 80                                   | Specifies the port number to access the device web page.                                                                                                    |
| IPP (port No.: 631)                        | -                                                 | -                                              | Disable                              | Specifies whether to use IPP.                                                                                                    |
| Telnet                                     | -                                                 | -                                              | Disable                              | Specifies whether to access the device using Telnet.                                                                                                    |
| FTP                                        | -                                                 | -                                              | Disable                              | Specifies whether to access the device using FTP.                                                                                                    |
| SNMP                                       | -                                                 | -                                              | Enable                               | Specifies whether to access the device using SNMP.                                                                                                    |
| POP                                        | -                                                 | -                                              | Disable                              | Specifies whether to use POP3.                                                                                                    |
| POP                                        | -                                                 | -                                              | 110                                  | Specifies the port number of POP3.                                                                                                    |
| SNTP                                       | -                                                 | -                                              | Disable                              | Specifies whether to use SNTP.                                                                                                    |
| Local Ports                                | -                                                 | -                                              | Enable                               | Specifies whether to use specific protocols.                                                                                                    |
| SMTP sending                               | -                                                 | -                                              | 25                                   | Specifies the SMTP send port number.                                                                                                    |
| Network<br>functions<br>Change<br>password | Change<br>password                                | Change<br>password                             | (Last 6 digits<br>of MAC<br>address) | Sets a new administrator password using 15 single-byte characters max. The password is case-sensitive. This password is used only when changing the setup from the utilities. The administrator password set using the device cannot be changed from this item. |

### ■ IP filtering

|                                                  | Item                                              |                                                |                                |                                                                                                    |
|--------------------------------------------------|---------------------------------------------------|------------------------------------------------|--------------------------------|----------------------------------------------------------------------------------------------------|
| Web Page                                         | Configuration<br>Tool/ Network<br>Setting Plug-in | Network<br>Card Setup<br>Utility<br>(Mac OS X) | Factory<br>Default<br>Settings | Explanation                                                                                                    |
| IP filtering                                     | -                                                 | -                                              | Disable                        | Specifies whether to use IP filtering. Make sure to make the following category settings if enabling IP filtering. Unless these settings are made, the device cannot be accessed via TCP/IP.                       |
| Start address<br>1 to 10                         | -                                                 | -                                              | 0.0.0.0                        | Specifies the IP address authorized by access to the device. You can specify individual addresses                                                                                                    |
| End address<br>1 to 10                           | -                                                 | -                                              | 0.0.0.0                        | or the address range.                                                                                                    |
| Print 1 to 10                                    | -                                                 | -                                              | Disable                        | Specifies whether to authorize print jobs from the specified IP address.                                                                                                    |
| Setup 1 to 10                                    | -                                                 | -                                              | Disable                        | Specifies whether to authorize setup changes from the specified IP address.                                                                                                    |
| IP address of<br>the registered<br>administrator | -                                                 | -                                              | 0.0.0.0                        | Automatically specifies the administrator IP address. Normally only this address can access the device. All accesses are authorized via proxy servers if the administrator accesses the server via a proxy server. |

### ■ MAC address filtering

| Item                                                    |                                                   |                                                |                                |                                                                                                    |
|---------------------------------------------------------|---------------------------------------------------|------------------------------------------------|--------------------------------|----------------------------------------------------------------------------------------------------|
| Web Page                                                | Configuration<br>Tool/ Network<br>Setting Plug-in | Network<br>Card Setup<br>Utility<br>(Mac OS X) | Factory<br>Default<br>Settings | Explanation                                                                                                    |
| MAC address<br>filtering                                | -                                                 | 1                                              | Disable                        | Specifies whether to use MAC address filtering. This function is used to control access from the MAC address. Make sure to make the following category settings if enabling MAC address filtering. Unless these settings are made, the device cannot be accessed via a network. |
| Notifications<br>from the<br>following MAC<br>addresses | -                                                 | -                                              | Authorization                  | Specifies whether to authorize or deny access from the specified MAC address.                                                                                                    |
| MAC address 1 to 50                                     | -                                                 | -                                              | 00:00:00:<br>00:00:00          | Specifies the MAC address to which filtering is applied.                                                                                                    |
| MAC address<br>of the<br>registered<br>administrator    | -                                                 | -                                              | 00:00:00:<br>00:00:00          | Automatically specifies the administrator MAC address.  Normally only this address can access the device. All accesses are authorized via proxy servers if the administrator accesses the server via a proxy server.                                                            |

### **■** Encryption (SSL/TLS)

|                                      | Item                                              |                                                |                                     |                                                                                                    |
|--------------------------------------|---------------------------------------------------|------------------------------------------------|-------------------------------------|----------------------------------------------------------------------------------------------------|
| Web Page                             | Configuration<br>Tool/ Network<br>Setting Plug-in | Network<br>Card Setup<br>Utility<br>(Mac OS X) | Factory<br>Default<br>Settings      | Explanation                                                                                                    |
| HTTP/IPP                             | -                                                 | -                                              | Disable                             | Specifies whether to encrypt HTTP/IP communications.                                                                                                 |
| HTTP/IPP<br>encryption<br>strength   | -                                                 | 1                                              | Standard                            | Specifies the encryption strength of HTTP/IPP communication.                                                                                         |
| Incoming FTP                         | -                                                 | -                                              | Disable                             | Specifies whether to encrypt receiving via FTP.                                                                                                    |
| FTP receiving encryption strength    | -                                                 | 1                                              | Standard                            | Specifies the encryption strength of receiving via FTP.                                                                                              |
| SMTP receiving                       | -                                                 | -                                              | Disable                             | Specifies whether to encrypt receiving via SMTP.                                                                                                    |
| SMTP receiving encryption strength   | -                                                 | -                                              | Standard                            | Specifies the encryption strength of receiving via SMTP.                                                                                             |
| Select the type of certificate used. | -                                                 | -                                              | Using the certificate signed by you | Creates your signed certificate. Further, creates the CSR to be sent to the authenticator, and installs the certificate issued by the authenticator. |
| Common<br>Name                       | -                                                 | -                                              | (Printer IP address)                | The device IP address is specified when your signed certificate is created.                                                                          |
| Organization                         | -                                                 | -                                              | (None)                              | Specifies the formal name of the organization to which the user belongs using 64 single-byte characters max.                                         |
| Organizational Unit                  | -                                                 | -                                              | (None)                              | Specifies the name of the sub-group (store, etc.) to which the user belongs using 64 single-byte characters max.                                     |
| Locality                             | -                                                 | -                                              | (None)                              | Specifies the region name to which the user belongs using 128 single-byte characters max.                                                            |

| Item                |                                                   |                                                |                                |                                                                                                    |
|---------------------|---------------------------------------------------|------------------------------------------------|--------------------------------|----------------------------------------------------------------------------------------------------|
| Web Page            | Configuration<br>Tool/ Network<br>Setting Plug-in | Network<br>Card Setup<br>Utility<br>(Mac OS X) | Factory<br>Default<br>Settings | Explanation                                                                                             |
| State/Province      | -                                                 | -                                              | (None)                         | Specifies the state or prefectural name to which the user belongs using 128 single-byte characters max. |
| Country/<br>Region  | -                                                 | -                                              | (None)                         | Specifies the country code or region code using 2 single-byte characters.                               |
| Key exchange method | -                                                 | -                                              | RSA                            | Specifies the key method for encrypted communications.                                                  |
| Key size            | -                                                 | -                                              | 1024bit                        | Specifies the key size for encrypted communications.                                                    |

### **■ IPSec**

|                                                         | Item                                              |                                                |                                |                                                                  |
|---------------------------------------------------------|---------------------------------------------------|------------------------------------------------|--------------------------------|------------------------------------------------------------------|
| Web Page                                                | Configuration<br>Tool/ Network<br>Setting Plug-in | Network<br>Card Setup<br>Utility<br>(Mac OS X) | Factory<br>Default<br>Settings | Explanation                                                      |
| IPSec                                                   | -                                                 | -                                              | Disable                        | Specifies whether to use IPSec.                                  |
| IP address<br>1 to 50                                   | -                                                 | -                                              | 0.0.0.0                        | Specifies the host that authorizes communications using IPSec.   |
| IKE encryption<br>Algorithm                             | -                                                 | -                                              | AES-CBC 128                    | Specifies the IKE encryption method.                             |
| IKE hash<br>Algorithm                                   | -                                                 | -                                              | SHA-1                          | Specifies the IKE hash method.                                   |
| Diffie-Hellman<br>group                                 | -                                                 | -                                              | Group2                         | Specifies the Diffie - Hellman group used by "Phase 1 Proposal". |
| Lifetime                                                | -                                                 | -                                              | 28800 (s)                      | Specifies the "ISAKMP SA" lifetime.                              |
| Advance<br>common key                                   | -                                                 | -                                              | (None)                         | Specifies the advance common key.                                |
| Key PFS                                                 | -                                                 | -                                              | NOPFS                          | Specifies whether to use Key PFS (Perfect Forward Secrecy).      |
| Diffie -<br>Hellman group<br>when Key PFS<br>is enabled | -                                                 | -                                              | None                           | Specifies the Diffie - Hellman group used by Key PFS.            |
| ESP encryption<br>Algorithm                             | -                                                 | -                                              | AES-CBC 128                    | Specifies the algorithm for the ESP encryption algorithm.        |
| ESP<br>authentication<br>Algorithm                      | -                                                 | -                                              | SHA-1                          | Specifies the algorithm for the ESP authentication algorithm.    |
| AH<br>authentication<br>Algorithm                       | -                                                 | -                                              | SHA-1                          | Specifies the AH authentication algorithm.                       |
| Lifetime                                                | -                                                 | -                                              | 3600 (s)                       | Specifies the "IPSec SA" lifetime.                               |

### **■** Maintenance

| Item                             |                                                   |                                                |                                |                                                                                                    |
|----------------------------------|---------------------------------------------------|------------------------------------------------|--------------------------------|----------------------------------------------------------------------------------------------------|
| Web Page                         | Configuration<br>Tool/ Network<br>Setting Plug-in | Network<br>Card Setup<br>Utility<br>(Mac OS X) | Factory<br>Default<br>Settings | Explanation                                                                                                    |
| Restarting the network           | -                                                 | -                                              | Implement                      | Use to restart the network card.                                                                                   |
| Initializing the network         | -                                                 | -                                              | Implement                      | Use to restore the network settings to the factory settings.                                                       |
| Network scale                    | -                                                 | -                                              | Normal                         | Use the factory settings. [Small] is recommended provided you are using a small-scale LAN connecting multiple PCs. |
| Sleep<br>cancellation<br>setting | -                                                 | -                                              | Disable                        | Use the factory settings. Set to "Enable" to cancel sleep mode using MIB Get.                                      |

### Web printing

| Item                     |                                                   |                                                |                                |                                                                                     |
|--------------------------|---------------------------------------------------|------------------------------------------------|--------------------------------|-------------------------------------------------------------------------------------|
| Web Page                 | Configuration<br>Tool/ Network<br>Setting Plug-in | Network<br>Card Setup<br>Utility<br>(Mac OS X) | Factory<br>Default<br>Settings | Explanation                                                                         |
| Paper feed tray          | -                                                 | -                                              | Auto selection                 | Specifies the tray used in the print job.                                           |
| Copies                   | -                                                 | -                                              | 1                              | Specifies the copies.                                                               |
| Batch printing           | -                                                 | -                                              | Disable                        | Specifies whether to sort the output.                                               |
| Align to paper size      | -                                                 | -                                              | Enable                         | Specifies whether to align the document size to the paper size.                     |
| Print page specification | -                                                 | -                                              | Disable                        | Specifies the pages to be printed.                                                  |
| PDF password             | -                                                 | -                                              | Disable                        | If printing an encrypted PDF file, select the item and enter the required password. |

### Initializing network settings

### ! Note

- Implementing this operation will initialize all network settings.
- Press the scroll button ▲ or ▼.
- 2 Select [Admin Setup], and press the [OK] button.

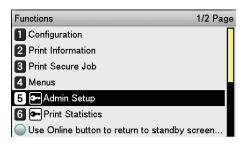

3 Enter the administrator password, and press the [OK] button.

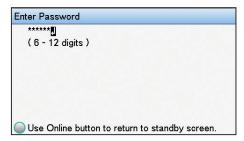

Select [Network Setup], and press the [OK] button.

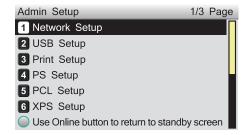

Select [Network Factory Defaults], and press the [OK] button.

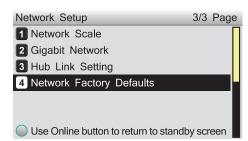

**6** [Execute] will be displayed, so press the [OK] button.

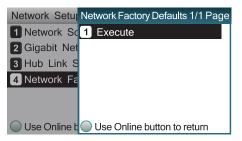

7 The display will return to the standby screen.

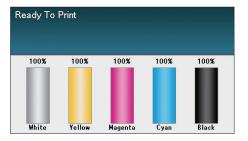

**2** 

3 Using Utility Software

4 Network Setup

Changing Printer
Settings Using

Appendix

inc

### Using DHCP

The IP address can be acquired from the DHCP server.

### ! Note

- PC administrator privileges are required for the setup.
- Incorrectly allocating the IP address may cause major malfunctions such as crashing the network. Thoroughly consult the network administrator before making the settings.

### **Setting the DHCP server**

DHCP is the protocol that allocates IP addresses automatically to each TCP/IP network. You can set a subnet mask in addition to the IP address.

### ! Note

 Set the DHCP server so that a fixed IP address is allocated to the device. Allocating IP addresses randomly may disable printing via the network. See the DHCP server manuals for how to allocate fixed IP addresses.

- Compatible with the following OS.
  - Windows Server 2016/Windows Server 2012 R2/Windows Server 2012/Windows Server 2008 R2/Windows Server 2008
- The following procedure uses Windows Server 2008 R2 as an example. Depending on the OS, descriptions may differ.
- Click [Start], and select [Admin tools]>[Server manager].

If [DHCP] is already displayed in [Admin tools], go to Step 8.

- Select [Add role] in [Role summary].
- In the [Add role wizard], click [Next].
- Enable the [DHCP server] check box, and click [Next].
- Make settings as necessary following the on-screen instructions.
- Check the settings using the [Check installation options], and click [Install].
- When the installation has finished, click the [Exit] button.
- Click [Start], and select [Admin tools]>[DHCP] to start the [DHCP] wizard.

- **9** Select the server to be used from the DHCP list.
- 10 Select [New scope] from the [Operations] menu.
- 11 Use the [New scope wizard] to make the settings as necessary by following the on-screen instructions.

- Make sure to set the default gateway.
- Select [Activate immediately] in the [Activate scope] screen.
- 19 Click [Finish].
- 13 Select the new scope from the DHCP list, and select [Reserve].
- 14 Select [New reservation] from the [Operations] menu.
- 15 Make the settings.
- 16 Click [Add].
- 17 Click [Exit].
- **18** Select [Finish] from the [File] menu.

# 1 Convenient print functions

## 2

# Using Utility Software

## 4 Network Setup

# Changing Printer Settings Using

### Setting the printer

To use the device on a DHCP environment, set the IP address setup method to automatic.

Further, the default factory setting is to set the IP address automatically, so implementing this procedure is unnecessary.

Press the scroll button ▲ or ▼.

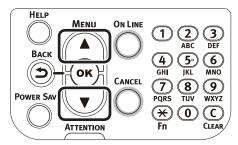

2 Select [Admin Setup], and press the [OK] button.

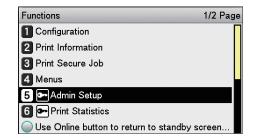

3 Enter the administrator password, and press the [OK] button.

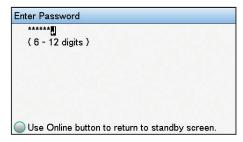

Select [Network Setup], and press the [OK] button.

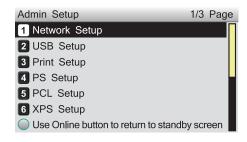

5 Select [IP Address Set], and press the [OK] button.

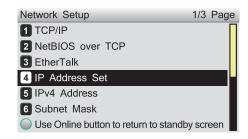

6 Select [Auto], and press the [OK] button.

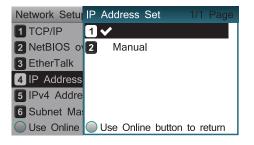

7 Press the [ON LINE] button to return to the standby screen.

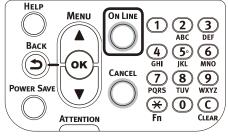

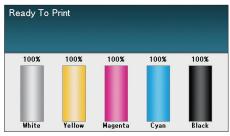

### ■ Using on a BOOTP environment

To use the device on a BOOTP environment, set the IP address setup method to BOOTP.

- Access the device web page, and log in as an administrator.
- Select [Admin Setup].
- 3 Select [Network Setup]>[TCP/IP]>[Change Settings]>[Get IP address automatically (BOOTP)].
- Click [Submit].

### Using SNMP

Use SNMP manager compatible with SNMPv3 to encrypt the device controls using SNMP.

- Access the device web page, and log in as an administrator.
- Select [Admin Setup].
- ? Select [Network Setup]>[SNMP]>[Setup].
- Implement advanced setup by following the on-screen instructions.
- 5 Click [Submit].
- The network will restart, and the new settings will be enabled.

### 

 The device is mounted to the SNMP agent. You can use a commercially-available SNMP agent to check and change the device settings. For the device MIB, see the "Software DVD-ROM", and check the "ASN" file in the [Misc]>[MIB Files] folder.

### About IPv6

The device is compatible with IPv6, and the IPv6 address is acquired automatically. IPv6 addresses cannot be set manually.

The device is compatible with the following protocols.

- Print:
  - LPR
  - IPP
  - RAW (Port9100)
  - FTP
- Setup:
  - HTTP
  - SNMPv1/v3
  - Telnet

### **Checking IPv6 addresses**

IPv6 addresses are allocated automatically.

- 1 Access the device web page, and select [Device information].
- Select [Network]>[TCP/IP].

• If all the global addresses are displayed as "0", it is possible an error has occurred in the router being used.

### m Reference

 Press the scroll buttons ▲ and ▼, and select [Print Information]>[Network] to check the IPv6 address using the device network report. For reports and how to print reports, see "Printing printer information" (P.170).

## Setting the network from the web browser

### **Operations environment**

PCs with Microsoft Internet Explorer Ver. 6.0 or later, Safari Ver. 3.0 or later, or Firefox 3.0 or later installed.

PCs operating using TCP/IP

• Check that the web browser security is set to medium.

The following explanation uses the following environments as examples.

• Printer name: C931

• Printer IP address: 192.168.0.2

MAC Address: 00:80:87:84:9C:9B

Web browser: Microsoft Internet Explorer

Ver.8.0

### Starting up

Start the web browser.

2 Enter the URL "http://printer IP address/" in the address bar, and press the Enter key.

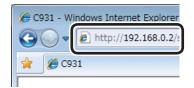

The printer status screen will be displayed.

! Note

 If including values to 1 or 2 digits in the IP address, do not enter "0" before the value. Otherwise, communications may be disabled.

E.g.: Correct input value: http://192.168.0.2/ Incorrect input value: http://192.168.000.002/ 2

Matching

Using Utility Software

Network Setup

Changing Prin Settings Usi

Appen

Inde

## Logging in as an administrator

### ! Note

- To change the device settings using the web browser, it is necessary to log in as a device administrator.
- Click [Administrator Login].

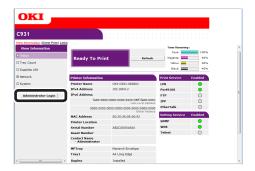

2 Enter "root" in [Username], and the current password in [Password], and click [OK].

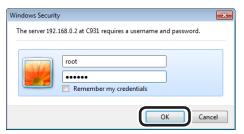

### 

- The password is the same as for the "Administrator password" in the control panel.
- 3 Set the printer information that can be checked using the network, and click either [OK] or [SKIP].

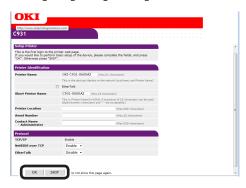

### ! Note

- Click [SKIP] to omit the setup.
- Enable the [Do not show this page again] check box, and click either [OK] or [SKIP] to disable this display for subsequent logins.

The following screen will be displayed.

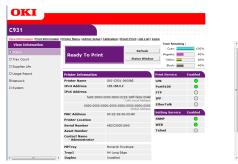

# OKI C931

| Item                           | Explanation                                                                                                    |
|--------------------------------|----------------------------------------------------------------------------------------------------|
| General<br>Printer<br>Settings | You can set the printer name, printer management number, and installation location, etc.                           |
| Tray<br>Configuration          | You can set paper information such as the paper size per tray and automatic tray switching, etc.                   |
| System<br>Adjust               | You can set printer operations per status, such as power save ON time, alarm cancellations, timeout printing, etc. |
| Print Adjust                   | You can set the print position compensation and print quality, etc.                                                |

### ■ Printer Menu ◎

### **■ View Information**

①: Displayed if logged in as a printer

**Items table** 

administrator.

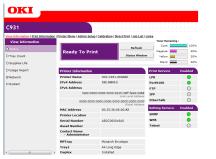

| Item                                                                                    | Explanation                                                                                                    |  |
|-----------------------------------------------------------------------------------------|----------------------------------------------------------------------------------------------------|--|
| Status                                                                                  | Displays the current printer status. Displays all warnings and errors that occurred in the printer as "malfunction information". Further, you can also check the operations status of the network services, printer information tables, and IP addresses set in the printer. For the status window, see the "Checking the "Status Window"" (P.140) page. |  |
| Tray Count                                                                              | Displays the print quantity for each tray.                                                                                                    |  |
| Supplies Life                                                                           | Displays the remaining consumables quantity and service life.                                                                                                    |  |
| Usage Report                                                                            | Displays the total print results.                                                                                                    |  |
| Network                                                                                 | You can check the network settings information such as general information, TCP/IP status, maintenance information, etc.                                                                                                    |  |
| System Displays the versions, available memory, a flash memory, and system information. |                                                                                                    |  |

■ Admin Setup ◎

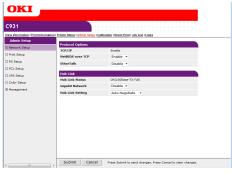

| Item             | Explanation                                                                                            |  |
|------------------|----------------------------------------------------------------------------------------------------|--|
| Network<br>Setup | You can set the protocols such as TCP/IP and EtherTalk, etc.                                           |  |
| Print Setup      | You can set print information such as toner save, etc.                                                 |  |
| PS Setup         | You can set the PS communications protocol mode.                                                       |  |
| Color Setup      | You can set the color information, such as the CMYK data conversion process using PostScript printing. |  |
| Management       | You can set printer information such as power settings and job cancel settings, etc.                   |  |

### **■ Print Information** ◎

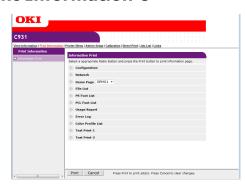

| Item                 | Explanation                                                                                           |
|----------------------|----------------------------------------------------------------------------------------------------|
| Information<br>Print | You can print and check the information set in the printer, such as the networks and want lists, etc. |

### **■** Calibration **◎**

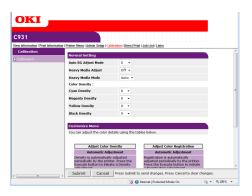

| Item              | Explanation                                                          |  |
|-------------------|----------------------------------------------------------------------|--|
| Normal<br>Setting | Adjusts the print image quality such as the color densities, etc.    |  |
| Customize<br>Menu | Implements density compensation and color misalignment compensation. |  |

### **■** Direct Print

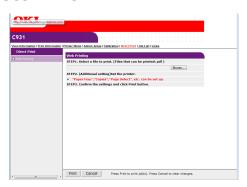

| Item         | Explanation                                                       |  |
|--------------|-------------------------------------------------------------------|--|
| Web Printing | You can print by specifying a user-selected PDF file.             |  |
|              | Reference                                                         |  |
|              | See "Printing without printer drivers (Direct printing)" (P.167). |  |

### ■ Job List ◎

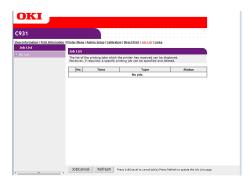

| Item     | Explanation                                                                                        |
|----------|----------------------------------------------------------------------------------------------------|
| Job List | Displays a table of the print jobs sent to the printer. It is possible to delete unnecessary jobs. |

### **■ Links**

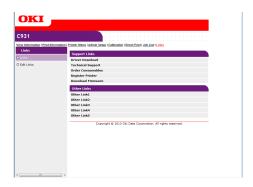

| Item       | Explanation                                                                                                    |
|------------|----------------------------------------------------------------------------------------------------|
| Links      | Displays the links set by the administrator in addition to links set by the manufacturer.                                    |
| Edit Links | The administrator can set links they like. You can register 5 support links and 5 other links. Enter URLs including http://. |

## Changing administrator passwords

You can change the password used when logging in as a device administrator.

Click [Admin Setup]>[Management].

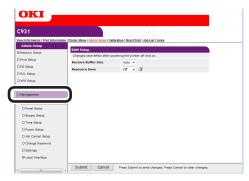

**9** Click [Change Password].

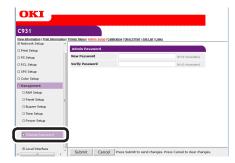

3 Enter the new password in [New Password], and then reenter the new password in [Verify Password].

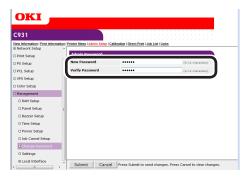

### ! Note

- When entering a password, "•••••" will be displayed on screen.
- Enter an alphanumeric password from 6 to 12 characters.
- If entering alphanumerics in the password, correctly enter capital and small letters.

Click [Submit].

The settings will be saved to the device.

It is not necessary to restart the device.

Use the new password when logging in as an administrator the next time.

### ! Note

This password is different from the TELNET password.
 When the password is changed here, the password when logging onto the administrator setup menu in the control panel will also be changed.

## Checking printer status from the PC

You can check the status of the device via the network from the PC.

### ■ Checking using the "Status screen"

Start the web browser, and display the "Status" screen.

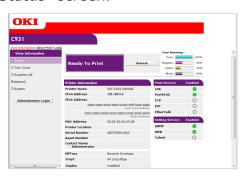

### ■ Checking the "Status Window"

Click [Status Window] to display the following screen.

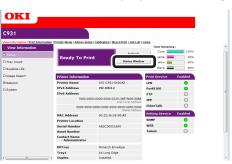

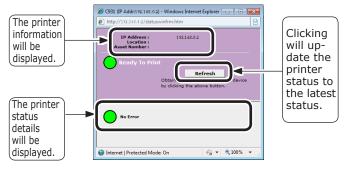

| Printer status icon | Advanced                                     |
|---------------------|----------------------------------------------|
|                     | No errors/online                             |
| 0                   | Minor malfunction (printing is possible)     |
|                     | Major malfunction (printing is not possible) |
| 0                   | Offline                                      |

## Changing printer settings from the PC

You can change the device setup.

1 Access the device web page, and log in as an administrator.

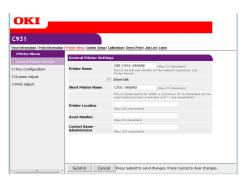

Make the necessary changes, and click [Submit].

## Encrypting communications (SSL/TLS)

When setting from web pages, during IPP prints, and when receiving prints using FTP protocols, you can encrypt the communications between the PC (client) and printer.

(Communications are encrypted using SSL/TLS)

### **■** Setup method

Display the methods for creating certificates on the printer using the web.

There are 2 types of certificates that can be created.

- Personal signature certificate
- Authenticator certificate (creates CSR)

- If the device IP address is changed after the certificate has been created, that certificate will become invalid. Do not change the device IP address after the certificate has been created.
- 1 Log in as an administrator.

Reference

- See "Logging in as an administrator" (P.136).
- 2 Click [Admin Setup]>[Network Setup]>[Security] tab.

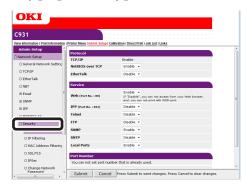

? Click [SSL/TLS].

Select the type of certificate created in Step 1.

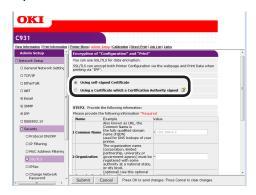

5 Enter the Common Name, Organization, and other items.

! Note

 If "Using a Certificate which a Certification Authority signed" is selected, follow the authenticator procedure for the advanced certificate issuing procedures such as input details, etc.

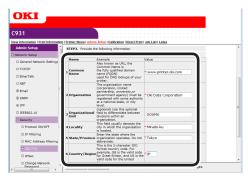

• If personal certificate is selected, the device IP address will be set in "Common Name".

If changing the key exchange method and key size, click "Key Exchange method". (Initial values are RSA, 1024bits. Normally, use without making any changes.)

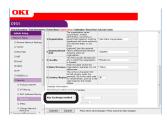

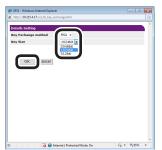

Convenient print functions

Mat Co

3 Using Utili

4 Network

Changing Printer
Settings Using

Appendix

Index

### ☐ Personal certificates

If creating an authenticator certificate, go to "Authenticator certificates".

The input details will be displayed.

Check the details, and click [OK]. Create the certificate.

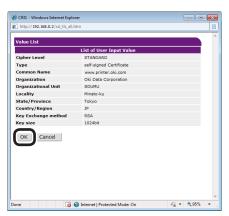

This completes the personal signed certificate creation.

The settings will be save in the printer, and the network functions will restart.

7 Follow Steps 1 to 3 to display the encrypted (SSL/TLS) setup screen, and set the protocols to enable the encryption.

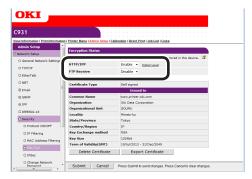

Click [Submit].
Go to "Usage methods" (P.143).

### ■ Authenticator certificates

The input details will be displayed. Check the details, and click [OK].

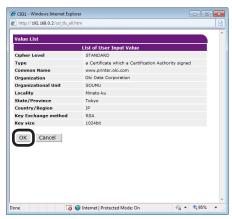

7 Extract and send the CSR to the authenticator. (For authenticator certificates.)

### ! Note

Copy from "----- BEGIN CERTIFICATE REQUEST -----"
to "----- END CERTIFICATE REQUEST -----" in the text
box. CSR send method may be for the authenticator
to paste to the web page, send as a file, or attach to
an e-mail.

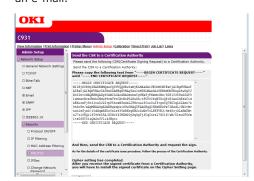

1 Convenient prin

2

Using Utility Software

4 Network Setup

Checking and Changing Printer Settings Using

opendix

Install the certificate issued by the authenticator (using the web). (For authenticator certificates.)

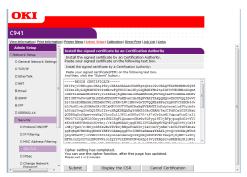

Follow steps 1 to 3 to display the encryption (SSL/TLS) setup screen.

Paste the issued certificate from "----BEGIN CERTIFICATE -----" to "----- END
CERTIFICATE -----" to the text box, and
click [Submit].

This completes the authenticator signed certificate creation.

The settings will be save in the printer, and the network functions will restart.

9 Follow Steps 1 to 3 to display the encrypted (SSL/TLS) setup screen, and set the protocols to enable the encryption.

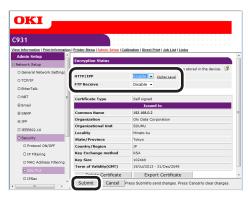

10 Click [Submit].

### ■ Usage methods

1 Start the web browser, and enter "https://printer IP address" in the adress field to connect.

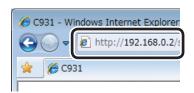

### **Printing using IPP**

You can print using IPP.

### **■** Enabling IPP Communications

- Access the device web page, and log in as an administrator.
- 9 Select [Admin Setup].
- Select [Network Setup]>[IPP]>[Setup].
- Implement advanced setup by following the on-screen instructions.
- Click [Submit].
- Setting up the device as an IPP printer (Windows)
- Click [Start], and then select [Devices and Printers]>[Add printer].
- 2 Use the [Add printer] wizard to select [Add a network, wireless or Bluetooth printer].

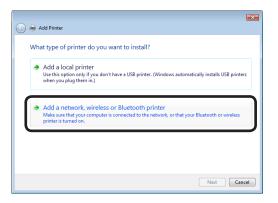

3 Select [The printer that I want isn't listed] from the table of usable printers.

Select [Select a shared printer by name].

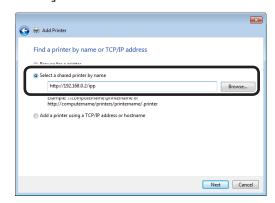

- Enter "http://printer IP address/ipp" or "http://printer IP address/ipp/lp", and click [Next].
- Click [Have Disk].

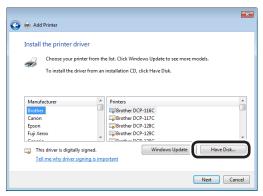

- Insert the "Software DVD-ROM" into the computer.
- Enter the following values in [Copy manufacturer's files from], and click [Find].
  - "D:\Drivers\PS"

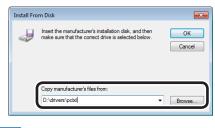

- **//** Memo
- The described values are examples where drive D is the DVD-ROM drive.
- Select the INF file, and click [Open].
- 10 Click [OK].

11 Select the printer name, and click the [Next] button.

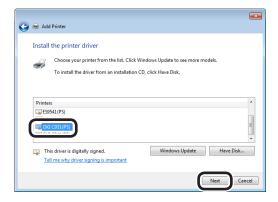

- 19 Click [Next].
- 13 Click [Finish].
- 14 When the installation has finished, print a test page.

# Encrypting communications (IPSec)

Manipulation prevention and encryption between the PC (client) and printer are possible at the network level.

### 

The IKE protocol supported by the device is "IKEv1". The communications mode supported by the device is "Transport mode". "Tunnel mode" is not operational. If IPSec is enabled, printer response may be slow depending on the network communications status.

### ! Note

 IPSec cannot operate with mail sending functions and SNMP Trap functions.

### **■** Setup flow

Set up the printer before setting the PC.

### ■ Printer setup

Use the web, and follow the procedure to enable IPSec.

1 Log in as an administrator.

Reference

- See "Logging in as an administrator" (P.136).
- 2 Click [Admin Setup]>[Network Setup]>[Security] tab.

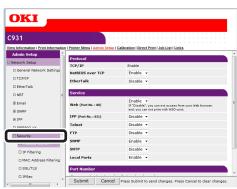

? Click the [IPSec] tab.

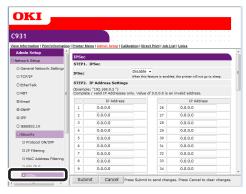

▲ Enable [IPSec] in "STEP1".

### ! Note

- When IPSec is "Enable", communications from the PC with the IP address set in "STEP2" will be encrypted.
- If IPSec settings fail because the set parameters and PC do not match, etc., opening the web page will be disabled. In this case, either disable [IPSec] in the network settings from the device control panel, or disable IPSec by implementing network initialization.

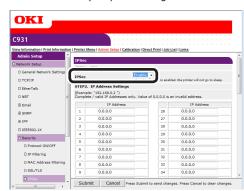

Enter the host IP address in "STEP2".

#### ! Note

- Use the IP address to specify the host that authorizes the printing and setup.
- For the IPv4 address, use single-byte numbers separated by "."
- For the IPv6 global address, use single-byte alphanumerics separated by "." Abbreviated notations cannot be used.
- Disabled if the IP address entered is 0.0.0.0.

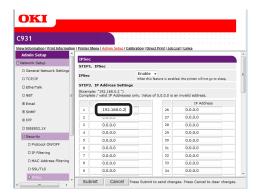

- 6 Set the phase 1 proposal parameters in "STEP3".
  - (1) Select from AES-CBC 256, AES-CBC 192, AES-CBC 128, 3DES-CBC, DES-CBC and set in [IKE Encryption Algorithm].
  - (2) Select from SHA-1 and MD5, and set in [IKE Hash Algorithm].
  - (3) Select from Group 2 and Group 1, and set in the [Diffie-Hellman Group].
  - Enter the range from 600(s) to 86400(s) in [LifeTime] to set.

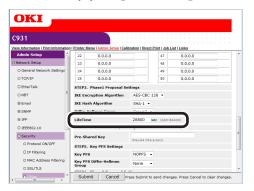

7 Set the advance common key in "STEP4". Enter in [Pre-Shared Key] using 1 to 64 single-byte alphanumerics to set. This section uses entering "ipsec" in the string as an example.

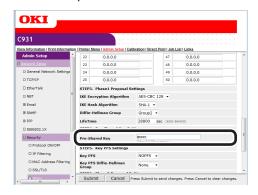

- $\mathbf{Q}$  Set the Key PFS in "STEP5".
  - (1) Select from KEYPFS and NOPFS, and set in [Key PFS].

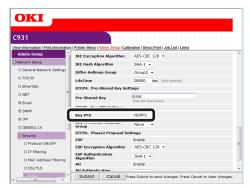

(2) If [Key PFS] is selected, select from Group 2, Group 1, and None, and set in [Key PFS Diffie-Hellman Group].

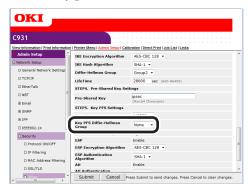

- Set the Phase 2 proposal in "STEP6".
  - Setting [ESP]
  - (1) Select from AES-CBC 256, AES-CBC 192, AES-CBC 128, 3DES-CBC, DES-CBC and set in [ESP Encryption Algorithm].
  - (2) Select from SHA-1, MD5, and OFF, and set in [ESP Authentication Algorithm]. If OFF is selected, the ESP authentication algorithm is not applied.

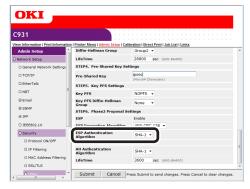

- Setting [AH]
- (1) Select from SHA-1 and MD5, and set in [AH Authentication Algorithm].

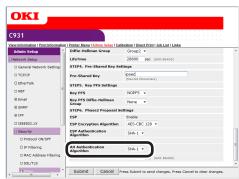

(2) Enter the range from 600(s) to 86400(s) in [LifeTime] to set.

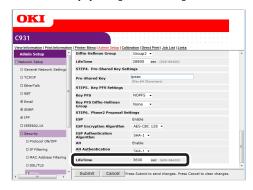

- 10 Click [Submit].
- 11 The settings will be save in the printer, and the network functions will restart.

### **■** Computer setup

1 Click [Start], and select [Control Panel]>[System and Security].

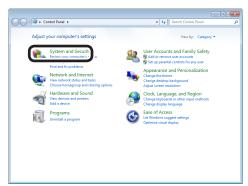

Click [Administrative Tools].

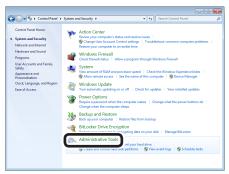

- ☐ Connection security regulations
- **3** Double-click [Local Security Policy].

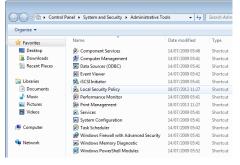

Right-click [Windows Firewall with Advanced Security]-[Windows Firewall with Advanced Security-Local Group Policy Object]-[Connection Security Rules], and select [New Rule].

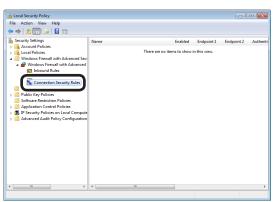

Select [Custom], and click [Next].

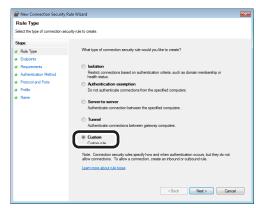

6 Select end points 1 and 2. Specify as necessary, and click [Next].

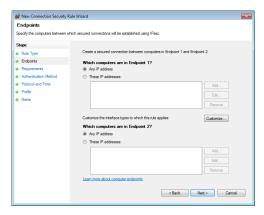

1 Conve

latching Colors

Software

4 Network Setup

Changing Printer Settings Using

Appendix

Index

Tenable the [Require authentication for inbound connections and request authentication for outbound connections] check box, and click [Next].

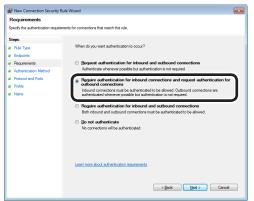

Select [Advanced], and click the [Customize] button.

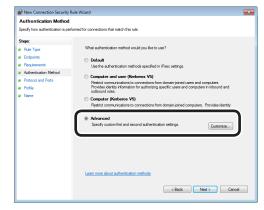

Olick the [Add] button in [First authentication].

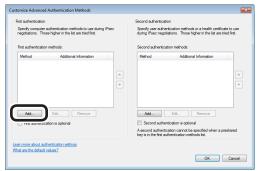

Select [Preshared key], and enter the key.

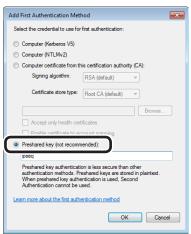

11 Click the [OK] button.

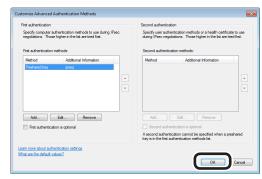

19 Click [Next].

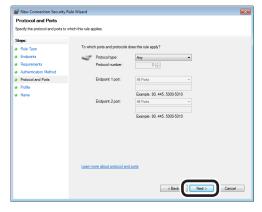

13 Check that all check boxes have been selected, and click [Next].

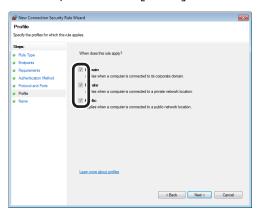

14 Enter a name, and click [Finish].

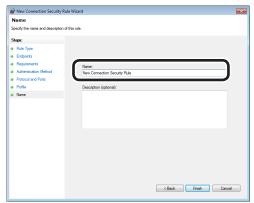

### ☐ IPSec setup

15 Open the local security policy in the management tools.

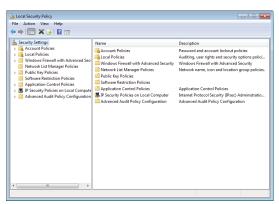

Select [Windows Firewall with Advanced Security], right-click, and select [Properties].

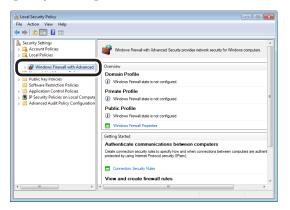

7 Select the [IPSec Settings] tab, and click the [Customize] button in [IPSec defaults].

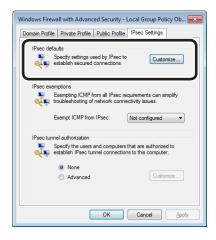

18 Select [Advanced] in [Key exchange (Main Mode)], and click the [Customize]

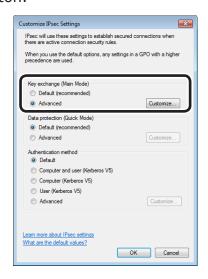

19 Change the [Security methods] to the desired settings, and click [OK].

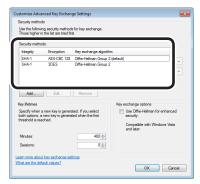

Select [Advanced] in [Data protection (Quick Mode)], and click the [Customize] button.

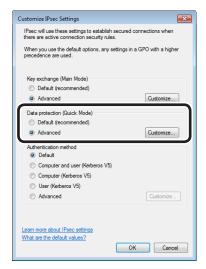

21 Enter the desired value, and click [OK].

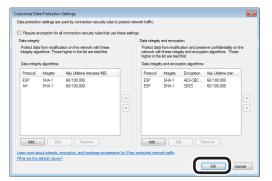

! Note

- Only the time is supported as the key enabled time. Set the maximum value to disable the conditions using the session (IPSec communications data size).
- 22 Select [Advanced] in [Authentication method], and click [Customize].

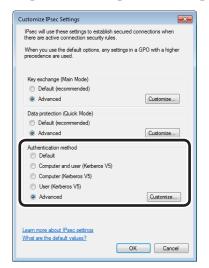

23 Click [Add] in [First authentication].

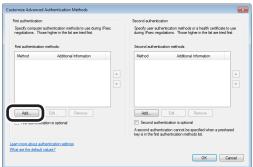

24 Select [Preshared key] and enter the key.

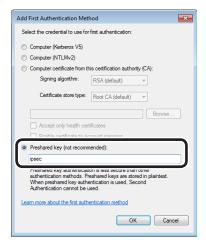

25 Click [OK].

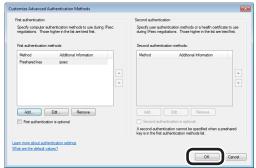

Click the [OK] button to finish [Customize IPsec Settings].

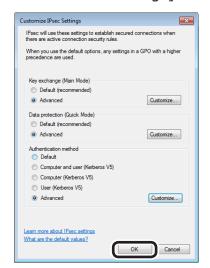

**27** Click the [OK] button.

# Using the access restriction function (IP filter) with IP addresses

You can manage access to the device using the IP address.

### ! Note

- The default device settings to [Disable] the [IP Filtering].
- If the IP address is entered incorrectly, access to the device using IP protocols will be disabled. Be very careful during setup.
- Log in as an administrator.

#### ■ Reference

- See "Logging in as an administrator" (P.136).
- 2 Click [Admin Setup]>[Network Setup]>[Security] tab.

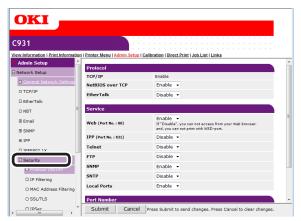

? Click [IP Filtering].

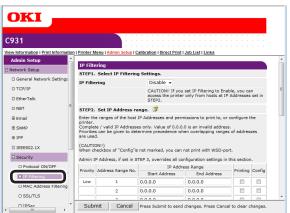

### [Enable] the [IP Filtering] in [STEP1].

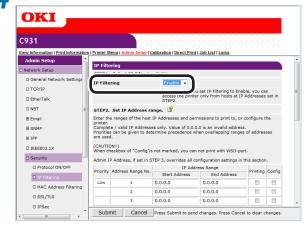

### ! Note

- [Enable] IP filtering to disable all access from IP address hosts outside the range set in [STEP2].
- Set the IP address range in [STEP2].

### ! Note

- Use the IP address to enter the range that authorizes the printing and setup.
- For the IP address, use single-byte numbers separated by "."
- Disabled if the IP address entered is 0.0.0.0.
- If IP address ranges overlap, the settings for the address range with the highest [Priority] will be prioritized.
- Regardless of the specifications in Step 2, the administrator addresses that can be printed and set can be set in Step 3.
- Click the [Address Range Bar Display/ Refresh].

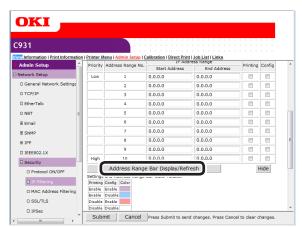

To correct the IP address range, reenter the relevant IP address, and click the [Address Range Bar Display/Refresh] again.

### 7 Set the value in [Administrator's IP Address setting] in [STEP3].

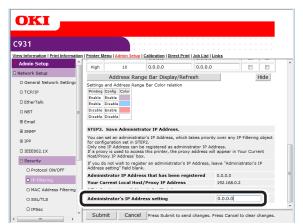

Even if the incorrect settings were made in [Step 2] by entering the administrator IP address in [Administrator's IP Address setting], the administrator can reset from the IP address host set in [Administrator's IP Address setting].

#### ! Note

- If accessing the device via a proxy, the address of the proxy device will be displayed as [Your Current Local Host/Proxy IP Address]. Consequently, the "Your host IP address" displayed in your host address may differ.
- If nothing is registered as the administrator IP address, access to the device may be completely disabled depending on the settings in Step 2.
- If you do not wish to register an administrator IP address, leave the [Administrator's IP Address setting] field blank.

### Click [Submit].

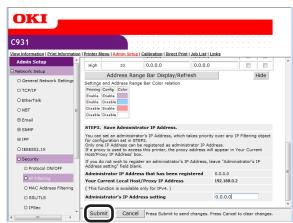

The settings will be save in the printer, and the network functions will restart.

# Using the access restriction function with MAC addresses

You can manage access to the device using the MAC address.

### ! Note

- If the MAC address is entered incorrectly, access to the device using a network will be disabled. Be very careful during setup.
- 1 Log in as an administrator.

#### Reference

- See "Logging in as an administrator" (P.136).
- 2 Click [Admin Setup]>[Network Setup]>[Security].

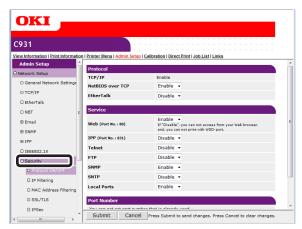

Click [MAC Address Filtering].

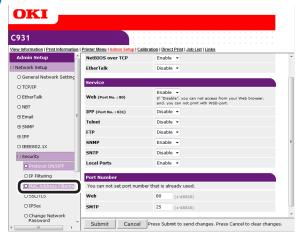

[Enable] the [MAC Address Filtering] in [STEP1].

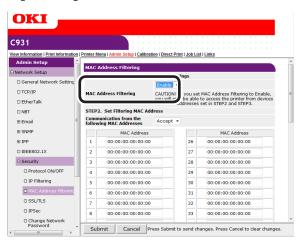

Select whether to [Accept (Deny)] communications from a specific MAC address in [STEP2].

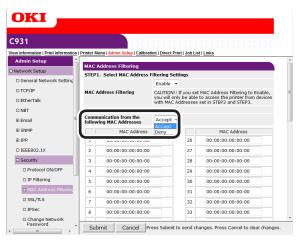

### ! Note

- Use the MAC address to enter the host MAC address that authorizes (or denies) the communications.
- For the MAC address, use single-byte numbers separated by ":".
- Regardless of the specifications in Step 2, the administrator addresses that can communicate can be set in Step 3.

6 Set the value in [Administrator's MAC Address setting] in [STEP3].

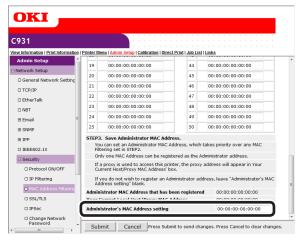

Even if the incorrect settings were made in [STEP2] by entering the administrator MAC address in [Administrator's MAC Address setting], the administrator can reset from the MAC address host set in [Administrator's MAC Address setting].

### ! Note

- If accessing the device via a proxy, the address of the proxy device will be displayed as [Your host MAC address]. Consequently, the [Your host MAC address] displayed in your host address may differ.
- If nothing is registered as the administrator MAC address, access to the device may be completely disabled depending on the settings in Step 2.
- If you do not wish to register an administrator MAC address, enter "00:00:00:00:00:00" in the [Administrator's MAC Address setting].

7 Click [Submit].

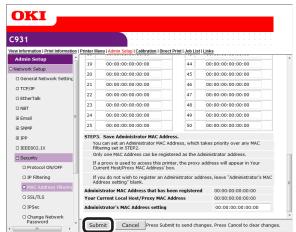

The settings will be save in the printer, and the network functions will restart.

### Notifying errors using e-mail

The device is equipped with a mail send function (SMTP). You can send an e-mail if an error occurs in the printer. You can select to send periodically whether or not an error has occurred, and set to send mails when an error occurs.

### ■ Setting e-mail sending

Log in as an administrator.

■ Reference

• See "Logging in as an administrator" (P.136).

Click [Admin Setup]>[Network Setup].

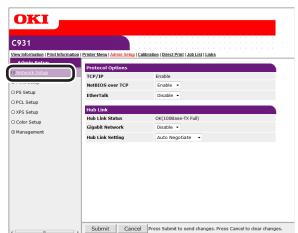

? Click [Email]>[Send Settings].

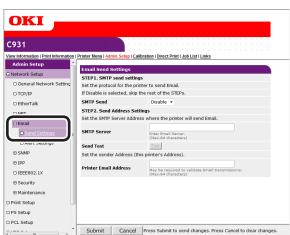

★ Enable [SMTP Send] in [STEP1].

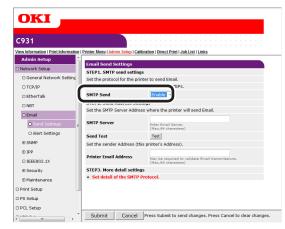

- 5 Set the address required to send in [STEP2].
  - (1) Set the mail server domain name or IP address in [SMTP Server].
  - (2) Set the mail address allocated to the printer in [Printer Email Address].

! Note

- If setting the [SMTP Server] in the domain name, it is necessary to set the DNS server in the [TCP/IP] settings.
- It is necessary to authorize sending mail from the device in the mail server. Consult your network administrator for the mail server settings.
- If using Internet Explorer using the default settings, send tests are disabled.
   To implement send tests, it is necessary to change the Internet Explorer 7 settings.
   Enable [Tools]>[Customize security level]> [Authorize input requests for information using scripted Windows in web sites].
- To make more advanced settings subsequently, click [Set detail of the SMTP Protocol] in [STEP3].

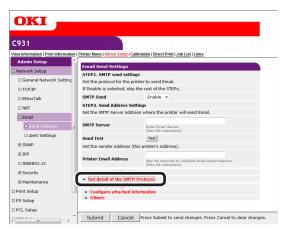

For all other presses, go to Step 16.

7 Select [Security Settings].

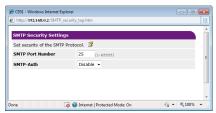

- Set the mail server port number in [SMTP Port Number].
- [Enable] the [SMTP-Auth].
  - (1) Set the user ID to connect to the mail server in [User ID].
  - (2) Set the password to connect to the mail server in [Password].
- **10** Click [Configure attached information].

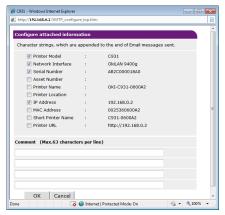

- Select or enter the information to be added to the end of the e-mail message to be sent.
- 19 Click [OK].
- 12 Click [Others].
- 14 Set the return mail address for the mail sent from the printer in [Reply-To Address]. Normally, set the mail address of the printer administrator.

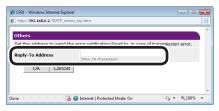

**15** Click [OK].

- 16 Click [Submit].
- 17 The settings will be save in the printer, and the network functions will restart.

### 

 The authentication method is selected automatically from the authentication methods supported by the mail server.

### Notifying errors periodically using e-mail

### ■ Notifying malfunctions periodically

If using periodic notifications, disable sleep mode.

1 Log in as an administrator.

m Reference

- See "Logging in as an administrator" (P.136).
- Click [Admin Setup]>[Network Setup].

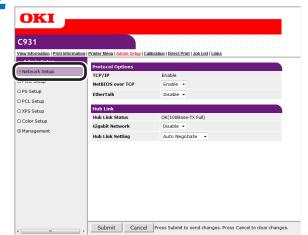

? Click [Email]>[Alert Settings].

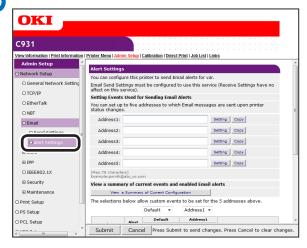

4 Enter the mail address of the malfunction notice recipient.

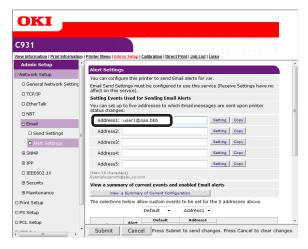

5 Click the [Setting] button for the e-mail address that has been set.

- Click the [Copy] button to copy the malfunction notice information settings to another address. It is convenient to set the same malfunction notification conditions in multiple addresses.
- Enable the [Periodically] check box, and click [To STEP2].

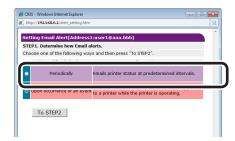

Set the interval for sending mail in [Email Alert Interval].

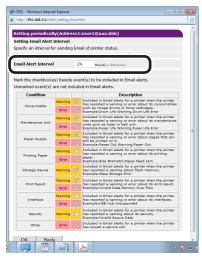

Memo

 If no errors for notification occur within the period, no mail will be sent. Enable each error to be notified in [Setting Events Used for Sending Email Alerts].

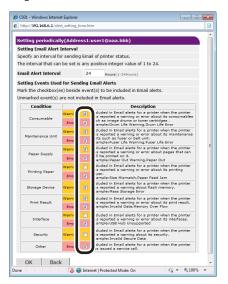

- Click [OK].
- 10 Check the set details of the malfunction notifications conditions.
  - Displaying tables
  - (1) Click the [Show current settings table] button.
  - (2) Check the set details, and close the window.

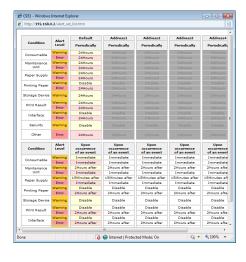

- Comparing the set conditions for 2 addresses
- (1) Use the list box to select each address to be compared.
- (2) Check the settings details that are displayed.

### 

 You can change the notification condition settings by clicking the set conditions comparison details.

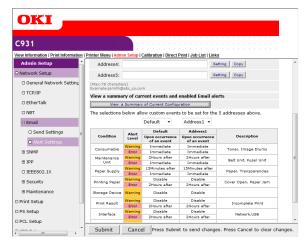

11 Click [Submit].

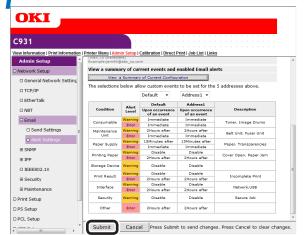

12 The settings will be save in the printer, and the network functions will restart.

# Convenient print functions

Matc Col

Software

, Network Setup

### ■ Notifying the occurrence of malfunctions

Click [Email]>[Alert Settings].

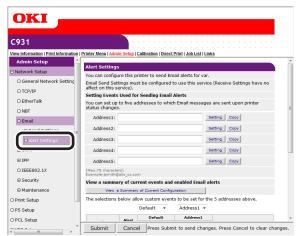

2 Enter the mail address of the malfunction notice recipient.

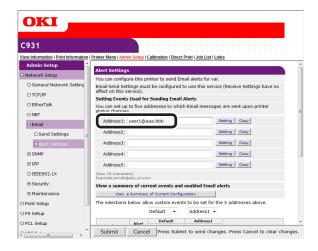

Click the [Setting] button for the e-mail address that has been set.

- Click the [Copy] button to copy the malfunction notice information settings to another address. It is convenient to set the same malfunction notification conditions in multiple addresses.
- Enable the [Upon occurrence of an event] check box, and click [To STEP2].

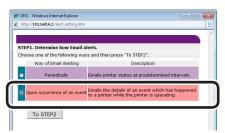

Enable each error to be notified in [Setting Events Used for Sending Email Alerts].

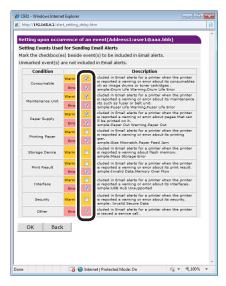

Set the mail delay time from error occurrence to sending.

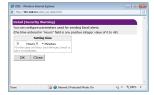

### 

- You can notify only those errors who continue to occur over a long time using the delay time settings.
- Set the delay time to "0 Hours 0 Minutes" to send an e-mail the instant an error occurs.
- Click [OK].

- Check the set details of the malfunction notifications conditions.
  - Displaying tables
  - (1) Click the [Show current settings table] button.
  - (2) Check the set details, and close the window.

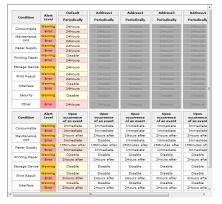

- Comparing the set conditions for 2 addresses
- (1) Use the list box to select each address to be compared.
- (2) Check the settings details that are displayed.

#### Memo

• You can change the notification condition settings by clicking the set conditions comparison details.

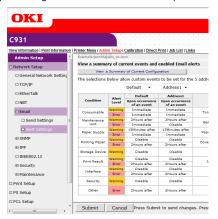

Click [Submit].

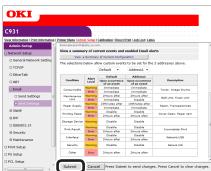

10 The settings will be save in the printer, and the network functions will restart.

### **Using SNMPv3**

The device is equipped with a SNMPv3-compatible agent.

You can safely encrypt the device management using SNMP if using the SNMPv3-compatible SNMP manager.

1 Log in as an administrator.

#### m Reference

- See "Logging in as an administrator" (P.136).
- 2 Click [Admin Setup]>[Network Setup] tab.

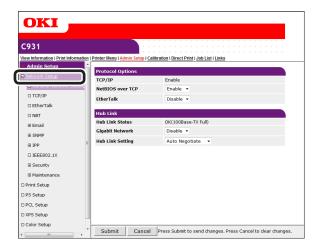

? Click [SNMP]>[Settings].

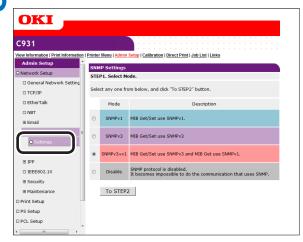

Enable the SNMP version to be used check box in [STEP1], and click [To STEP2].

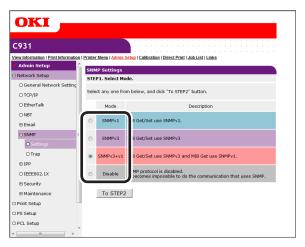

- If [SNMPv3] is selected, referencing and setups using SNMPv1 will be disabled. If [SNMPv3+v1] is selected, both SNMPv1 and SNMPv3 can be used for referencing, but only NMPv3 can be set.
- 5 Enter the SNMPv3 user name in [User Name] in [STEP2].

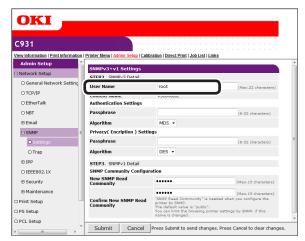

6 Enter the authentication password in [Passphrase] in [Authentication Settings].

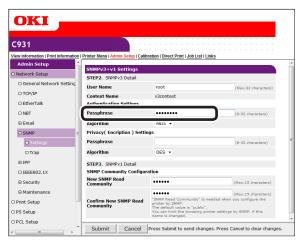

7 Select [Algorithm].

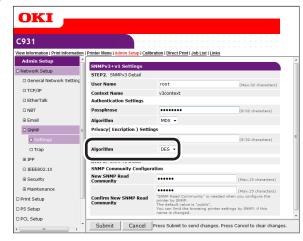

Enter the encryption pass phrase in [Passphrase] in [Privacy (Encription) Settings].

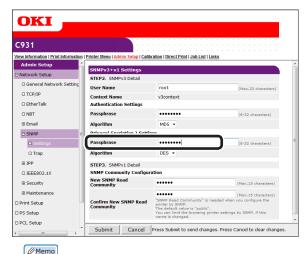

- Only [DES] can be selected as the encryption algorithm.
- Click [Submit].

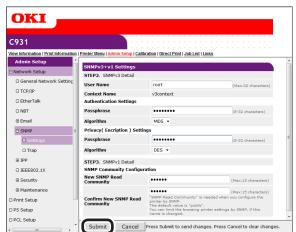

10 The settings will be save in the printer, and the network functions will restart.

 Set the context name for the SNMP manager to be used in "v3context".

### **Using IEEE802.1X**

Compatible with authentication functions using IEEE802.1X.

### ■ IEEE802.1X setup flow

To set IEEE802.1X in the device, first connect the device and PC for setup via a regular hub. After completing the IEEE802.1X setup, connect the device to the authentication switch.

- Connect the printer and PC.
- Set the IP address for setup in the PC.
- 3 Set the IP address for setup in the printer.

For how to connect the printer and PC, and set the printer and (Windows) PC IP addresses, see "Basic".

- ✓ Set IEEE802.1X in the printer.
- Connect the printer to the authentication switch.

### ■ Setting IEEE802.1X

1 Log in as an administrator.

Reference

- See "Logging in as an administrator" (P.136).
- 2 Click [Admin Setup]>[Network Setup] tab.

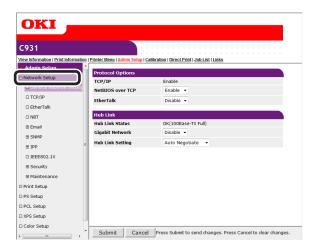

Click [IEEE802.1X].

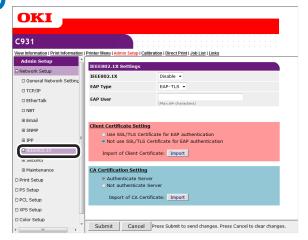

#### Reference

• If using PEAP, go to "■ Using PEAP". If using EAP-TLS, go to "■ Using EAP-TLS".

### ■ Using PEAP

✓ Select [Enable] in [IEEE802.1X].

Select [PEAP] in [EAP Type].

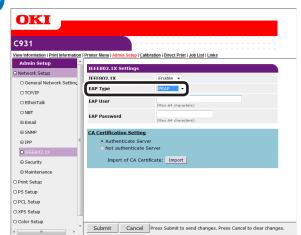

**6** Enter the user name in [EAP User].

7 Enter the password in [EAP Password].

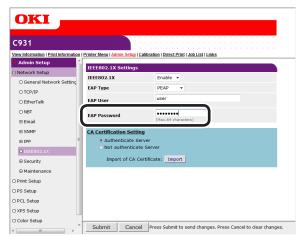

**?** Enable [Authenticate Server].

Click [Import of CA Certificate].

Memo

 If [Not authenticate Server] is enabled, it is not necessary to import the CA certificate.
 If [Not authenticate Server] is enabled, disable whether or not to connect to the correct authentication server.

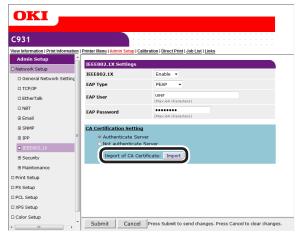

The "Import of CA Certificate" screen will be displayed.

10 Enter the CA certificate file name, and click [OK].

- The imported CA certificate is the authenticator certificate issued by the RADIUS server certificate.
- Importable file formats are PEM, DER, and PKCS#7 formats.

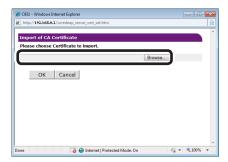

The CA certificate will be imported to the printer.

11 Click [Submit].

12 The settings will be save in the device, and the network functions will restart.

If the standby screen is displayed in the control panel, turn OFF the device power supply.

■ Reference

- For how to turn OFF the power supply, see "Basic".
- Go to "Connecting the device to the authentication switch" (P.165).

2

3 Using Util

Network Setup

Checking and
Changing Printer
Settings Using

Appendix

Index

### **■ Using EAP-TLS**

Select [Enable] in [IEEE802.1X].

Select [EAP-TLS] in [EAP Type].

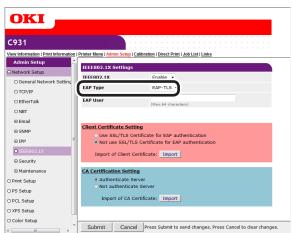

- **6** Enter the user name in [EAP User].
- 7 Enable the [Not use SSL/TLS Certificate for EAP authentication] check box.
- Click [Import of Client Certificate].

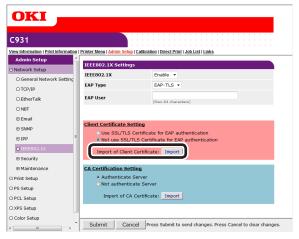

The "Import of Client Certificate" screen will be displayed.

Enter the client certificate file name.

Memo

• The importable certificate file format is PKCS#12.

10 Enter the client certificate password, and click [OK].

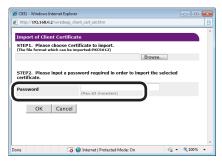

The client certificate will be imported to the printer.

- 11 Enable [Authenticate Server].
- 12 Click [Import of CA Certificate].

 If [Not authenticate Server] is enabled, it is not necessary to import the CA certificate.
 If [Not authenticate Server] is enabled, disable whether or not to connect to the correct authentication server.

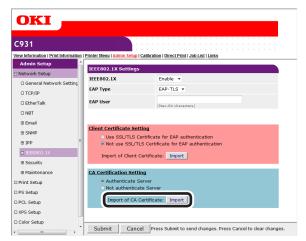

The "Import of CA Certificate" screen will be displayed.

13 Enter the CA certificate file name, and click [OK].

### 

- The imported CA certificate is the authenticator certificate issued by the RADIUS server certificate.
- Importable file formats are PEM, DER, and PKCS#7 formats.

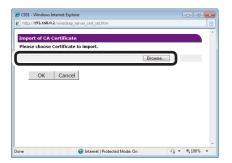

The CA certificate will be imported to the device.

14 Click [Submit].

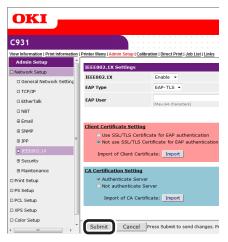

15 The settings will be save in the printer, and the network functions will restart.

If the standby screen is displayed in the control panel, turn OFF the device power supply.

#### m Reference

- For how to turn OFF the power supply, see "Basic".
- Go to "Connecting the device to the authentication switch" (P.165).

### ■ Connecting the device to the authentication switch

#### 

- $\bullet\,$  Check that the device power supply is turned OFF.
- Insert the LAN cable into the device LAN (network) interface connector.
- Insert the LAN cable into the authentication switch authentication port.
- ? Turn ON the device power supply.
- Check that the standby screen is displayed in the control panel.
- 5 Set the device IP address according to the environment in use.

# Changing EtherTalk printer names (Macintosh)

If using EtherTalk, you can add easily identifiable names to the device.

1 Log in as an administrator.

#### Reference

- See "Logging in as an administrator" (P.136).
- 2 Click [Admin Setup]>[Network Setup]>[EtherTalk] tab.

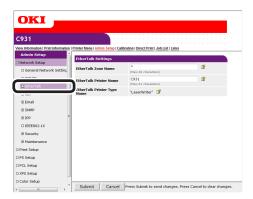

3 Enter a new name in [EtherTalk Printer Name], and click [Submit].

### ! Note

- Settable printer names are 32 single-byte alphanumeric characters max.
- Do not use symbols (=:\*@~≈), etc., in the printer name.

### Changing EtherTalk zones (Macintosh)

You can change the printer from the current zone to another zone using EtherTalk delineated using multiple logical zones.

### ! Note

- Selectable zones are within the same segments.
- Log in as an administrator.

#### Reference

- See "Logging in as an administrator" (P.136).
- Click [Admin Setup]>[Network Setup]>[EtherTalk] tab.

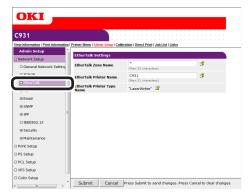

3 Enter a new name in [EtherTalk Zone Name], and click [Submit].

# Printing without printer drivers (Direct printing)

### **Printing PDF files**

You can print PDF files even if the printer drivers have not been installed.

Specify the file from the web browser to send to the device.

### ! Note

- Some PDF files may not print correctly. If printing is incorrect, print from an application such as Acrobat Reader.
- If printing by specifying the print page, device processing may take some time.
- Log in as an administrator.

Reference

- See "Logging in as an administrator" (P.136).
- Select the [Direct Print] tab.

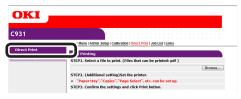

? Specify the file to be printed in [STEP1].

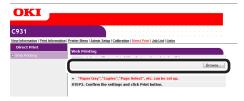

Click [Browse] to select the file using the file dialog box.

Set up printing in [STEP2].

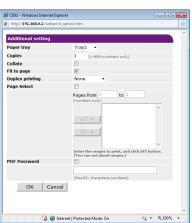

Click [Print] in [STEP3].

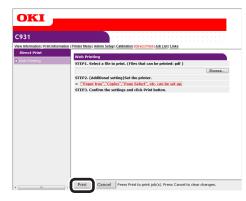

Check the print setup, and click [OK].

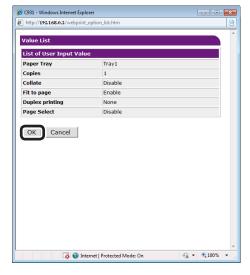

1 Convenient print functions

2

3 Using Utili Software

4 Network Setup

Changing Printer
Settings Using
the Control Panel

Appendix

Ind

### Setting the server to print mail attachments

The printer can print the file attached to the received mail.

#### 

- A maximum of 10 files can be printed. However, the maximum size of the files is 8 MB.
- PDF, JPEG and TIFF files can be printed.
- Some PDF files may not be printed correctly. If files cannot be printed properly, open the file with Adobe Reader for printing.

### **■** Setting POP

- Access the web page of the printer and log in as administrator.
- Select [Admin Setup].
- 3 Select [Network Setup]>[Email]>[Receiving Settings].
- Select [POP3], and click [STEP2].
- Perform the settings following the onscreen instructions.

### Memo

- Make correct settings for the mail server you are using. If the APOP protocol is disabled, when you enable APOP, mails may not be correctly received.
- If you specify a domain name of the mail server, set the DNS server in the [TCP/IP] setting.
- Click [Submit].

### **■** Setting SMTP

- 1 Access the web page of the printer and log in as administrator.
- Select [Admin Setup].
- 3 Select [Network Setup]>[Email]>[Receiving Settings].
- ✓ Select [SMTP] and click [STEP2].
- Perform the settings following the onscreen instructions.
- Click [Submit].

# 5

# **Checking and Changing Printer Settings Using the Control Panel**

| Printing printer information                                   | 170 |
|----------------------------------------------------------------|-----|
| Checking print quantities                                      | 182 |
| Checking remaining consumables and maintenance unit quantities | 183 |
| Table of setting items in the device se                        | -   |

### **Printable report tables**

| List name              | Explanation                                                                                                    | Reference pages. |
|------------------------|----------------------------------------------------------------------------------------------------|------------------|
| Settings details       | Prints a table of all menu category items and the current settings. Further, the advanced printer settings are also printed in the page header. | Page 171         |
| Network functions      | Prints the network information.                                                                                                    | Page 172         |
| Demo pages             | Prints the demo print data stored in the printer.                                                                                               | Page 173         |
| File list              | Prints a table of the files registered to the file system.                                                                                      | Page 173         |
| PS font list           | Prints the PS font samples.                                                                                                    | Page 175         |
| IBM PPR Font List      | Prints the IBM PPR font samples.                                                                                                    | Page 175         |
| EPSON FX Font List     | Prints the EPSON FX font samples.                                                                                                    | Page 175         |
| Total print results    | Prints the total print results.                                                                                                    | Page 174         |
| Error log              | Prints the errors detected and saved by the printer.                                                                                            | Page 174         |
| Color profile list     | Prints the color profile list.                                                                                                    | Page 175         |
| Color matching pattern | Prints patterns to match the shading characteristics.                                                                                           | Page 69          |
| User media list*1      | Prints the user media list information.                                                                                                    | Page 176         |
| Test print-1           | Prints the patterns for analyzing the print quality.                                                                                            | Page 176         |
| Test print-2           | Prints the patterns for analyzing the CYMK print quality.                                                                                       | Page 176         |
| Test print-4           | Prints the patterns for analyzing print quality of the spot color (white).                                                                      | Page 176         |

<sup>\*1:</sup> Displayed when the user media is registered.

### ! Note

• When printing reports, set A4 size paper in the tray to be used before printing.

### Printing printer settings lists

### **Settings details**

Print the device information.

Print to see the remaining quantity of consumables and other set values such as IP addresses and MAC addresses, and to check whether the device print unit is operating correctly, etc.

### ■ How to print

Press the [Fn] key.

The numerical values input screen will be displayed.

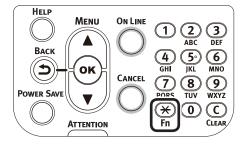

Press functions numbers [1], [0], [0], and press the [OK] button.

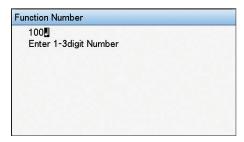

Check that [Execute] has been selected, and press the [OK] button.

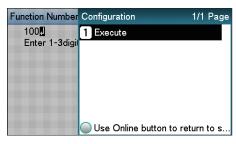

### **■** Print results samples

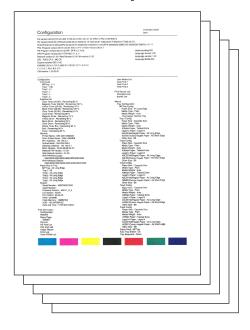

### Printing printer information lists

### **Network information**

Print the device network information.

### **■** How to print

1 Press the [Fn] key.

The numerical values input screen will be displayed.

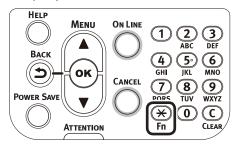

Press functions numbers [1], [0], [1], and press the [OK] button.

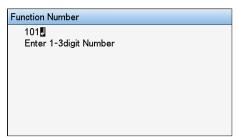

3 Check that [Execute] has been selected, and press the [OK] button.

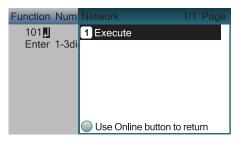

### **■** Print results samples

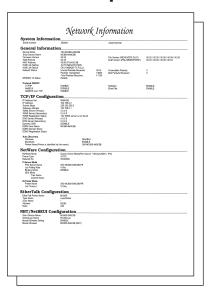

### File list

Prints a table of the files registered to the file system.

### ■ How to print

Press the scroll button  $\triangle$  or  $\nabla$ .

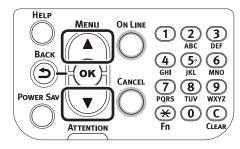

Select [Print Information], and press the [OK] button.

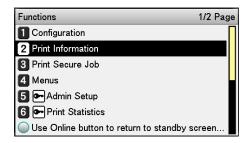

Select [File List], and press the [OK] button.

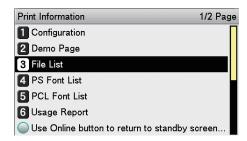

Check that [Execute] has been selected, and press the [OK] button.

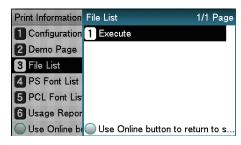

### Demo pages

Prints demonstration pages.

### ■ How to print

Press the scroll button  $\triangle$  or  $\nabla$ .

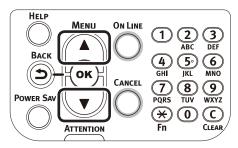

Select [Print Information], and press the [OK] button.

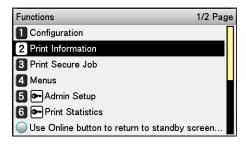

Select [Demo Page], and press the [OK] button.

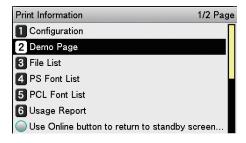

- [DEMO1] will be displayed. Select an item to print, and press the [OK] button.
- Check that [Execute] has been selected, and press the [OK] button.

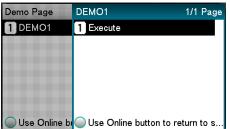

### **Error log**

Prints a history of the errors that have occurred in the device.

### ■ How to print

1 Press the [Fn] key.

The numerical values input screen will be displayed.

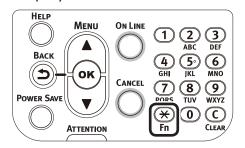

Press functions numbers [1], [0], [3], and press the [OK] button.

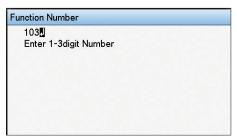

Check that [Execute] has been selected, and press the [OK] button.

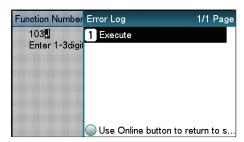

### **Total print results**

Prints the total print results.

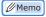

 Not displayed if [Usage Report] of [Print Statistics] is set to [Disable].

### ■ How to print

Press the [Fn] key.

The numerical values input screen will be displayed.

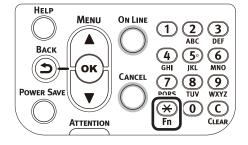

Press functions numbers [1], [0], [2], and press the [OK] button.

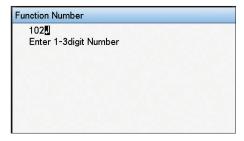

Check that [Execute] has been selected, and press the [OK] button.

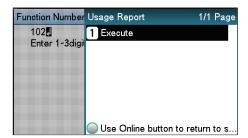

Specify the print quantity using the scroll buttons ▲▼, and press the [OK] button.

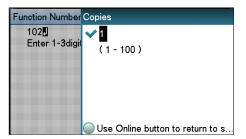

### **Total print results Printing print lists**

### **Font list**

Prints the font samples stored in the device.

### ■ How to print

Press the scroll button ▲ or ▼.

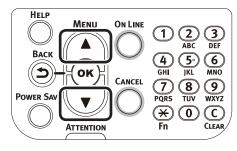

2 Select [Print Information], and press the [OK] button.

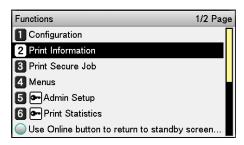

- 3 Select [PS Font List] and press the [OK] button.
- Check that [Execute] has been selected, and press the [OK] button.

### **Color profile list**

Prints a table of the ICC profiles registered to the file system.

### ■ How to print

Press the scroll button ▲ or ▼.

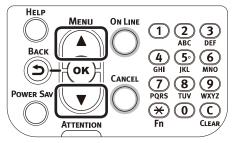

2 Select [Print Information], and press the [OK] button.

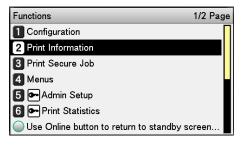

3 Select [Color Profile List], and press the [OK] button.

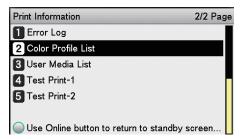

Check that [Execute] has been selected, and press the [OK] button.

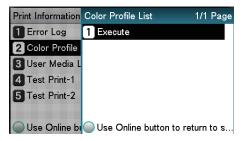

### User media list

Prints a table of the user media registered to the device.

• Displayed when the user media is registered.

### ■ How to print

Press the scroll button ▲ or ▼.

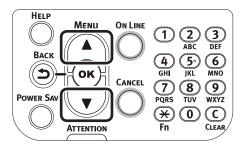

2 Select [Print Information], and press the [OK] button.

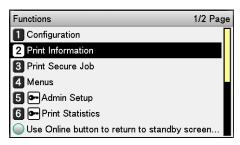

3 Select [User Media List], and press the [OK] button.

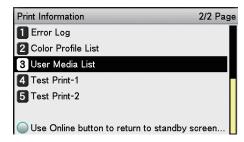

Check that [Execute] has been selected, and press the [OK] button.

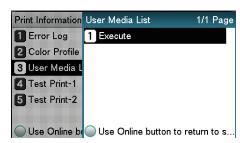

### **Test prints**

Prints the print quality lists.

• Test print-1

Prints the patterns for analyzing the print quality.

• Test print-2

Prints the patterns for analyzing the CMYK print quality.

• Test print-4

Prints the patterns for analyzing print quality of the spot color (white).

### ■ How to print

Press the scroll button ▲ or ▼.

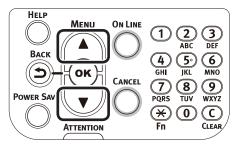

2 Select [Print Information], and press the [OK] button.

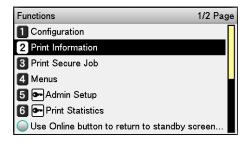

3 Select [Test Print-1], [Test Print-2], or [Test Print-4] and press the [OK] button.

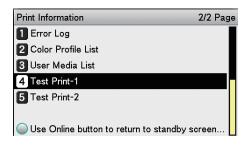

[Execute] will be displayed, so press the [OK] button.

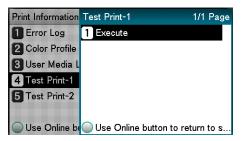

## Registering custom sizes (irregular paper)

If using custom sizes, set the width and length of the paper using the control panel.

Press the [Fn] key.

The numerical input screen will be displayed.

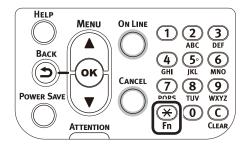

- 2 Enter a function number according to the paper feed tray to be set.
- Multi-purpose tray settings
   Press functions numbers [9], [0], and press the [OK] button.

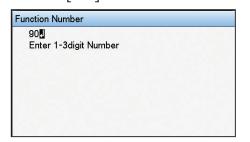

Using tray 1

Press functions numbers [1], [0], and press the [OK] button.

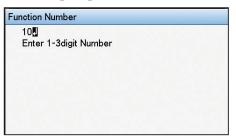

- The function numbers for trays 2 to 5 are as described below.
  - Tray 2: [Fn] key, [2], [0], and [OK] buttons.
  - Tray 3: [Fn] key, [3], [0], and [OK] buttons.
  - Tray 4: [Fn] key, [4], [0], and [OK] buttons.
  - Tray 5: [Fn] key, [5], [0], and [OK] buttons.

3 Select [Custom], and press the [OK] button.

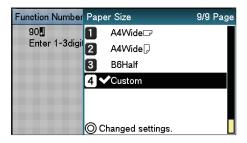

- Check that ✓ is displayed to the left of [Custom], and press the [BACK] button.
- - (1) Select [Y Dimension], and press the [OK] button.

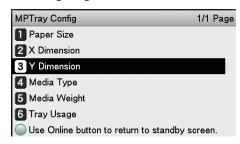

- (2) Use the 10-key pad or the scroll buttons ▲▼ to enter the length.
- (3) After entering the length, press the [OK] button. Check that ✓ is displayed to the left of the entered value, and press the [BACK] button.

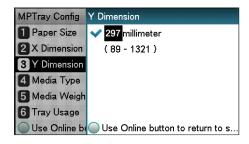

(4) Select [X Dimension], and press the [OK] button.

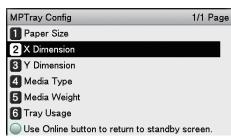

- (5) Use the 10-key pad or the scroll buttons ▲▼ to enter the width.
- (6) After entering the width, press the [OK] button. Check that ✓ is displayed to the left of the entered value, and press the [BACK] button.

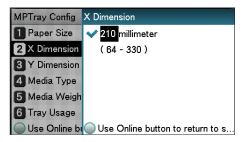

6 Press the [ON LINE] button to return to the standby screen.

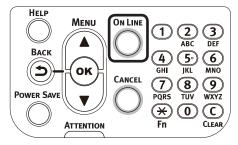

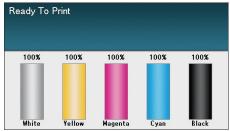

## **Changing administrator passwords**

Change an administrator password. The default factory setting is [aaaaaa].

Press the scroll button ▲ or ▼.

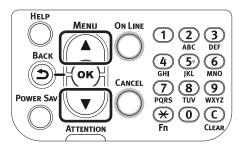

2 Select [Admin Setup], and press the [OK] button.

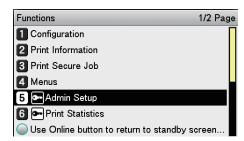

Enter the administrator password, and press the [OK] button.

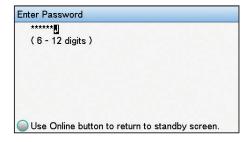

4 Select [Change Password], and press the [OK] button.

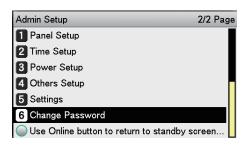

5 Enter the new password, and press the [OK] button.

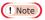

• Set a password with 6 characters min.

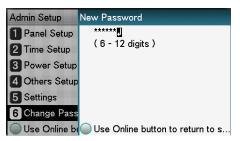

Re-enter the new password, and press the [OK] button.

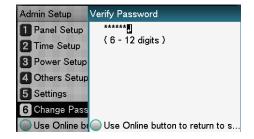

7 Press the [ON LINE] button to return to the standby screen.

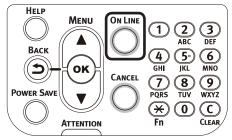

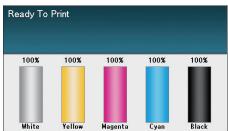

Convenient print functions

2

3 Using Ut

4 Network

Changing Printer
Settings Using

Appendix

## Restricting button operations (panel lockout)

Set to restrict button operations so that the device settings are not changed unintentionally.

- 1 Press and hold the [OK] button, and press the power switch.
- 2 Check that [Boot Menu] has been selected, and press the [OK] button.

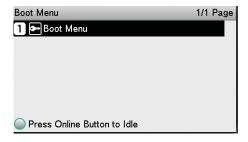

Enter the password, and press the [OK] button.

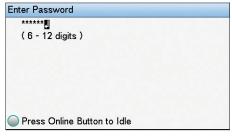

### 

- This is the same as the administrator password. The default factory setting is [aaaaaa].
- Select [Panel Lockout], and press the [OK] button.

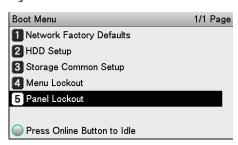

5 Specify the operations buttons mode to be restricted, and press the [OK] button.

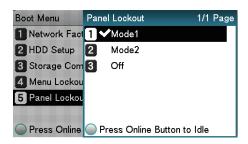

• Mode1:

The [BACK] button, scroll buttons ▲▼, and 10-key pad are disabled.

Mode2:

The [HELP] button, [BACK] button, [POWER SAVE] button, scroll buttons ▲▼, [CANCEL] button, and 10-key pad are disabled.

• Off:

All operations buttons are enabled.

6 Check that ✓ is displayed to the left of the designated mode, and press the [ON LINE] button. The display will return to the Boot Menu.

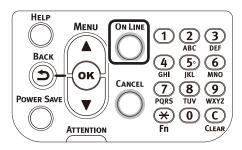

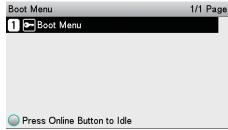

**7** Restart the printer.

## Restricting menu displays (menu lockout)

Set to restrict menu operations so that the device settings are not changed unintentionally.

- 1 Press and hold the [OK] button, and press the power switch.
- 2 Check that [Boot Menu] has been selected, and press the [OK] button.

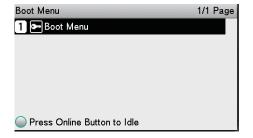

3 Enter the password, and press the [OK] button.

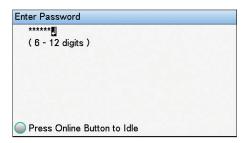

- This is the same as the administrator password. The default factory setting is [aaaaaa].
- Select [Menu Lockout], and press the [OK] button.

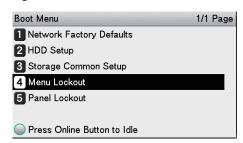

Select [On], and press the [OK] button.

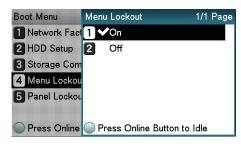

Check that ✓ is displayed to the left of [On], and press the [ON LINE] button. The display will return to the Boot Menu.

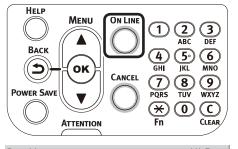

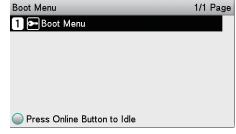

7 Restart the printer.

### Checking print quantities

You can check the quantity of printed paper to date. You can also check the quantities printed (fed) from each tray.

Press the scroll button ▲ or ▼.

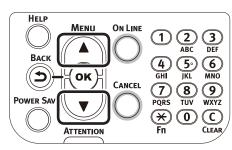

2 Select [Configuration], and press the [OK] button.

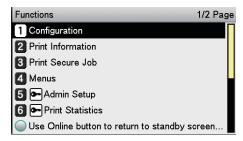

3 Select [Tray Count], and press the [OK] button.

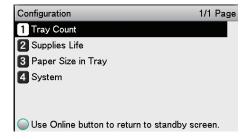

4 Select the tray to be checked.

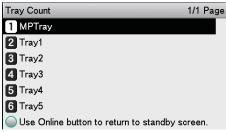

Press the [OK] button.

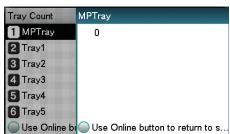

To continue checking other items, press the [BACK] button and return to 4.

6 Press the [ON LINE] button to return to the standby screen.

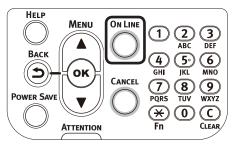

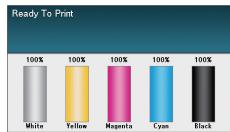

#### Checking remaining consumables and maintenance unit quantities

You can check the remaining quantities and service life of the toner, image drum, belt unit, fuser unit, and waste toner box.

Press the scroll button ▲ or ▼.

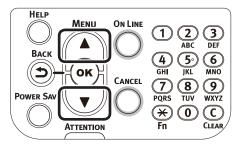

2 Select [Configuration], and press the [OK] button.

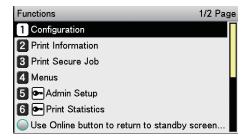

3 Select [Supplies Life], and press the [OK] button.

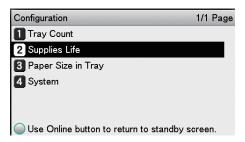

Select the consumable or maintenance unit to be checked (Toner, image drum, belt unit, fuser unit, or waste toner box).

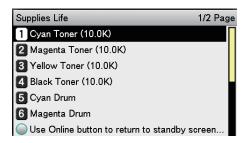

Press the [OK] button.

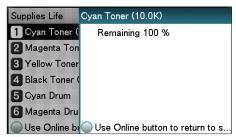

To continue checking other items, press the [BACK] button and return to 5.

Press the [ON LINE] button to return to the standby screen.

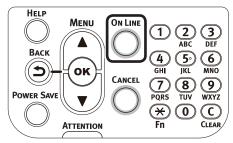

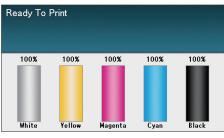

- The value to the right of the toner in the remaining consumables quantity screen changes depending on the type of toner cartridge installed.
  - "10.0K" is displayed at the time of product purchase and when a standard toner cartridge is mounted. "24.0K" is displayed when a large-capacity toner cartridge is mounted.

**2** \_≤

Using Utili Software

4 Network

Changing Printer
Settings Using

## Convenient p

Matchi

Software

Network Setup

### Table of setting items in the device setup screen

### **Device setup screen**

| Item              | Details                                                                                                    |  |
|-------------------|----------------------------------------------------------------------------------------------------|--|
| Configuration     | You can check the device information (I.e., total number of sheets in each tray, remaining consumables quantity, paper size set in each tray, system information, etc.). |  |
| Print Information | You can print the settings and font list of this machine.                                                                                                    |  |
| Print Secure Job  | You can save print jobs to the device HDD, and enter a password to print. Displayed when the HDD is mounted.                                                             |  |
| Menus             | You can set the tray configuration, system settings, print position compensation, and color, etc.                                                                        |  |
| Admin Setup       | This is the menu by which the administrator sets the network settings, changes passwords, etc.                                                                           |  |
| Print Statistics  | You can check the print use status of the user.                                                                                                    |  |
| Calibration       | You can adjust the color densities and shades, and color misalignment, etc.                                                                                              |  |
| Boot Menu         | You can set whether or not to restart the printer when a malfunction occurs in the HDD or file system, etc.                                                              |  |

### [Configuration]

| Item          |                                                                                                 |                       | Details                                                                                                    |
|---------------|-------------------------------------------------------------------------------------------------|-----------------------|----------------------------------------------------------------------------------------------------|
| Tray Count    | MPTray                                                                                          | nnnnnn                | Displays the total print quantity for the Multi-Purpose Tray. (This is the number of sheets fed from the Multi-Purpose Tray.)                 |
|               | Tray1                                                                                           | nnnnnn                | Displays the total print quantity for tray 1. (This is the number of sheets fed from the tray 1.)                                             |
|               | Tray2*1 Tray3*1 Tray4*1 Tray5*1 *1: The optional expansion tray unit is displayed when mounted. | nnnnn                 | Displays the total print quantity for each tray. (This is the number of sheets fed from each tray.)                                           |
| Supplies Life | Cyan Toner (n.nK)                                                                               | Remaining nnn%        | Displays the remaining toner amount percentage for each color.                                                                                |
|               | Magenta Toner<br>(n.nK)                                                                         | Remaining nnn%        |                                                                                                    |
|               | Yellow Toner (n.nK)                                                                             | Remaining nnn%        |                                                                                                    |
|               | Black Toner (n.nK)                                                                              | Remaining nnn%        |                                                                                                    |
|               | White Toner (n.nK)                                                                              | Remaining<br>nnn%     |                                                                                                    |
|               | Cyan Drum                                                                                       | Remaining<br>nnn%     | Displays the remaining service life percentage of the cyan image drum.                                                                        |
|               | Magenta Drum                                                                                    | Remaining nnn%        | Displays the remaining service life percentage of the magenta image drum.                                                                     |
|               | Yellow Drum                                                                                     | Remaining nnn%        | Displays the remaining service life percentage of the yellow image drum.                                                                      |
|               | Black Drum                                                                                      | Remaining nnn%        | Displays the remaining service life percentage of the black image drum.                                                                       |
|               | White Drum                                                                                      | Remaining nnn%        | Displays the remaining service life percentage of the white image drum.                                                                       |
|               | Waste Toner Box                                                                                 | Remaining nnn%        | Displays the remaining service life percentage of the waste toner box.                                                                        |
|               | Belt                                                                                            | Remaining nnn%        | Displays the remaining service life percentage of the belt unit.                                                                              |
|               | Fuser                                                                                           | Remaining nnn%        | Displays the remaining service life percentage of the fuser unit.                                                                             |
| Network       | Printer Name                                                                                    | *******<br>********** | Displays the printer name used by DNS and Network PnP                                                                                         |
|               | Short Printer Name                                                                              | ******                | Displays the short printer name.                                                                                                    |
|               | IPv4 Address                                                                                    | xxx.xxx.<br>xxx.xxx   | Changes the IP address. Displays the control panel [Administrator menu]>[Network setup]>[IPv4 address] setup when TCP/IP is enabled.          |
|               | Subnet Mask                                                                                     | xxx.xxx.<br>xxx.xxx   | Displays the subnet mask. Displays the control panel [Administrator menu]>[Network setup]>[Subnet mask] setup when TCP/IP is enabled.         |
|               | Gateway Address                                                                                 | xxx.xxx.<br>xxx.xxx   | Displays the gateway address. Displays the control panel [Administrator menu]>[Network setup]>[Gateway address] setup when TCP/IP is enabled. |
|               | MAC Address                                                                                     | xx:xx:xx:<br>xx:xx:xx | Displays the MAC address.                                                                                                    |

|                    | Item                                                                                            |                                                     | Details                                                                                                    |
|--------------------|-------------------------------------------------------------------------------------------------|-----------------------------------------------------|----------------------------------------------------------------------------------------------------|
| Network            | Network FW xx.xx<br>Version                                                                     |                                                     | Display the Network firewall version.                                                                             |
|                    | Web Remote<br>Version                                                                           | xx.xx                                               | Displays the web page version.                                                                                    |
|                    | IPv6 Address<br>(Local)                                                                         | xxxx:xxxx:<br>xxxx:xxxx:<br>xxxx:xxxx:<br>xxxx:xxxx | Displays the (local) IPv6 address. If TCP/IP is disabled, or the IP version is IPv4, this menu is not displayed.  |
|                    | IPv6 Address<br>(Global)                                                                        | xxxx:xxxx:<br>xxxx:xxxx:<br>xxxx:xxxx:<br>xxxx:xxxx | Displays the (global) IPv6 address. If TCP/IP is disabled, or the IP version is IPv4, this menu is not displayed. |
| Paper Size in Tray | MPTray                                                                                          | A4 🖟                                                | Displays the paper size for the Multi-Purpose Tray.                                                               |
|                    | Tray1                                                                                           | A4 🕝                                                | Displays the paper size for tray 1.                                                                               |
|                    | Tray2*1 Tray3*1 Tray4*1 Tray5*1 *1: The optional expansion tray unit is displayed when mounted. | A4 🕝                                                | Displays the paper size for each tray.                                                                            |
| System             | Serial Number                                                                                   | xxxxxxxxxx<br>xxxxxxxxxxxxxxxxxxxxxxxxxxx           | Displays the serial number.                                                                                       |
|                    | Asset Number                                                                                    | xxxxxxxxxx<br>xxxxxxxxxx<br>xxxxxxxxxxx             | Displays the asset number of the printer manager.                                                                 |
|                    | Firmware<br>Version                                                                             | xxx.xx_x_x                                          | Displays the version number of FirmSuite.                                                                         |
|                    | CU Version                                                                                      | xx.xx                                               | Displays the control unit firmware version.                                                                       |
|                    | PU Version                                                                                      | xx.xx.xx                                            | Displays the print unit firmware version.                                                                         |
|                    | RAM                                                                                             | xxMB                                                | Displays the total availability of all mounted RAM.                                                               |
|                    | Flash<br>Memory                                                                                 | xxMB[Fxx]                                           | Displays the total availability of all flash memory and flash system versions installed.                          |
|                    | HDD*1 *1: Displayed when the HDD (option) is mounted.                                           | xx.xxGB [Fxx]                                       | Displays the HDD size and file system version installed.                                                          |
|                    | Date and Time                                                                                   | yyyy/mm/dd<br>hh:mm                                 | Displays the current date and time.                                                                               |

### [Print Information]

| Item                                                                                             |       |       | Details                                                                        |
|--------------------------------------------------------------------------------------------------|-------|-------|--------------------------------------------------------------------------------|
| Configuration                                                                                    |       | Print | Prints the device setup details.                                               |
| Network                                                                                          |       | Print | Prints the network information.                                                |
| Demo Page                                                                                        | DEMO1 | Print | Prints demo pages.                                                             |
| File List                                                                                        |       | Print | Prints the color profile list.                                                 |
| PS Font List                                                                                     |       | Print | Prints the PostScript font samples.                                            |
| Usage Report*1                                                                                   |       | Print | Prints the total print results.                                                |
| *1: Not displayed if [Print Statistics]>[Usage Report] is set to [Disable] on the control panel. |       |       |                                                                                |
| Error Log                                                                                        |       | Print | Prints the error log.                                                          |
| Color Profile List                                                                               |       | Print | Prints the color profile list.                                                 |
| User Media List                                                                                  |       | Print | Prints the user media list information.  → A method for registering user media |
| Test Print-1                                                                                     |       | Print | Prints the patterns for analyzing the print quality.                           |
| Test Print-2                                                                                     |       | Print | Prints the patterns for analyzing the CMYK print quality.                      |
| Test Print-4                                                                                     |       | Print | Prints the patterns for analyzing print quality of the spot color (white).     |

### [Print Secure Job]

#### • Displayed when the HDD (option) is mounted.

• To enter this menu, it is necessary to enter the password for secure printing.

|               | Item      | Details                                                                                                    |
|---------------|-----------|----------------------------------------------------------------------------------------------------|
| Encrypted Job | Not Found | This message is displayed when there is no encrypted secure print job allocated to the password that has been entered. |
|               | Print     | Prints the encrypted secure print jobs stored on the HDD.                                                              |
|               | Delete    | Deletes the encrypted secure print jobs stored on the HDD.                                                             |
| Stored Job    | Not Found | This message is displayed when there is no secure print job allocated to the password that has been entered.           |
|               | Print     | Prints the secure print jobs stored on the HDD.                                                                        |
|               | Delete    | Deletes the secure print jobs stored on the HDD.                                                                       |

### [Menus]

#### ■ Tray Configuration

| Item          |                                                                          | em                                                                                                    | Details                                                  |
|---------------|--------------------------------------------------------------------------|----------------------------------------------------------------------------------------------------|----------------------------------------------------------|
| MPTray Config | Paper Size                                                               | A3Nobi A3Wide A3 A4 A4 A4 A5 A5 A5 A6 B4 B5 B5 B6 Legal14 Legal13.5 Legal13 Tabloid Extra Tabloid Letter Letter Executive 16K (184x260mm) 16K (195x270mm) 16K (197x273mm) 16K (197x273mm) 16K (197x273mm) 16K (197x273mm) 16K (197x273mm) 16K (197x273mm) 16K (197x273mm) 16K (197x273mm) 16K (197x273mm) 16K (197x273mm) 16K (197x273mm) 16K (197x273mm) 16K (197x273mm) 16K (270x390mm) 16K (270x394mm) 16K (273x394mm) 18K (273x394mm) 18K (273x394mm) | Sets the paper size for the Multi-Purpose Tray.          |
|               | *1: Displayed when [Paper size] is set to [Custom] on the control panel. | 2.5" to 8.3" to 13" 64mm to 210mm to 330mm                                                                                                    | Sets the custom paper width for the Multi-Purpose Tray.  |
|               | *1: Displayed when [Paper size] is set to [Custom] on the control panel. | 3.5" to 11.7" to 52.0" 89mm to 297mm to 1321mm                                                                                                    | Sets the custom paper length for the Multi-Purpose Tray. |

Index

| Item          |              | em                           | Details                                                                                        |
|---------------|--------------|------------------------------|------------------------------------------------------------------------------------------------|
| MPTray Config | Media Type   | Plain                        | Sets the paper type for the Multi-Purpose Tray.                                                |
|               |              | Letterhead                   |                                                                                                |
|               |              | Transparency                 |                                                                                                |
|               |              | Bond<br>Recycled             |                                                                                                |
|               |              | Card Stock                   |                                                                                                |
|               |              | Rough                        |                                                                                                |
|               |              | USERTYPE1*1                  |                                                                                                |
|               |              | USERTYPE2*1                  |                                                                                                |
|               |              | USERTYPE3*1                  |                                                                                                |
|               |              | USERTYPE4*1                  |                                                                                                |
|               |              | USERTYPE5*1<br>USERTYPE6*1   |                                                                                                |
|               |              | USERTYPE7*1                  |                                                                                                |
|               |              | USERTYPE8*1                  |                                                                                                |
|               |              | USERTYPE9*1                  |                                                                                                |
|               |              | USERTYPE10*1                 |                                                                                                |
|               |              | USERTYPE11*1                 |                                                                                                |
|               |              | USERTYPE12*1<br>USERTYPE13*1 |                                                                                                |
|               |              | USERTYPE13                   |                                                                                                |
|               |              | USERTYPE15*1                 |                                                                                                |
|               |              | USERTYPE16*1                 |                                                                                                |
|               |              | USERTYPE17*1                 |                                                                                                |
|               |              | USERTYPE18*1                 |                                                                                                |
|               |              | USERTYPE19*1                 |                                                                                                |
|               |              | USERTYPE20*1                 |                                                                                                |
|               |              | *1: USERTYPE 1-20 will be    |                                                                                                |
|               |              | displayed if registered.     |                                                                                                |
|               | Media Weight | Auto                         | Sets the paper weight for the Multi-Purpose Tray.                                              |
|               |              | Ultra Light                  |                                                                                                |
|               |              | Light<br>Medium Light        |                                                                                                |
|               |              | Medium                       |                                                                                                |
|               |              | Medium Heavy                 |                                                                                                |
|               |              | Heavy                        |                                                                                                |
|               |              | Ultra Heavy1                 |                                                                                                |
|               |              | Ultra Heavy2                 |                                                                                                |
|               |              | Ultra Heavy3                 |                                                                                                |
|               |              | Ultra Heavy4<br>Ultra Heavy5 |                                                                                                |
|               | Tray Usage   | Normal Tray                  | Sets how to use the Multi-Purpose Tray.                                                        |
|               | may osage    | When Mismatching             | locas now to use the Hall Fulpose may.                                                         |
|               |              | Do Not Use                   | Normal Tray: (Tray selection/switching)                                                        |
|               |              |                              | Use as regular tray.                                                                           |
|               |              |                              | When Mismatching:                                                                              |
|               |              |                              | If the output tray paper size or paper type is different from the print data, print from the   |
|               |              |                              | Multi-Purpose Tray.                                                                            |
|               |              |                              | Do Not Use:                                                                                    |
|               |              |                              | Auto tray selection and auto tray switching are                                                |
|               |              |                              | not possible.                                                                                  |
|               |              |                              | However, if [Menu]>[Tray configuration]>[Paper                                                 |
|               |              |                              | feed tray]>[Multi-Purpose Tray] is specified in the control panel, operations will be the same |
|               |              |                              | as regular trays (Uses the Multi-Purpose Tray as                                               |
|               |              |                              | the auto tray).                                                                                |
|               |              | -                            |                                                                                                |

| Item         |                                                                                         | em                                                                                                    | Details                                  |
|--------------|-----------------------------------------------------------------------------------------|----------------------------------------------------------------------------------------------------|------------------------------------------|
| Tray1 Config | Paper Size                                                                              | Cassette Size<br>Custom<br>Other Size                                                                                                    | Sets the paper size for tray 1.          |
|              | *1: Displayed when [Paper size] is set to [Custom] on the control panel.                | 3.9" to 8.3" to 13.0" 99mm to 210mm to 330mm                                                                                                    | Sets the custom paper width for tray 1.  |
|              | Y Dimension*1  *1: Displayed when [Paper size] is set to [Custom] on the control panel. | 5.8" to 11.7" to 18.0"  147mm to 297mm to 457mm                                                                                                    | Sets the custom paper length for tray 1. |
|              | Media Type                                                                              | Plain Letterhead Transparency Bond Recycled Card Stock Rough USERTYPE1*1 USERTYPE2*1 USERTYPE4*1 USERTYPE5*1 USERTYPE6*1 USERTYPE6*1 USERTYPE7*1 USERTYPE7*1 USERTYPE1*1 USERTYPE1*1 USERTYPE10*1 USERTYPE11*1 USERTYPE11*1 USERTYPE12*1 USERTYPE14*1 USERTYPE14*1 USERTYPE15*1 USERTYPE16*1 USERTYPE16*1 USERTYPE16*1 USERTYPE17*1 USERTYPE18*1 USERTYPE19*1 USERTYPE19*1 USERTYPE19*1 USERTYPE20*1 *1: USERTYPE 1-20 will be displayed if registered. | Sets the paper type for tray 1.          |

| Item                                                              |                                                                          | em                                                                                                    | Details                                                                                                    |  |
|-------------------------------------------------------------------|--------------------------------------------------------------------------|----------------------------------------------------------------------------------------------------|----------------------------------------------------------------------------------------------------|--|
| Tray1 Config                                                      | Media Weight                                                             | Auto Ultra Light Light Medium Light Medium Heavy Heavy Ultra Heavy1 Ultra Heavy2 Ultra Heavy3 Ultra Heavy4 Ultra Heavy5 | Sets the paper weight for tray 1.                                                                            |  |
|                                                                   | A3Nobi Paper                                                             | A3Nobi<br>A3Wide<br>Tabloid Extra                                                                                       | Set when using A3Nobi (328 x 453mm), A3WIDE (320 x 450mm), or tabloid extra (12 x 18") paper size in tray 1. |  |
|                                                                   | Legal14<br>Paper                                                         | Legal14<br>Legal13.5                                                                                                    | Set when using legal14 (8.5 x 14") or legal13.5 (8.5 x 13.5") paper in tray 1.                               |  |
|                                                                   | A5LEF/A6<br>Paper                                                        | A5                                                                                                    | Set when using A5 🕞 and A6 paper in Tray 1.                                                                  |  |
|                                                                   | A5SEF Paper                                                              | A5 🕝                                                                                                    | Set when using A5 🕝 paper in Tray 1.                                                                         |  |
|                                                                   | Other Size                                                               | A4Wide                                                                                                    | Specifies other fixed paper sizes in tray 1.                                                                 |  |
| Tray2 <sup>*1</sup><br>Tray3 <sup>*1</sup><br>Tray4 <sup>*1</sup> | Paper Size                                                               | Cassette Size Custom Other Size                                                                                         | Sets the paper size for trays 2 to 5.                                                                        |  |
| *1: The optional expansion tray unit is displayed when mounted.   | *2: Displayed when [Paper size] is set to [Custom] on the control panel. | 3.9" to 8.3" to 13.0" 99mm to 210mm to 330mm                                                                            | Sets the custom paper width for trays 2 to 5.                                                                |  |
|                                                                   | *2: Displayed when [Paper size] is set to [Custom] on the control panel. | 5.8" to 11.7" to 18.0"  147mm to 297mm to 457mm                                                                         | Sets the custom paper length for trays 2 to 5.                                                               |  |

| Item                                                                                            |                                           | em                                                                                                    | Details                                                                                                    |
|-------------------------------------------------------------------------------------------------|-------------------------------------------|----------------------------------------------------------------------------------------------------|----------------------------------------------------------------------------------------------------|
| Tray2*1 Tray3*1 Tray4*1 Tray5*1 *1: The optional expansion tray unit is displayed when mounted. | Media Type                                | Plain Letterhead Bond Recycled Card Stock Rough USERTYPE1*1 USERTYPE2*1 USERTYPE3*1 USERTYPE4*1 USERTYPE6*1 USERTYPE6*1 USERTYPE7*1 USERTYPE9*1 USERTYPE11*1 USERTYPE11*1 USERTYPE11*1 USERTYPE11*1 USERTYPE12*1 USERTYPE13*1 USERTYPE14*1 USERTYPE15*1 USERTYPE16*1 USERTYPE16*1 USERTYPE16*1 USERTYPE16*1 USERTYPE17*1 USERTYPE18*1 USERTYPE19*1 USERTYPE19*1 USERTYPE20*1  *1: USERTYPE20*1  *1: USERTYPE 1-20 will be displayed if registered. | Sets the paper type for trays 2 to 5.                                                                                                    |
|                                                                                                 | Media Weight  A3Nobi paper  Legal14 Paper | Auto Ultra Light Light Medium Light Medium Heavy Heavy Ultra Heavy1 Ultra Heavy2 Ultra Heavy3 Ultra Heavy4  A3Nobi A3Wide Tabloid Extra                                                                                                    | Sets the paper weight for trays 2 to 5.<br>Set when using A3Nobi (328 $\times$ 453mm), A3WIDE (320 $\times$ 450mm), or tabloid extra (12 $\times$ 18") paper size in trays 2 to 5.<br>Set when using legal14 (8.5 $\times$ 14") or legal13.5 (8.5 |
|                                                                                                 | A5LEF/A6<br>Paper                         | Legal13.5                                                                                                    | x 13.5") paper in trays 2 to 5.  Set when using A5  and A6 paper in Trays 2 to 5.                                                                                                    |
| 1                                                                                               | Ir -                                      | A6                                                                                                    |                                                                                                    |

| Item                                                                                             |            |                                                                                                    | Details                                                                                                    |
|--------------------------------------------------------------------------------------------------|------------|----------------------------------------------------------------------------------------------------|----------------------------------------------------------------------------------------------------|
| Tray2*1 Tray3*1 Tray4*1 Tray5*1  *1: The optional expansion tray unit is displayed when mounted. | Other Size | A4Wide                                                                                                    | Specifies other fixed paper sizes in trays 2 to 5.                                                         |
| Paper Feed                                                                                       |            | MPTray Tray1 Tray2*1 Tray3*1 Tray4*1 Tray5*1  *1: The optional expansion tray unit is displayed when mounted. | Specifies the feed paper tray.                                                                             |
| Auto Tray Swite                                                                                  | ch         | On<br>Off                                                                                                    | Sets whether to switch automatically to another tray when the paper in the current printing tray runs out. |
| Tray Sequence                                                                                    |            | Down<br>Up<br>Paper Feed                                                                                      | Specifies the selection order of the tray when using auto tray selection or auto tray switching.           |
| Unit of Measur                                                                                   | ement      | inch<br>millimeter                                                                                            | Specifies the units for custom paper sizes.                                                                |

#### **■** System Adjust

|                 |                                                                                              | Shaded areas are factory-set values.                                    |
|-----------------|----------------------------------------------------------------------------------------------|-------------------------------------------------------------------------|
| Item            |                                                                                              | Details                                                                 |
| Power Save Time | 1 minute 2 minutes 3 minutes 4 minutes 5 minutes 10 minutes 15 minutes 30 minutes 60 minutes | Sets the time until the printer enters power save mode.                 |
| Sleep Time      | 1 minute 2 minutes 3 minutes 4 minutes 5 minutes 10 minutes 15 minutes 30 minutes 60 minutes | Sets the time until the printer enters sleep mode from power save mode. |

| Item                |                                                                                                    | Details                                                                                                    |
|---------------------|----------------------------------------------------------------------------------------------------|----------------------------------------------------------------------------------------------------|
| Auto Power Off Time | 1 hour 2 hours 3 hours 4 hours 8 hours 12 hours 18 hours 24 hours                                                                                                    | Sets the time until the printer enters OFF mode from standby status.                                                                   |
| Clearable Warning   | ONLINE<br>Job                                                                                                    | Sets the time until clearable warning display turns OFF.                                                                               |
| Auto Continue       | On<br>Off                                                                                                    | Sets whether to implement auto printer recovery when a memory overflow or tray request occurs.                                         |
| Manual Timeout      | Off<br>30 seconds<br>60 seconds                                                                                                    | Sets the time to wait for the paper feed during manual feed.  If paper is not set within the specified time, the job is canceled.      |
| Timeout print       | Off 5 seconds 10 seconds 20 seconds 30 seconds 40 seconds 50 seconds 60 seconds 120 seconds 120 seconds 150 seconds 210 seconds 210 seconds 210 seconds 210 seconds 210 seconds 210 seconds 210 seconds 240 seconds 270 seconds | Sets the time from loss of the receipt of data until force-printing. With PS, the job is canceled without printing being implemented.  |
| Low Toner           | Continue<br>Stop                                                                                                    | Sets the printer operations when toner is detected. Continue: Print continuation is possible while online. Stop: Device is offline.    |
| Jam Recovery        | On<br>Off                                                                                                    | Sets whether to implement jam recovery print when a jam occurs. Setting [Off] cancels jobs that include pages to which the jam occurs. |
| Error Report        | On<br>Off                                                                                                    | Sets whether to print error reports when an error occurs in PS.                                                                        |
| Hex Dump            | Execute                                                                                                    | Prints the received data in hexadecimal format. Turns OFF the power when the hexdump print finishes.                                   |

2

3 Using Utility Software

#### ■ Print Adjust

| Item                     |                                                         |           | Details                               |                                                                                                    |
|--------------------------|---------------------------------------------------------|-----------|---------------------------------------|----------------------------------------------------------------------------------------------------|
| Print Position<br>Adjust | MPTray                                                  | X Adjust  | 0.00<br>to<br>±2.00mm                 | Adjusts the overall image print position perpendicularly (horizontally) over the direction of paper travel (0.25mm intervals).                                                                                                    |
|                          |                                                         | Y Adjust  | 0.00<br>to<br>±2.00mm                 | Adjusts the overall image print position in the direction of paper travel (vertically) (0.25mm intervals).                                                                                                    |
|                          |                                                         | Y Scaling | -0.25%<br>to<br>0.00%<br>to<br>+0.5%  | Zoom the print image in the paper running direction. (By 0.05%)                                                                                                    |
|                          | Tray1                                                   | X Adjust  | 0.00<br>to<br>±2.00mm                 | Adjusts the overall image print position perpendicularly (horizontally) over the direction of paper travel (0.25mm intervals).                                                                                                    |
|                          |                                                         | Y Adjust  | 0.00<br>to<br>±2.00mm                 | Adjusts the overall image print position in the direction of paper travel (vertically) (0.25mm intervals).                                                                                                    |
|                          |                                                         | Y Scaling | -0.25%<br>to<br>0.00%<br>to<br>+0.5%  | Zoom the print image in the paper running direction. (By 0.05%)                                                                                                    |
|                          | Tray2*1 Tray3*1 Tray4*1                                 | X Adjust  | 0.00<br>to<br>±2.00mm                 | Adjusts the overall image print position perpendicularly (horizontally) over the direction of paper travel (0.25mm intervals).                                                                                                    |
|                          | Tray5*1 *1: The                                         | Y Adjust  | 0.00<br>to<br>±2.00mm                 | Adjusts the overall image print position in the direction of paper travel (vertically) (0.25mm intervals).                                                                                                    |
|                          | optional expansion tray unit is displayed when mounted. | Y Scaling | -0.25%<br>to<br>0.00%<br>to<br>+0.5%  | Zoom the print image in the paper running direction. (By 0.05%)                                                                                                    |
| Paper Black Se           | tting                                                   |           | 0<br>+1<br>+2<br>+3<br>-3<br>-2<br>-1 | Implements fine adjustment if black or white spots appear faded when printing on plain paper in mono mode.  Lower the setting value if there are only fewer white spots, or raise the setting value if the high-density portion is thinner.  |
| Paper Color Se           | tting                                                   |           | 0<br>+1<br>+2<br>+3<br>-3<br>-2       | Implements fine adjustment if color spots appear faded when printing on plain paper in color mode. Lower the setting value if there are only fewer white spots, or raise the setting value if the high-density portion is thinner.           |
| Trans. Black Se          | etting                                                  |           | 0<br>+1<br>+2<br>+3<br>-3<br>-2       | Implements fine adjustment if black or white spots appear faded when printing on transparency in mono mode.  Lower the setting value if there are only fewer white spots, or raise the setting value if the high-density portion is thinner. |
| Trans. Color Se          | etting                                                  |           | 0<br>+1<br>+2<br>+3<br>-3<br>-2<br>-1 | Implements fine adjustment if color spots appear faded when printing on transparency in color mode.  Lower the setting value if there are only fewer white spots, or raise the setting value if the high-density portion is thinner.         |

| Item        |         |                                                         | • Snaded areas are factory-set values.  Details                                                                                                    |
|-------------|---------|---------------------------------------------------------|----------------------------------------------------------------------------------------------------|
| CMD Cotting |         |                                                         |                                                                                                    |
| SMR Setting | Cyan    | 0<br>+1<br>+2<br>+3<br>-6<br>-5<br>-4<br>-3<br>-2       | With cyan, compensates for print results variation due to differences in the temperature and humidity environments, print density, and print frequency. Change the settings if there is burr in the image.    |
|             | Magenta | 0<br>+1<br>+2<br>+3<br>-6<br>-5<br>-4<br>-3<br>-2<br>-1 | With magenta, compensates for print results variation due to differences in the temperature and humidity environments, print density, and print frequency. Change the settings if there is burr in the image. |
|             | Yellow  | 0<br>+1<br>+2<br>+3<br>-6<br>-5<br>-4<br>-3<br>-2       | With yellow, compensates for print results variation due to differences in the temperature and humidity environments, print density, and print frequency. Change the settings if there is burr in the image.  |
|             | Black   | 0<br>+1<br>+2<br>+3<br>-6<br>-5<br>-4<br>-3<br>-2<br>-1 | With black, compensates for print results variation due to differences in the temperature and humidity environments, print density, and print frequency. Change the settings if there is burr in the image.   |
|             | White   | 0<br>+1<br>+2<br>+3<br>-6<br>-5<br>-4<br>-3<br>-2       | With white, compensates for print results variation due to differences in the temperature and humidity environments, print density, and print frequency. Change the settings if there is burr in the image.   |

|                          | Item     |                                  | Details                                                                                                    |
|--------------------------|----------|----------------------------------|----------------------------------------------------------------------------------------------------|
| BG Setting               | Cyan     | 0                                | With cyan, compensates for print results variation                                                                                                    |
| DG Setting               | Cyan     | +1<br>+2<br>+3<br>-3<br>-2       | due to differences in the temperature and humidity environments, print density, and print frequency. Change the setting if the underlay is dark.                                                                                                    |
|                          | Magenta  | 0                                | With magenta, compensates for print results                                                                                                    |
|                          | riagenta | +1<br>+2<br>+3<br>-3<br>-2       | variation due to differences in the temperature and humidity environments, print density, and print frequency. Change the setting if the underlay is dark.                                                                                                    |
|                          | Yellow   | 0                                | With yellow, compensates for print results                                                                                                    |
|                          |          | +1<br>+2<br>+3<br>-3<br>-2<br>-1 | variation due to differences in the temperature and humidity environments, print density, and print frequency. Change the setting if the underlay is dark.                                                                                                    |
|                          | Black    | 0                                | With black, compensates for print results variation                                                                                                    |
|                          |          | +1<br>+2<br>+3<br>-3<br>-2<br>-1 | due to differences in the temperature and humidity environments, print density, and print frequency. Change the setting if the underlay is dark.                                                                                                    |
|                          | White    | 0<br>+1<br>+2<br>+3<br>-3<br>-2  | With white, compensates for print results variation due to differences in the temperature and humidity environments, print density, and print frequency. Change the setting if the underlay is dark.                                                                                                    |
| Drum Cleaning            |          | On<br>Off                        | Sets whether to implement drum cleaning before printing. The image quality may be improved.                                                                                                    |
| Transfer Roller Cleaning |          | Execute                          | Implements cleaning of the transfer roller unit.                                                                                                    |
| High Humid Mode          |          | Mode1<br>Mode2<br>Off            | Set if the paper curl after printing is conspicuous. Try mode 2 if reduced paper curl effects are not obtained after settings mode 1. Setting mode 1 or mode 2 will increase the warm-up time and reduce the print speed.                                                                                                    |
| Moisture Control         |          | On<br>Off                        | Sets whether or not to implement condensation control.  If [On], completing the printing of 1 page may take time.                                                                                                    |
| Narrow Paper Speed       |          | Normal<br>Normal2<br>Slow        | Sets the speed when printing on narrow paper. Normal:     Print at a regular speed. Continuous printing may cause intermittence. Normal 2:     Print at a regular speed. Continuous printing is less likely to cause intermittence than Normal mode, but may be lower fixing capability. Slow:     Print at a slower speed. Intermittent printing is less likely to occur. |

|                     | Item                     |                                       | Details                                                                                                    |
|---------------------|--------------------------|---------------------------------------|----------------------------------------------------------------------------------------------------|
| Print Mode          |                          | Normal<br>Slow                        | Automatically switches the printing speed according to the usage conditions of the printer to avoid toner peeling.  Not switch if [Normal] is selected.                |
| Transfer<br>Setting | Cyan Transfer Setting    | 0<br>+1<br>+2<br>+3<br>-3<br>-2<br>-1 | Lower the setting value if lateral-stripe white dots appear for cyan, green and blue toner. Raise the setting value if lateral-stripe dark dots appear for cyan toner. |
|                     | Magenta Transfer Setting | 0<br>+1<br>+2<br>+3<br>-3<br>-2<br>-1 | Lower the setting value if lateral-stripe white dots appear for magenta and red toner. Raise the setting value if lateral-stripe dark dots appear for magenta toner.   |
|                     | Yellow Transfer Setting  | 0<br>+1<br>+2<br>+3<br>-3<br>-2<br>-1 | Lower the setting value if lateral-stripe white dots appear for yellow toner. Raise the setting value if lateral-stripe dark dots appear for yellow toner.             |
|                     | Black Transfer Setting   | 0<br>+1<br>+2<br>+3<br>-3<br>-2<br>-1 | Lower the setting value if lateral-stripe white dots appear for black toner. Raise the setting value if lateral-stripe dark dots appear for black toner.               |
|                     | White Transfer Setting   | 0<br>+1<br>+2<br>+3<br>-3<br>-2<br>-1 | Lower the setting value if lateral-stripe white dots appear for white toner.                                                                                           |
| DV Roller Cl        | eaning                   | On<br>Off                             | Adjust the toner disposal threshold. On: Gives priority to image quality. Off: Gives priority to toner life.                                                           |

### [Admin Setup]

#### ! Note

- To enter this menu, it is necessary to enter the [Password].
- In the default factory settings, the administrator password is [aaaaaaa].

#### **■ Network Setup**

• Shaded areas are factory-set values.

|                                                                                        | Shaded areas are factory-set values. |                                                                                                    |
|----------------------------------------------------------------------------------------|--------------------------------------|----------------------------------------------------------------------------------------------------|
| Item                                                                                   | Details                              |                                                                                                    |
| TCP/IP                                                                                 | Enable<br>Disable                    | Enables/disables the TCP/IP protocols.                                                                                                    |
| NetBIOS over TCP* *: Displayed if [TCP/IP] in the control panel is set to [Enable].    | Enable<br>Disable                    | Enables/disables the NetBIOS over TCP/IP.                                                                                                    |
| EtherTalk                                                                              | Enable<br>Disable                    | Enables/disables EtherTalk.                                                                                                    |
| IP Address Set* *: Displayed if [TCP/IP] in the control panel is set to [Enable].      | Auto<br>Manual                       | Sets whether to request the IP address from the DHCP server.                                                                                                    |
| IPv4 Address* *: Displayed if [TCP/IP] in the control panel is set to [Enable].        | xxx.xxx.xxx.<br>xxx                  | Sets the IP address.                                                                                                    |
| Subnet Mask* *: Displayed if [TCP/IP] in the control panel is set to [Enable].         | xxx.xxx.xxx.<br>xxx                  | Sets the subnet mask.                                                                                                    |
| Gateway Address* *: Displayed if [TCP/IP] in the control panel is set to [Enable].     | xxx.xxx.xxx.                         | Sets the gateway address.                                                                                                    |
| Web* *: Displayed if [TCP/IP] in the control panel is set to [Enable].                 | Enable<br>Disable                    | Enables/disables access using web browsers.                                                                                                    |
| Telnet* *: Displayed if [TCP/IP] in the control panel is set to [Enable].              | Enable<br>Disable                    | Enables/disables access using TELNET.                                                                                                    |
| FTP* *: Displayed if [TCP/IP] in the control panel is set to [Enable].                 | Enable<br>Disable                    | Enables/disables access using FTP.                                                                                                    |
| <pre>IPSec* *: Displayed if [TCP/IP] in the control panel is set to    [Enable].</pre> | Enable<br>Disable                    | Enables/disables access using IPSec.                                                                                                    |
| SNMP* *: Displayed if [TCP/IP] in the control panel is set to [Enable].                | Enable<br>Disable                    | Enables/disables access using SNMP.                                                                                                    |
| Network Scale                                                                          | Normal<br>Small                      | Normal: The printer will operate effectively even if connected to a hub with spanning tree functions. Small scale, however, is 2 to 3 PCs. When connected to a small-scale LAN, the printer startup time will be lengthened. Small: From small scale LANs with 2 or 3 PCs to large scale LANs are covered, but if connected to a hub with spanning tree functions, operations may not be effective. |
| Gigabit Network                                                                        | Enable<br>Disable                    | Sets whether to support a Gigabit network.                                                                                                    |

- 200 -

| Item                     |                                                                                    | Details                                                                                                    |
|--------------------------|------------------------------------------------------------------------------------|----------------------------------------------------------------------------------------------------|
| Hub Link Setting         | Auto<br>100Base-TX<br>Full<br>100Base-TX<br>Half<br>10Base-T Full<br>10Base-T Half | Sets the connection mode to the hub.                                                                                        |
| Network Factory Defaults | Execute                                                                            | Restores the settings such as network, mail server, LDAP server, and secure protocol server, etc., to their default values. |

#### **■ USB Setup**

| Item            |                   | Details                                                                                                    |
|-----------------|-------------------|----------------------------------------------------------------------------------------------------|
| USB             | Enable<br>Disable | Enables/disables access using a USB interface.                                                                   |
| Speed           | 480Mbps<br>12Mbps | Sets the maximum baud rate using a USB interface.                                                                |
| Soft Reset      | Enable<br>Disable | Enables/disables the software reset command.                                                                     |
| Serial Number   | Enable<br>Disable | Enables/disables the USB serial number. The USB serial number is used to identify USB devices connected to a PC. |
| Offline Receive | Enable<br>Disable | Sets whether to receive data even if offline or a recoverable error occurs.                                      |

#### **■** Print Setup

• Shaded areas are factory-set values.

|                |                |                                    |                                              | Shaded areas are factory-set values.                                                                                                    |
|----------------|----------------|------------------------------------|----------------------------------------------|----------------------------------------------------------------------------------------------------|
|                | Ite            | em                                 |                                              | Details                                                                                                    |
| Copies         |                |                                    | 1<br>to<br>999                               | Sets the copy quantity. This setting is disabled unless local print is set to demo data.                                                                                                    |
| Job Offset     |                |                                    | On<br>Off                                    | Sets whether to enable job offset.                                                                                                    |
| Output Bin     |                |                                    | Face Down<br>Face Up                         | Sets the output bin.                                                                                                    |
| Media Check    |                |                                    | Enable<br>Disable                            | Sets whether to enable the print data paper size and the tray paper size mismatch.                                                                                                    |
| A4/Letter Ove  | rride          |                                    | No<br>Yes                                    | Sets whether to print by switching A4 to letter size and letter to A4 size when there is no paper suited to the print data size in the tray.                                                                                                    |
| Resolution     |                | 600dpi<br>1200dpi<br>1200x600dpi n | nulti-levels                                 | Sets the resolution.                                                                                                    |
| Toner Save     | Toner Save Lev | vel                                | Off<br>Low<br>Middle<br>High                 | Sets the toner ave quantity. Specifies [Off] when toner save mode is disabled.                                                                                                    |
|                | Color          |                                    | Except 100%<br>Black                         | All: All colors, including 100% black, comprise all the target colors for toner saving. Except 100% Black: All colors, excluding 100% black, comprise all the target colors for toner saving.                                                                                                    |
| Mono-Print Mo  | ode            |                                    | Auto<br>Color Mode<br>Normal Mode            | Sets the monochrome page print mode. Auto:  If the first page is monochrome page or monochrome page + spot color, print it by using only the black image drum or black + spot color image drum. If a color page appears, print it by using the 4-color image drum and continue to print even if monochrome page appears.  Color Mode:  The CMYK image drum always prints down, and the white image drums print down from where the page is, including white.  Normal Mode:  K image drums are normally printed down, and other color image drums are down when printing pages including those colors, and up when printing pages that do not include such colors. However, CMY image drums are down/up using three colors. |
| Default Orient | ation          |                                    | Portrait<br>Landscape                        | Sets the print orientation.                                                                                                    |
| Form Length    |                |                                    | 5 lines<br>to<br>64 lines<br>to<br>128 lines | Sets the number of printable lines per page.                                                                                                    |

- 202 -

| Item        |  | Details                           |                                                |                                                                                                    |
|-------------|--|-----------------------------------|------------------------------------------------|----------------------------------------------------------------------------------------------------|
| Edit Size   |  | Cassette size A3Nobi A3Wide A3 A4 | mm)                                            | Sets the edit size of the paper if the paper size has not been specified from the PC. Disabled with PS. |
| Trapping    |  | Custom                            | Off<br>Narrow<br>Wide                          | Sets trapping.                                                                                          |
| X Dimension |  |                                   | 2.5" to 8.3" to 13" 64mm to 210mm to 330mm     | Sets the default custom paper width.                                                                    |
| Y Dimension |  |                                   | 3.5" to 11.7" to 52.0" 89mm to 297mm to 1321mm | Sets the default custom paper length.                                                                   |

#### **■** PS Setup

• Shaded areas are factory-set values.

| Item             |                             | Details                                                             |
|------------------|-----------------------------|---------------------------------------------------------------------|
| Network Protocol | ASCII<br>RAW                | Sets the PS communications protocol mode for data from the network. |
| USB Protocol     | ASCII<br>RAW                | Sets the PS communications protocol mode for data from the USB.     |
| PDF Paper Size   | Tray Size<br>PDF Paper Size | Set the paper size when printing with PDF Direct Print.             |

#### **■** Color Setup

• Shaded areas are factory-set values.

|                  |                                    | Stidueu areas are factory-set values.                                                                                                    |
|------------------|------------------------------------|----------------------------------------------------------------------------------------------------|
| Item             |                                    | Details                                                                                                    |
| Ink Simulation   | Off<br>SWOP<br>ISO Coated<br>Japan | Sets the ink simulation. This setting is enabled only for PS language jobs.                                                                                                    |
| UCR              | Low<br>Medium<br>High              | You can select the black plate (black) amount during color printing. Setting more black plate economizes on the toner of the other three colors.                                                                  |
| CMY 100% Density | Enable<br>Disable                  | Enables and disables 100% output over the CMY 100% shade values.                                                                                                    |
| CMYK Conversion  | On<br>Off                          | You can select the method of total toner amount control for CMYK data. Select [Off] to disable the GCR (Gray Component Replacement). Further, this menu setting is disabled if using the ink simulation function. |
| Spot Color       | White                              | Displays the spot color information. The setting is enabled after the printer is restarted.                                                                                                    |

#### **■** Panel Setup

|                                   |                           | Snaded areas are factory-set values.                                                                                                    |
|-----------------------------------|---------------------------|----------------------------------------------------------------------------------------------------|
| Item                              |                           | Details                                                                                                    |
| Near Life Status                  | Enable<br>Disable         | Sets the panel display control when a near life warning occurs for the image drum, fuser unit, or belt.                                                                         |
| Near Life LED                     | Enable<br>Disable         | Sets the alarm lamp ON control when a near life warning occurs for the toner, image drum, fuser unit, belt, or waste toner box.                                                 |
| Idle Display                      | Toner Gauge<br>Paper Size | Sets the information displayed in the standby screen.                                                                                                    |
| Panel Brightness During Operating | 5<br>to<br>31             | Adjusts the brightness (backlight luminosity) of the control panel LCD. The set brightness is applied during control panel operations.                                          |
| Panel Brightness While Power Save | 0<br>to<br>1<br>to<br>31  | Adjusts the brightness (backlight luminosity) of the control panel LCD. The set brightness is applied after the panel backlight timer time has eplased from the last operation. |

| Item                  |                             | Details                                                                                                    |
|-----------------------|-----------------------------|----------------------------------------------------------------------------------------------------|
| Panel Backlight Timer | 10<br>to<br>30<br>to<br>300 | Adjusts the time (s) from the last operation to when the panel brightness (during power save) is applied.                                                                                                    |
| Front Lamp            | Mode1<br>Mode2<br>Off       | Sets the printer front lamp operations.  Mode1:     Lit when in standby mode, flashes slowly during processing, and flashes rapidly when an error occurs.  Mode2:     Lit when in standby mode, flashes slowly during processing, and OFF when an error occurs.  Off:     Normally OFF. |

#### **■** Time Setup

Shaded areas are factory-set values.

|                 |                                                                         | • Snaded areas are factory-set values.                                                                                                    |
|-----------------|-------------------------------------------------------------------------|----------------------------------------------------------------------------------------------------|
| Item            |                                                                         | Details                                                                                                    |
| Date Format     | yyyy/mm/dd<br>mm/dd/yyyy<br>dd/mm/yyyy                                  | Sets the date display mode.                                                                                                    |
| Time Zone       | -12:00<br>to<br>+0:00<br>to<br>+13:00                                   | Sets the time difference from GMT in 15-minute units. If the time zone setting is changed, the tome differences before and after the change is reflected in the current time.   Memo  The factory default is set to +9.00. |
| Daylight Saving | On<br>Off                                                               | Sets whether to display summertime. On: Advances the current time by 1 hour. Off: Turns back the current time by 1 hour.                                                                                                   |
| Time Setting    | 2000/01/01 00 :00<br>to<br>2009/01/01 00 :00<br>to<br>2091/12/31 23 :59 | Sets the time.  Memo  The factory default is to set the time.                                                                                                    |

#### **■** Power Setup

|                |                                   | Stidded dreas are factory set values. |
|----------------|-----------------------------------|---------------------------------------|
| Item           |                                   | Details                               |
| Power Save     | Enable<br>Disable                 | Enables/disables power save mode.     |
| Sleep          | Enable<br>Disable                 | Enables/disables sleep mode.          |
| Auto Power Off | Enable<br>Auto Setting<br>Disable | Sets auto power OFF mode.             |

# Convenient prin

## Matchin

#### **■** Others Setup

| Item                                                                                                    |                 |                 |                                                 | Details                                                               |
|----------------------------------------------------------------------------------------------------|-----------------|-----------------|-------------------------------------------------|-----------------------------------------------------------------------|
| DAM Catura                                                                                                    | Ť               | ,               | A + o                                           |                                                                       |
| RAM Setup                                                                                                    | Receive Buffer  | Size            | Auto 0.5 MB 1 MB 2 MB 4 MB 8 MB 16 MB 32 MB     | Sets the incoming buffer size that is assured by the local interface. |
|                                                                                                    | Resource Save   |                 | Auto Off 0.5 MB 1 MB 2 MB 4 MB 8 MB 16 MB 32 MB | Sets the resource saving area size.                                   |
| Flash Memory                                                                                                    | Initialize      |                 | Execute                                         | Initializes flash memory.                                             |
| *1: Displayed when the control panel [Common storage settings]> [Enable initialization] is set to [Yes].                    | Resize PS Area  |                 | nn% [n.n MB]                                    | Sets the Percentage of PS area in the flash memory.                   |
| HDD Setup*1*2*3                                                                                                    | Initialize      |                 | Execute                                         | Initializes the HDD.                                                  |
|                                                                                                    | Resize          | PCL nn%         | 20%                                             | Sets the partition size.                                              |
| *1: Displayed<br>when the<br>control panel                                                                                  | Partition       | Common<br>mm%   | 50%                                             |                                                                       |
| [Common                                                                                                    |                 | PS II%          | 30%                                             |                                                                       |
| storage<br>settings]>                                                                                                    |                 | <apply></apply> |                                                 |                                                                       |
| [Enable initialization] is set to [Yes].                                                                                    | Format Partitio |                 | PCL<br>Common<br>PS                             | Formats the selected partition.                                       |
| *2: Displayed when [Boot Menu]> [HDD Setup]> [Enable HDD] in the control panel is set to [Yes].  *3: Displayed when the HDD |                 |                 | Execute                                         | Deletes all HDD data such that it cannot be recovered.                |
| when the HDD is mounted.                                                                                                    |                 |                 |                                                 |                                                                       |

Matchi Color

Using Utility Software

Network Setup

Changing Printer
Settings Using

Appendix

| Itom                                                                                  |                                                                                                    |                      | Details                                                                                                    |
|---------------------------------------------------------------------------------------|----------------------------------------------------------------------------------------------------|----------------------|----------------------------------------------------------------------------------------------------|
|                                                                                       | Item **                                                                                                    |                      | Details                                                                                                    |
| Storage<br>Common<br>Setup*1<br>*1: Displayed<br>when the                             | *2: Displayed when [Boot Menu]>[HDD Setup]>[Enable HDD] in the control panel is set to [Yes].                                              | Execute              | Implements management data (FAT information) recovery, and resolves mismatches between the actual (free) space in the file system and the free space displayed. |
| HDD is mounted.                                                                       | *2: Displayed when [Boot Menu]>[HDD Setup]>[Enable HDD] in the control panel is set to [Yes].                                              | Execute              | Recovers defective sector information on the HDD and file system nonconformances.                                                                               |
|                                                                                       | Enable Initialization                                                                                                    | No<br>Yes            | Sets whether or not to authorize setup changes concomitant with HDD and flash memory initialization.                                                            |
| Security<br>Setup*1                                                                   | Job Limitation                                                                                                    | Off<br>Encrypted job | Sets the job restriction mode controls.  If [Job encryption] is selected, non-encrypted secure prints will be discarded.                                        |
| *1: Displayed when the HDD (option) is mounted and [Boot Menu] > [HDD Setup] >[Enable | *2: Displayed when [Storage Common Setup]>[Enable Initialization] is set to [Yes] on the control panel and the HDD encryption is disabled. | Execute              | Enables the data encryption function stored on the HDD. All data stored on the HDD to date will become unrecoverable when this process is implemented.          |
| HDD] is set to [Yes] on the control panel.                                            | *3: Displayed when [Storage Common Setup]>[Enable Initialization] is set to [Yes] on the control panel and the HDD encryption is enabled.  | Execute              | Unlocks the data encryption function stored on the HDD. All data stored on the HDD to date will become unrecoverable when this process is implemented.          |
|                                                                                       | *3: Displayed when [Storage Common Setup]>[Enable Initialization] is set to [Yes] on the control panel and the HDD encryption is enabled.  | Execute              | Regenerates the encryption key used in the encrypted HDD. All data stored on the HDD to date will become unrecoverable when this process is implemented.        |
| Language<br>Setup                                                                     | Language Initialize                                                                                                    | Execute              | Deletes the message files that have been downloaded.                                                                                                    |
| Font Setup                                                                            | Font Output Mode                                                                                                    | JIS90<br>JIS2004     | Sets the font output mode.                                                                                                    |

| Item                |                     | Details                      |                                                                                                    |
|---------------------|---------------------|------------------------------|----------------------------------------------------------------------------------------------------|
| Job Cancel<br>Setup | Cancel Key Behavior | Short<br>Long<br>Off         | Sets the operations when the device [CANCEL] button is pressed.  Short: Press and hold for 2s max. to cancel the print job. Long: Press and hold for 2 to 5s to cancel the print job.  Off: Disables the [CANCEL] button. |
|                     | Inquiry Display     | On<br>Off                    | Sets whether to display the enquiry screen when a job is canceled.                                                                                                    |
|                     | Focus Position      | Yes<br>No                    | Sets whether to apply [Yes] or [No] focus for selection in the job cancellation enquiry screen.                                                                                                    |
|                     | Display Timeout     | 60<br>to<br>180<br>to<br>300 | Sets the display timeout value for the enquiry screen when a job is canceled.                                                                                                    |

#### **■** Settings

• Shaded areas are factory-set values.

|                                                                      |         | 5 Shaded areas are factory see values.                   |
|----------------------------------------------------------------------|---------|----------------------------------------------------------|
| Item                                                                 |         | Details                                                  |
| Reset Settings                                                       | Execute | Restores the user menu settings to the factory settings. |
| Save Settings                                                        | Execute | Saves the current menu settings.                         |
| Restore Settings*1                                                   | Execute | Changes the saved menu settings.                         |
| *1: Displayed when [Save Settings] is executed on the control panel. |         |                                                          |

#### **■** Change Password

| Item            |        | Details                                                                                                    |
|-----------------|--------|----------------------------------------------------------------------------------------------------|
| New password    | ****** | Sets a new password to be entered in the [Administrator menu] and [Boot Menu].                                       |
| Verify Password | *****  | Sets a new password to be entered in the [Administrator menu] and [Boot Menu] for which [New password] has been set. |

## 1 Convenient print functions

Matchi Color

Using Utility Software

### [Print Statistics]

#### ! Note

- To enter this menu, it is necessary to enter the [Password].
- In the default factory settings, the password is [0000].

| Item                                                                          |                                                     |                   | Details                                                                                            |
|-------------------------------------------------------------------------------|-----------------------------------------------------|-------------------|----------------------------------------------------------------------------------------------------|
| JOB LOG                                                                       |                                                     | Enable<br>Disable | Enables/disables the totalization function.                                                        |
| Supplies Repor                                                                | t* <sup>1</sup>                                     | Enable<br>Disable | Sets whether or not to display the number of consumables replacements.                             |
|                                                                               | d if [Usage Report] is set to the control panel.    |                   |                                                                                                    |
| Reset Main Co                                                                 | unter <sup>*1</sup>                                 | Execute           | Resets the main counter aggregate value.                                                           |
|                                                                               | d if [Usage Report] is set to the control panel.    |                   |                                                                                                    |
| Consumables of                                                                | counter reset*1*2                                   | Execute           | Resets the number of consumables replacements.                                                     |
|                                                                               | d if [Usage Report] is set to the control panel.    |                   |                                                                                                    |
|                                                                               | d if [Supplies Report] is set to the control panel. |                   |                                                                                                    |
| Change<br>Password*1                                                          | New Password                                        | ****              | Sets the new password to be entered in [Print Statistics].                                         |
| *1: Not displayed if [Usage Report] is set to [Disable] on the control panel. | Verify Password                                     | ***               | Sets a new password to be entered in the [Print Statistics] for which [New Password] has been set. |

### [Calibration]

|                               |                                    |                                                  | <ul> <li>Shaded areas are factory-set values.</li> </ul>                                                                                                    |  |  |  |  |  |
|-------------------------------|------------------------------------|--------------------------------------------------|----------------------------------------------------------------------------------------------------|--|--|--|--|--|
|                               | Item                               |                                                  | Details                                                                                                    |  |  |  |  |  |
| Auto Density M                | lode                               | On<br>Off                                        | Sets whether to automatically compensate density and shade.                                                                                                    |  |  |  |  |  |
| *1: Displayed if panel is set | [Auto Density Mode] in the control | Off<br>-1<br>0<br>+1<br>+2                       | Compensates for print results variation due to differences in the temperature and humidity environments, print density, and print frequency. Changes the value if there is burr in the image or the underlay is dark. |  |  |  |  |  |
| Density Adjust                | ment Media                         | Standard<br>Media<br>Special Media               | Sets the density adjustment to suit the media used. Standard Media: For the media of standard thickness to be printed at high speed. Special Media: For the thick or special media to be printed at low speed.        |  |  |  |  |  |
| Adjust Density                |                                    | Execute                                          | Implements density compensation. Implement when the device is in standby mode.                                                                                                    |  |  |  |  |  |
| Adjust Registra               | ition                              | Execute                                          | Implements auto color misalignment compensation operations. Implement when the device is in standby mode.                                                                                                    |  |  |  |  |  |
| Heavy Media A                 | djust                              | Off<br>-5<br>to<br>0<br>to<br>+15                | Compensates the fixing speed during card stock printing.                                                                                                    |  |  |  |  |  |
| Ultra Heavy Me                | edia Adjust Mode                   | Off<br>1<br>2<br>3<br>4<br>5<br>6<br>7<br>8<br>9 | Set it when horizontal stripes appear when printing on thick paper.                                                                                                    |  |  |  |  |  |
| Heavy Media M                 | lode                               | Auto<br>On<br>Off                                | Sets the card stock mode. Suppresses misalignment of the image training edge during card stock printing. Enabled for ultra card stock 4 and ultra card stock 5.                                                       |  |  |  |  |  |
| Specific Media<br>Feed Mode   | MP tray                            | Off<br>1<br>2<br>3<br>4<br>5                     | Set the paper feeding interval. Off: Normal paper interval 1: 1.2 times the normal 2: 1.4 times the normal 3: 1.7 times the normal 4: 2 times the normal 5: 13 times the normal                                       |  |  |  |  |  |
|                               | Tray 1                             | Off<br>On                                        | Set the paper feeding interval. Off: Normal paper interval                                                                                                    |  |  |  |  |  |
|                               | Tray 2                             | Off<br>On                                        | On: 2 times the normal                                                                                                    |  |  |  |  |  |
|                               | Tray 3                             | Off<br>On                                        |                                                                                                    |  |  |  |  |  |
|                               | Tray 4                             | Off<br>On                                        |                                                                                                    |  |  |  |  |  |
|                               | Tray 5                             | Off<br>On                                        |                                                                                                    |  |  |  |  |  |

|                      | Item            |                                              | Details                                                                                                    |  |  |  |  |  |  |  |
|----------------------|-----------------|----------------------------------------------|----------------------------------------------------------------------------------------------------|--|--|--|--|--|--|--|
| Color Density        | Cyan Density    | -3<br>to<br>0<br>to<br>+6                    | Adjusts the cyan density. This setting is enabled from printing after the density compensation has been implemented.                                                                                                    |  |  |  |  |  |  |  |
|                      | Magenta Density | -3<br>to<br>0<br>to<br>+6                    | Adjusts the magenta density. This setting is enabled from printing after the density compensation has been implemented.                                                                                                    |  |  |  |  |  |  |  |
|                      | Yellow Density  | -3<br>to<br>0<br>to<br>+6                    | Adjusts the yellow density. This setting is enabled from printing after the density compensation has been implemented.                                                                                                    |  |  |  |  |  |  |  |
|                      | Black Density   | -3<br>to<br>0<br>to<br>+6                    | Adjusts the black density. This setting is enabled from printing after the density compensation has been implemented.                                                                                                    |  |  |  |  |  |  |  |
|                      | White Density   | -3<br>to<br>0<br>to<br>+6                    | Adjusts the white density. This setting is enabled from printing after the density compensation has been implemented.                                                                                                    |  |  |  |  |  |  |  |
| Print Color Tun      | ing Pattern     | Execute                                      | Prints patterns to match the shading characteristics                                                                                                    |  |  |  |  |  |  |  |
| Base Color<br>Tuning | Highlight       | A-1<br>A-2<br>B-1<br>B-2<br>to<br>O-1<br>O-2 | Matches the color balance for the parts displayed as most clear in the highlight area of the printed color matching pattern.  The matching results are reflected in the highlight matching values for cyan, magenta, and yellow matching. |  |  |  |  |  |  |  |
|                      | Mid-Tone        | A-1<br>A-2<br>B-1<br>B-2<br>to<br>O-1<br>O-2 | Matches the color balance for the parts displayed as most clear in the mid-tone area of the printed color matching pattern.  The matching results are reflected in the mid-tone matching values for cyan, magenta, and yellow matching.   |  |  |  |  |  |  |  |
|                      | Dark            | A-1<br>A-2<br>B-1<br>B-2<br>to<br>O-1<br>O-2 | Matches the color balance for the parts displayed as most clear in the dark area of the printed color matching pattern.  The matching results are reflected in the dark matching values for cyan, magenta, and yellow matching.           |  |  |  |  |  |  |  |

|                      | Ite               | em        | Details                   |                                                                            |  |  |  |  |  |
|----------------------|-------------------|-----------|---------------------------|----------------------------------------------------------------------------|--|--|--|--|--|
| Fine Color<br>Tuning | Cyan Tuning       | Highlight | -4<br>to<br>0<br>to<br>+4 | Matches the highlights (light areas) of the cyan shade characteristics.    |  |  |  |  |  |
|                      |                   | Mid-Tone  | -4<br>to<br>0<br>to<br>+4 | Matches the intermediate areas of the cyan shading characteristics.        |  |  |  |  |  |
|                      |                   | Dark      | -4<br>to<br>0<br>to<br>+4 | Matches the dark (dark areas) of the cyan shade characteristics.           |  |  |  |  |  |
|                      | Magenta<br>Tuning | Highlight | -4<br>to<br>0<br>to<br>+4 | Matches the highlights (light areas) of the magenta shade characteristics. |  |  |  |  |  |
|                      |                   | Mid-Tone  | -4<br>to<br>0<br>to<br>+4 | Matches the intermediate areas of the magenta shading characteristics.     |  |  |  |  |  |
|                      |                   | Dark      | -4<br>to<br>0<br>to<br>+4 | Matches the dark (dark areas) of the magenta shade characteristics.        |  |  |  |  |  |
|                      | Yellow Tuning     | Highlight | -4<br>to<br>0<br>to<br>+4 | Matches the highlights (light areas) of the yellow shade characteristics.  |  |  |  |  |  |
|                      |                   | Mid-Tone  | -4<br>to<br>0<br>to<br>+4 | Matches the intermediate areas of the yellow shading characteristics.      |  |  |  |  |  |
|                      |                   | Dark      | -4<br>to<br>0<br>to<br>+4 | Matches the dark (dark areas) of the yellow shade characteristics.         |  |  |  |  |  |
|                      | Black Tuning      | Highlight | -3<br>to<br>0<br>to<br>+3 | Matches the highlights (light areas) of the black shade characteristics.   |  |  |  |  |  |
|                      |                   | Mid-Tone  | -3<br>to<br>0<br>to<br>+3 | Matches the intermediate areas of the black shading characteristics.       |  |  |  |  |  |
|                      |                   | Dark      | -3<br>to<br>0<br>to<br>+3 | Matches the dark (dark areas) of the black shade characteristics.          |  |  |  |  |  |
|                      |                   |           | 212                       |                                                                            |  |  |  |  |  |

| <ul> <li>Shaded areas are factory-set value</li> </ul> |
|--------------------------------------------------------|
|--------------------------------------------------------|

|                | Item      |                           | Details                                                                  |
|----------------|-----------|---------------------------|--------------------------------------------------------------------------|
| Reset Color Tu | ning      | Execute                   | Resets the CMYK color matching.                                          |
| White Tuning   | Highlight | -3<br>to<br>0<br>to<br>+3 | Matches the highlights (light areas) of the white shade characteristics. |
|                | Mid-Tone  | -3<br>to<br>0<br>to<br>+3 | Matches the intermediate areas of the white shading characteristics.     |
|                | Dark      | -3<br>to<br>0<br>to<br>+3 | Matches the dark (dark areas) of the white shade characteristics.        |

### [Boot Menu]

#### ! Note

- To enter this menu, press and hold the [OK] button while turning ON the power supply.
- To enter this menu, it is necessary to enter the [Password].
- In the default factory settings, the administrator password is [aaaaaa].
- This menu is displayed in English only.

Shaded areas are factory-set values.

|                                                                       |                   | <ul> <li>Shaded areas are factory-set values.</li> </ul> |                                                                                                    |  |  |  |
|-----------------------------------------------------------------------|-------------------|----------------------------------------------------------|----------------------------------------------------------------------------------------------------|--|--|--|
|                                                                       | Item              |                                                          | Details                                                                                                    |  |  |  |
| Network Factor                                                        | ry Defaults       | Execute                                                  | Implements network menu initialization.                                                                                                    |  |  |  |
| *1: Displayed when the HDD is mounted.                                | Enable HDD        | No<br>Yes                                                | Sets whether to start the printer viewing the HDD is not mounted when the HDD is actually mounted.                                                              |  |  |  |
| Storage<br>Common<br>Setup*1*2                                        | Check File System | Execute                                                  | Implements management data (FAT information) recovery, and resolves mismatches between the actual (free) space in the file system and the free space displayed. |  |  |  |
| *1: Displayed<br>when the<br>HDD is<br>mounted.                       | Check All Sectors | Execute                                                  | Recovers defective sector information on the HDD and file system nonconformances.                                                                               |  |  |  |
| *2: Displayed when [Enable HDD] in the control panel is set to [Yes]. |                   |                                                          |                                                                                                    |  |  |  |
| Menu Lockout                                                          |                   | On<br>Off                                                | Sets whether not to display menus other than the Secure Print/Encrypted Secure Print in the control panel.                                                      |  |  |  |
| Panel Lockout                                                         |                   | Mode1<br>Mode2<br>Off                                    | Sets whether to disable the operations buttons on the control panel.                                                                                            |  |  |  |

**3** 

4

work 5

Changing Printer
Settings Using

Appendix

Inde

# Appendix

| Character | code | table | <br>216 |
|-----------|------|-------|---------|
|           |      |       |         |

### **PostScript mode**

#### ■ Standard Latin fonts

Low code

|        |   | 0   | 1 | 2 | 3 | 4  | 5   | 6 | 7  | 8 | 9 | Α | В        | С | D | Е  | F  |
|--------|---|-----|---|---|---|----|-----|---|----|---|---|---|----------|---|---|----|----|
|        | 0 |     |   |   |   |    |     |   |    |   |   |   |          |   |   |    |    |
|        | 1 |     |   |   |   |    |     |   |    |   |   |   |          |   |   |    |    |
|        | 2 |     | ! | = | # | \$ | 0/0 | & | -  | ( | ) | * | +        | , | ı | •  | /  |
|        | 3 | 0   | 1 | 2 | 3 | 4  | 5   | 6 | 7  | 8 | 9 | : | ;        | ٧ | Ш | ^  | ?- |
|        | 4 | (8) | А | В | U | D  | Ε   | F | U  | Н | I | J | K        | L | М | N  | 0  |
|        | 5 | P   | Q | R | S | Т  | U   | V | W  | Х | Y | Z | ]        | \ | ] | ^  |    |
| )      | 6 | ,   | a | b | С | d  | е   | f | g  | h | i | j | k        | 1 | m | n  | 0  |
| ,<br>, | 7 | р   | đ | r | Ø | t  | u   | v | W  | х | У | Z | {        | - | } | ~  |    |
| 1      | 8 |     |   |   |   |    |     |   |    |   |   |   |          |   |   |    |    |
|        | 9 |     |   |   |   |    |     |   |    |   |   |   |          |   |   |    |    |
|        | A |     | i | ¢ | £ | /  | ¥   | f | Ø3 | ¤ | 1 | " | <b>«</b> | < | > | fi | fl |
|        | В |     | _ | t | ‡ |    |     | 1 | •  | , | " | " | *        |   | % |    | خ  |
|        | С |     | ١ | , | ^ | ~  | -   | V |    |   |   | ۰ | ,        |   | " | ٠  | ·  |
|        | D | -   |   |   |   |    |     |   |    |   |   |   |          |   |   |    |    |
|        | Е |     | Æ |   | a |    |     |   |    | Ł | Ø | Œ | 0        |   |   |    |    |
|        | F |     | æ |   |   |    | 1   |   |    | ī | Ø | œ | ß        |   |   |    |    |

#### **■** Symbol

Low code

|      |   | 0              | 1        | 2         | 3        | 4         | 5        | 6 | 7      | 8         | 9        | A           | В                 | С            | D | Е                 | F            |
|------|---|----------------|----------|-----------|----------|-----------|----------|---|--------|-----------|----------|-------------|-------------------|--------------|---|-------------------|--------------|
|      | 0 |                |          |           |          |           |          |   |        |           |          |             |                   |              |   |                   |              |
|      | 1 |                |          |           |          |           |          |   |        |           |          |             |                   |              |   |                   |              |
|      | 2 |                | !        | $\forall$ | #        | Э         | %        | & | Э      | (         | )        | *           | +                 | ,            | - |                   | /            |
|      | 3 | 0              | 1        | 2         | 3        | 4         | 5        | 6 | 7      | 8         | 9        | ••          | ;                 | <            | = | >                 | ?            |
|      | 4 | Ш              | A        | В         | X        | Δ         | Е        | Φ | Γ      | Н         | Ι        | θ           | K                 | Λ            | M | N                 | О            |
|      | 5 | П              | Θ        | P         | Σ        | Т         | Y        | ς | Ω      | [1]       | Ψ        | Z           | [                 | $\therefore$ | ] | Т                 | _            |
| code | 6 | 1              | α        | β         | χ        | δ         | ε        | ф | γ      | η         | ι        | φ           | κ                 | λ            | μ | ν                 | 0            |
|      | 7 | π              | θ        | ρ         | σ        | τ         | υ        | σ | ω      | یل        | Ψ        | کہ          | {                 | 1            | } | ı                 |              |
| High | 8 |                |          |           |          |           |          |   |        |           |          |             |                   |              |   |                   |              |
|      | 9 |                |          |           |          |           |          |   |        |           |          |             |                   |              |   |                   |              |
|      | A | €              | Υ        | ,         | <b>S</b> | /         | ∞        | f | *      | •         | ٧        | ٨           | $\leftrightarrow$ | <b>←</b>     | 1 | $\rightarrow$     | $\downarrow$ |
|      | В | 0              | ±        | "         | ≥        | ×         | ∝        | 9 | •      | ÷         | <b>≠</b> | =           | æ                 |              | 1 |                   | 4            |
|      | С | х              | 3        | R         | Ю        | $\otimes$ | $\oplus$ | Ø | $\cap$ | $\supset$ | U        | U           | ⊄                 | _            | ⊆ | $\square$         | ∉            |
|      | D | _              | $\nabla$ | ®         | ©        | TM        | П        | √ |        | Г         | ٨        | <b>&gt;</b> | $\Leftrightarrow$ | <b>=</b>     | 1 | $\Leftrightarrow$ | $\downarrow$ |
|      | Е | <b>\langle</b> | <        | ®         | ©        | TM        | Σ        | ( |        | (         | Γ        |             | L                 | ſ            | { | l                 |              |
|      | F |                | >        | ſ         | ſ        | 1         | J        | ) | I      | J         | 7        | 1           | J                 | J            | } | J                 |              |

#### **■** Wingdings-Regular

Low code

| _     |       |    |          |          |    |          |      |             |                |          |                |         |            |    |            |         |           |
|-------|-------|----|----------|----------|----|----------|------|-------------|----------------|----------|----------------|---------|------------|----|------------|---------|-----------|
|       |       | )  | 1        | 2        | 3  | 4        | 5    | 6           | 7              | 8        | 9              | A       | В          | С  | D          | Е       | F         |
| 0     |       |    |          |          |    |          |      |             |                |          |                |         |            |    |            |         |           |
| 1     |       |    |          |          |    |          |      |             |                |          |                |         |            |    |            |         |           |
| 2     |       |    | AND S    | ×        | 4  | <i>6</i> | ۵    | П           | â              | 2        | 0              |         | =          | Ð  | 1          | <b></b> | Œ         |
| 3     | Ć     | U  |          |          |    | 1        | E-0- | 2           | <b></b>        | 4        | l®             |         |            |    | a          | 3       | £         |
| 4     | 5     | 9. | ĕ        | 8        | 6  | 3        | -®   | ·           | d              | P        | 03             | 0       | 9          | 8  | <b>6</b> % | *       | Po        |
| 5     | F     | Ŀ  | <b>→</b> | ٥        | ٠  | *        | ÷    | Ŷ           | ф              | ¥        | ፨              | Ç.      | ۰          | 30 | *          | Υ       | ४         |
| 6     | ]     | I  | (9)      | શ        | m) | ਨ        | m,   | .Z¹         | η <sub>0</sub> | <i>m</i> | Ж              | er      | &          | •  | O          | •       |           |
| - 1 / | ī     | _  |          |          | •  | •        | •    | *           | ٠              | ×        |                | ж       | *          | ٥  | "          | "       |           |
| 8     |       | 0  | ①        | 2        | 3  | 4        | (5)  | 6           | Ī              | 8        | 9              | 10      | 0          | 0  | 0          | €       | 0         |
| 9     | 6     |    | 6        | 0        | 8  | 9        | 0    | ß           | છ              | ജ        | લ              | <u></u> | <b>∞</b> 6 | æ  | Ģ.         |         | •         |
| A     |       |    | 0        | 0        | 0  | 0        | 0    | 0           | •              |          | ٨              | +       | *          | *  | *          | *       | 杂         |
| В     | +     | Þ  | ф        | <b></b>  | п  | ♦        | ٥    | ☆           | O              | Ð        | (9)            | (9      | 0          | 0  | Ø          | 0       | Ð         |
| С     | : 0   | Ð  | O        | 0        | ¢ħ | ₩        | Ŷŋ.  | 於           | Ŷ <u>.</u>     | Ď        | € <sup>z</sup> | ₹       | Ж          | ×  | Ø          | ম       | 82.       |
| D     | , ,   | ð  | ß        | ಶ        | Ø  | ষ        | ☒    | $\boxtimes$ | 4              | >        | A              | A       | c          | Э  | 0          | U       | +         |
| Е     | :   → |    | <b>1</b> | <b>V</b> | K  | 7        | ۷    | И           | +              | <b>→</b> | <b>^</b>       | 4       | ĸ          | 7  | K          | n n     | <b>\$</b> |
| F     | 7 ⇒   |    | Û        | Û        | ⇔  | û        | ₿    | D           | ß              | \Sigma   | -              |         | ×          | 1  | ×          | Ø       | <b>1</b>  |

#### **■** ZapfDingbats

Low code

|   | _ |       |          |     |          |          |             |                   |            |               |          |          |          |             |             |          |   |
|---|---|-------|----------|-----|----------|----------|-------------|-------------------|------------|---------------|----------|----------|----------|-------------|-------------|----------|---|
|   | Ш | 0     | 1        | 2   | 3        | 4        | 5           | 6                 | 7          | 8             | 9        | A        | В        | С           | D           | Е        | F |
|   | 0 |       |          |     |          |          |             |                   |            |               |          |          |          |             |             |          |   |
|   | 1 |       |          |     |          |          |             |                   |            |               |          |          |          |             |             |          |   |
|   | 2 |       | ×        | *   | *        | *        | 7           | 0                 | 3          | <b>+</b>      | ×        | •        | 133      | 88          | Ł           | 0        | 0 |
|   | 3 | 0     | c⊛       | •\$ | 1        | ~        | ×           | ×                 | Х          | x             | +        | +        | +        | ٠           | †           | Ŷ        | ŧ |
|   | 4 | ¥     | ✡        | +   | *        | *        | *           | +                 | <b>\$</b>  | *             | ☆        | ٥        | *        | *           | *           | ѝ        | 妆 |
|   | 5 | 公     | *        | *   | *        | *        | *           | *                 | *          | *             | *        | *        | *        | *           | *           | *        | ů |
|   | 6 | *     | 0        | ٥   | *        | *        | *           | *                 | *          | *             | *        | *        | *        | •           | 0           |          | 0 |
| , | 7 | o     | ٥        |     | <b>A</b> | ▼        | •           | *                 | •          | ı             | ı        | •        | 6        | 9           | 66          | 99       |   |
|   | 8 | (     | )        | (   | )        | (        | )           | <                 | >          | (             | )        | 1        | 1        | {           | }           |          |   |
|   | 9 |       |          |     |          |          |             |                   |            |               |          |          |          |             |             |          |   |
|   | Α |       | f        | :   | *        | •        | >           | ¥                 | è <b>a</b> | *             | •        | ٧        | •        | 1           | 2           | 3        | 4 |
|   | В | 5     | 6        | 7   | 8        | 9        | 10          | 0                 | 2          | 8             | 0        | 6        | 0        | 0           | 8           | 9        | 0 |
|   | С | 1     | 2        | 3   | 4        | (5)      | 6           | 7                 | 8          | 9             | 10       | 0        | 0        | 0           | 4           | 0        | 0 |
|   | D | 0     | 8        | 9   | 0        | <b>→</b> | <b>→</b>    | $\leftrightarrow$ | <b>‡</b>   | *             | <b>→</b> | Я        | <b>→</b> | <b>→</b>    | <b>→</b>    | <b>→</b> | - |
|   | Е | 11111 | <b>→</b> | A   | >        | >        | <b>*</b>    | <b>*</b>          | •          | •             | ⇒        | ➪        | 4        | ŧ           | Ò           | ⇨        | Û |
|   | F |       | ⇔        | Э   | ≫→       | *,       | <b>&gt;</b> | 4×                | **         | <b>&gt;</b> → | •₹       | <b>→</b> | •>       | <b>&gt;</b> | <b>&gt;</b> | ⇒        |   |

#### **■** Hoefler Text Ornaments

Low code

|      |   | 0        | 1              | 2   | 3 | 4 | 5 | 6 | 7 | 8  | 9        | A        | В        | С       | D | Е | F   |
|------|---|----------|----------------|-----|---|---|---|---|---|----|----------|----------|----------|---------|---|---|-----|
|      | 0 |          |                |     |   |   |   |   |   |    |          |          |          |         |   |   |     |
|      | 1 |          |                |     |   |   |   |   |   |    |          |          |          |         |   |   |     |
|      | 2 |          |                |     |   |   |   |   |   |    |          |          |          |         | _ |   |     |
|      | 3 | _        |                | ÷   | * | X |   |   |   |    | -        |          |          |         |   |   |     |
|      | 4 |          | S <sub>c</sub> | Q   | æ | Z | Ø | b | Ø | Ko | 0        | @        | 0        | <u></u> | 6 | 9 | @   |
|      | 5 | 9        | %e>            | ¢\$ | æ |   |   |   |   |    |          |          | ***      |         | 1 |   |     |
| code | 6 |          | Ŀ              | Q   | æ | S | ø | b | N | Ko | <u> </u> | <u>©</u> | <u> </u> | O       | 0 | ඉ | (a) |
|      | 7 | 9        | Ş@ <b>-</b>    | ୕ୣଌ | æ | 發 | € | • | 図 | 쉣  | ₩.       | a        |          |         |   |   |     |
| High | 8 |          |                |     |   |   |   |   |   |    |          |          |          |         |   |   |     |
|      | 9 |          |                |     |   |   |   |   |   |    |          |          |          |         |   |   |     |
|      | Α |          |                |     |   |   |   |   |   |    |          |          |          |         |   |   |     |
|      | В |          |                |     |   |   |   |   |   |    |          |          |          |         |   |   |     |
|      | С |          |                |     |   |   |   |   |   |    |          |          |          |         |   |   |     |
|      | D |          |                |     |   |   |   |   |   |    |          |          |          |         |   |   |     |
|      | Е |          |                |     |   |   |   |   |   |    |          |          |          |         |   |   |     |
|      | F | <b>É</b> |                |     |   |   |   |   |   |    |          |          |          |         |   |   |     |
|      |   |          |                |     |   |   |   |   |   |    |          |          |          |         |   |   |     |

| Α                                                   |  |  |
|-----------------------------------------------------|--|--|
| Adjusting density68                                 |  |  |
| Adjusting ultra fine lines32                        |  |  |
| Administrator menu                                  |  |  |
| Administrator passwords                             |  |  |
| Administrator setup                                 |  |  |
| Auto density compensation mode66                    |  |  |
| Auto tray selection46                               |  |  |
| Auto tray switching54                               |  |  |
| В                                                   |  |  |
|                                                     |  |  |
| Basic                                               |  |  |
| Black finish                                        |  |  |
| Black Finish                                        |  |  |
| Black overprint82                                   |  |  |
| C                                                   |  |  |
| Changing passwords 208                              |  |  |
| CMY 100% density                                    |  |  |
| Collate 49, 50                                      |  |  |
| Color matching                                      |  |  |
| Automatic74                                         |  |  |
| Graphic Pro77                                       |  |  |
| No Color Matching78                                 |  |  |
| Office colors75                                     |  |  |
| Color misalignment compensation (manual) $\dots 66$ |  |  |
| Consumables and maintenance unit 183 $$             |  |  |
| Controlling control panel buttons 180               |  |  |
| Controlling control panel menus 181                 |  |  |
| Cover Printing47                                    |  |  |

| Dark71                                       |
|----------------------------------------------|
| Date and time                                |
| Dates                                        |
| Density compensation (auto)66                |
| Density compensation (manual)67              |
| Device information116, 137                   |
| Device settings screen                       |
| DHCP server                                  |
| Setting devices131                           |
| Setting servers130                           |
| Direct printing167                           |
| Downloading PostScript files57               |
| Downloading PostScript files to the device57 |
| E                                            |
|                                              |
| E-mail receiving settings                    |
| E-mail sending settings                      |
| Easy Guide (Set-up Guide)2                   |
| Encrypted communications141, 145             |
| Encrypted jobs38                             |
| Encrypted Secure Print37                     |
| Encryption (SSL/TLS)126                      |
| EtherTalk117                                 |
| Changing printer names 166                   |
| Changing zone names 166                      |
| F                                            |
| Face-down stacker43                          |
| Face-up stacker                              |
| Fine line adjustment31                       |
| Flash memory initialization                  |
| Freeing the PC from print processing55       |
| Freeling the PC from print processing        |
| G                                            |
| General network setup 116                    |
| н                                            |
| HDD initialization                           |
| Highlight 70, 73                             |
| riigiiiigiit                                 |

D

| ICC profiles84                         | Orientation                                  |
|----------------------------------------|----------------------------------------------|
| IEEE802.1X124, 162                     | Printing on face-down print surfaces43       |
| IP address99                           | Printing on face-up print surfaces43         |
| IP filtering 125                       | Overlay printing52                           |
| IP filters152                          | Overlaying stamps to print48                 |
| IPP123                                 |                                              |
| IPSec127, 145                          | Р                                            |
| J                                      | Panel lockout                                |
| lob list 120                           |                                              |
| Job list                               | Paper size                                   |
| Job Spool55                            | Paper Size Setup                             |
| M                                      | Paper supporter43                            |
|                                        | Paper trays                                  |
| MAC address                            | Paper Weight                                 |
| MAC address filtering                  | Passwords                                    |
| Mac OS X utilities                     | Preventing line blurring32                   |
| Network Card Setup Utility116          | Print quantity182                            |
| NIC settings tool114                   | Print totalization results                   |
| Panel language setup113                | Printable custom sizes21                     |
| Mail notifications155, 157             | Printer buffer55                             |
| Maintenance 128                        | Printer drivers                              |
| Manually-fed printing45                | Changing default settings59                  |
| Manuals                                | Deleting60                                   |
| Marks and Symbols3                     | Mac OS X PS printer drivers14                |
| Separate Configuration2                | Updating61                                   |
| Menu lockout 181                       | Windows PS printer drivers12                 |
| Menu Lockout181                        | Printer information                          |
| Mid-Tone70                             | Printing 17, 21                              |
| Mono printing58                        | Custom media24                               |
| Multi-page printing 45, 46             | Transparencies17                             |
| Multi-Purpose Tray17, 21               | User-defined paper sizes21                   |
| Multipurpose tray is handled as manual | Printing black using black toner only79      |
| feed 17, 21                            | Printing color matching patterns 69, 72      |
| N                                      | Printing colored text naturally vividly31    |
| N                                      | Printing fine lines naturally vividly32      |
| NetBIOS over TCP118                    | Printing orientations alternately50          |
| Not printing underlines or shading30   | Printing pages individually45                |
| -                                      | Printing PDF files without using the printer |
|                                        | drivers 167                                  |
|                                        |                                              |

| Printing ProQ240030                               | Sp  |
|---------------------------------------------------|-----|
| Printing reports/lists                            | SS  |
| Demo pages173                                     | Sy  |
| Error logs174                                     |     |
| File list                                         |     |
| Font list175                                      |     |
| Network information 172                           | TC  |
| Print totalization results174                     | Ti  |
| Test printing176                                  | То  |
| User media list 176                               | То  |
| Printing separations in CMYK85                    | Tr  |
| Printing using registered forms52                 | Tr  |
| Printing using shades of black and white81        | Tr  |
| Prioritizing print speed using low resolution30   | Tr  |
| Profile assistant88                               |     |
| R                                                 | -   |
| Deducing soveral pages to 1 shoot few printing 26 | Us  |
| Reducing several pages to 1 sheet for printing26  | Us  |
| Removing color parts                              | Us  |
| Rendering white lines inconspicuous82             | Us  |
| Rotate Sort function                              | U.S |
|                                                   |     |
| S                                                 | W   |
| Saved jobs36                                      | W   |
| Saving print jobs to the device51                 |     |
| Scaling prints28                                  |     |
| Secure Print35                                    | W   |
| Security                                          | W   |
| Separation printing85                             |     |
| Setting networks to factory settings 129          |     |
| Setting passwords in print jobs35, 37, 51         |     |
| Setting the resolution30                          |     |
| Setup Manual2                                     | W   |
| SNMP122, 133                                      |     |
| SNMP Trap                                         |     |
| SNMPv3                                            |     |
| SNTP                                              |     |
| Sort printing                                     |     |
| Specifying 1st page print method47                |     |

| Specifying toner consumption amount27      |  |
|--------------------------------------------|--|
| SSL/TLS141                                 |  |
| Synthesizing and printing black using CMYK |  |
| toner                                      |  |
| т                                          |  |
|                                            |  |
| TCP/IP                                     |  |
| Time zones                                 |  |
| Toner economy mode27                       |  |
| Toner save27                               |  |
| Trapping83                                 |  |
| Tray Switch53                              |  |
| Troubleshooting/Daily Maintenance Manual2  |  |
| TrueType fonts                             |  |
| U                                          |  |
| Uses custom sizes                          |  |
| Using custom media24                       |  |
| Using fonts PC34                           |  |
| Printer                                    |  |
|                                            |  |
| Using the BOOTP environment                |  |
| W                                          |  |
| Watermarks48                               |  |
| Web browser116, 135                        |  |
| Items table 137                            |  |
| Login 136                                  |  |
| Web printing128                            |  |
| Windows utilities                          |  |
| Change the Printer Display Language 102    |  |
| Configuration Tool95, 116                  |  |
| Direct Network Printing Utility (LPR) 104  |  |
| Network Extension                          |  |
| Writing print data to files56              |  |
|                                            |  |

**Oki Data Corporation** 4-11-22 Shibaura, Minato-ku,Tokyo 108-8551, Japan

www.oki.com/printing/